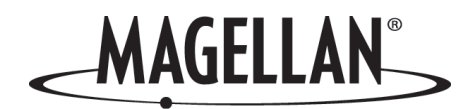

# **Magellan eXplorist 400**

# **Reference Manual**

# **Topics:**

- **• [eXplorist 400 GPS Receiver](#page-7-0)**
- **• [Using the eXplorist 400](#page-12-0)**
- **• [Starting Up](#page-16-0)**
- **• [Navigation Screens](#page-21-0)**
- **[File Structure](#page-34-0)**
- **• [Points of Interest](#page-37-0)**
- **• [Routes](#page-50-0)**
- **• [Track Logs](#page-64-0)**
- **• [Advanced Features](#page-76-0)**
- **• [Magellan Geocache Manager](#page-84-0)**
- **• [Using MapSend](#page-89-0)**
- **• [Preferences](#page-94-0)**
- **• [Specifications](#page-114-0)**
- **• [Accessories](#page-116-0)**
- **• [Contacting Magellan](#page-117-0) Support**

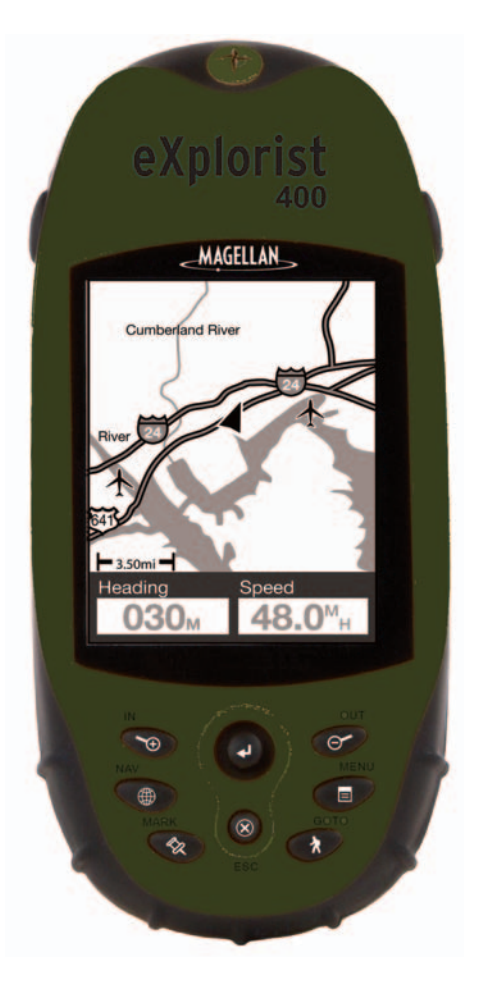

# **\*\*\* Warnings \*\*\***

### **IN THE INTEREST OF SAFETY, DO NOT USE THIS NAVIGATION DEVICE WHILE DRIVING A VEHICLE.**

Please do not try to change any settings on the Magellan® eXplorist™ while driving. Come to a complete stop or have a passenger make any changes. Taking your eyes off the road is dangerous and can result in an accident in which you or others could be injured.

#### **USE GOOD JUDGMENT**

This product is an excellent navigation aid, but it does not replace the need for careful orienteering and good judgment. Never rely solely on one device for navigating.

#### **USE CARE**

The Global Positioning System (GPS) is operated by the U.S. Government, which is solely responsible for the accuracy and maintenance of the GPS network. The accuracy of position fixes can be affected by the periodic adjustments to GPS satellites made by the U.S. government and is subject to change in accordance with the Department of Defense civil GPS user policy and the Federal Radionavigation Plan. Accuracy can also be affected by poor satellite geometry and obstructions, such as buildings and large trees.

### **USE PROPER ACCESSORIES**

Use only Magellan cables and antennas; the use of non-Magellan cables and antennas may severely degrade performance or damage the receiver, and will void the warranty.

### **LICENSE AGREEMENT**

Thales Navigation grants you, the purchaser, the right to use the software supplied in and with Thales Navigation GPS products (the "SOFTWARE") in the normal operation of the equipment in accordance with the terms of the End User License Agreement that is included with the product.

The SOFTWARE is the property of Thales Navigation and/or its suppliers and is protected by United States copyright laws and international treaty provisions; therefore, you must treat the SOFTWARE like any other copyright material.

You may not use, copy, modify, reverse engineer or transfer this SOFTWARE except as expressly provided in the license. All rights not expressly granted are reserved by Thales Navigation and/or its suppliers.

\* \* \*

No part of this guide may be reproduced or transmitted in any form or by any means, electronic or mechanical, including photocopying and recording, for any purpose other than the purchaser's personal use without the prior written permission of Thales Navigation.

\* \* \*

Operation is subject to the following two conditions: (1) this device may not cause interference, and (2) this device must accept any interference, including interference that may cause undesired operation of the device.

© 2005 Thales S.A. All rights reserved. The Magellan Logo, Magellan, eXplorist and TrueFix are trademarks of Thales. 631207-01 A

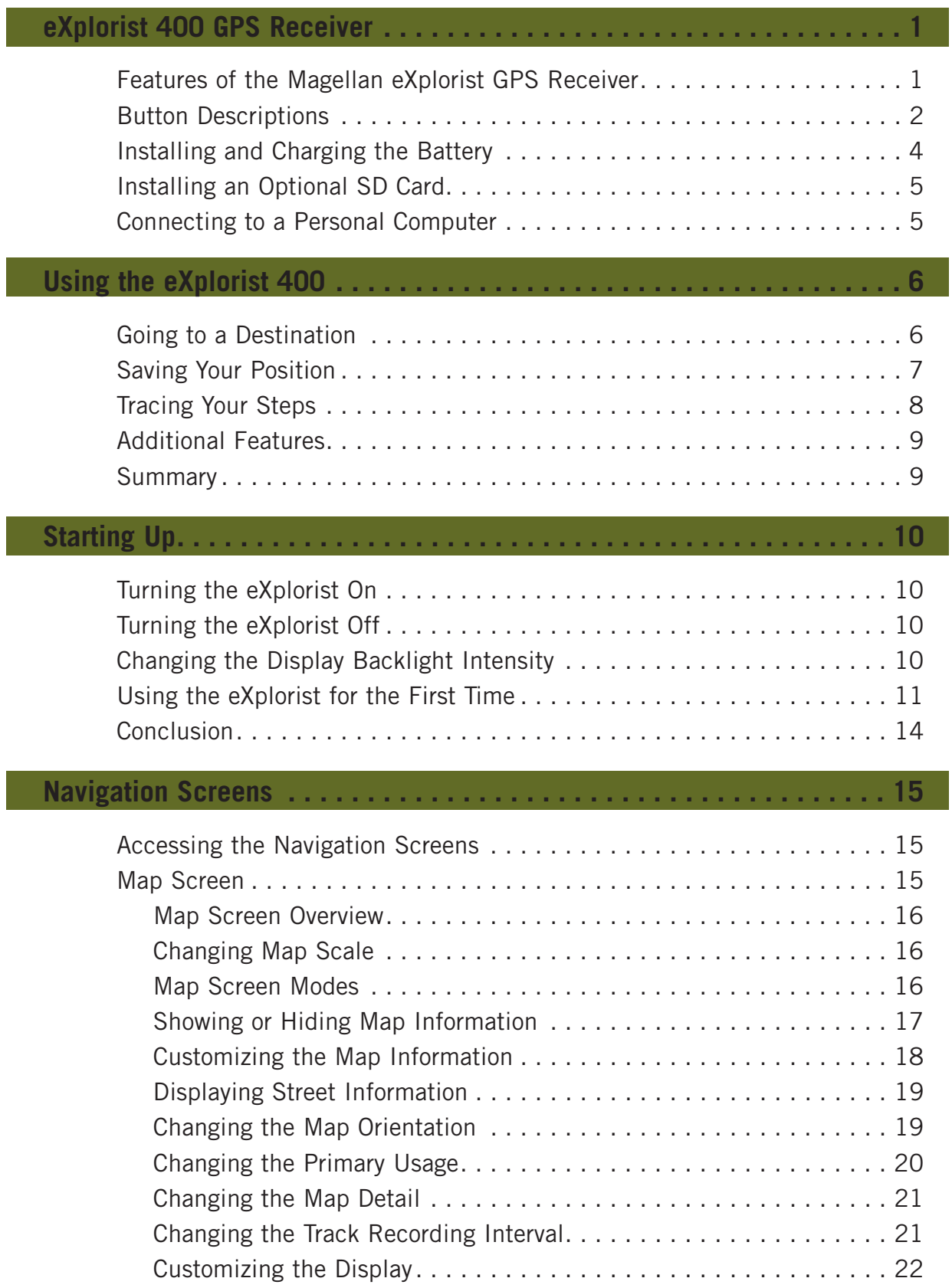

# **Table of Contents ii**

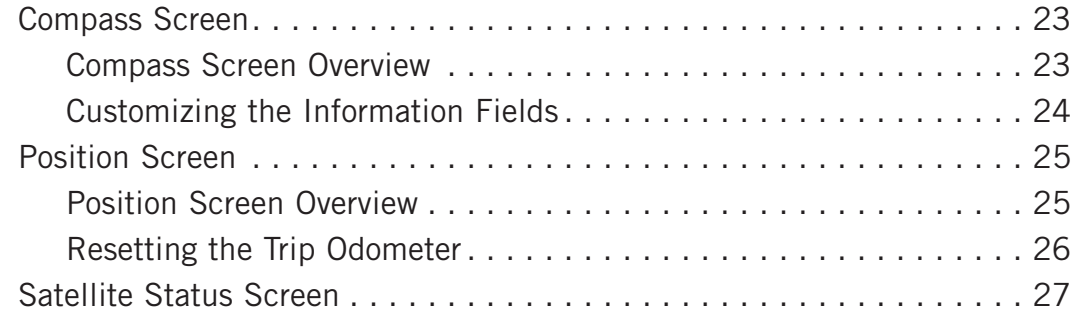

# **[Basic File Stucture . . . . . . . . . . . . . . . . . . . . . . . . . . . . . . . . . . . . . . . 28](#page-34-0)**

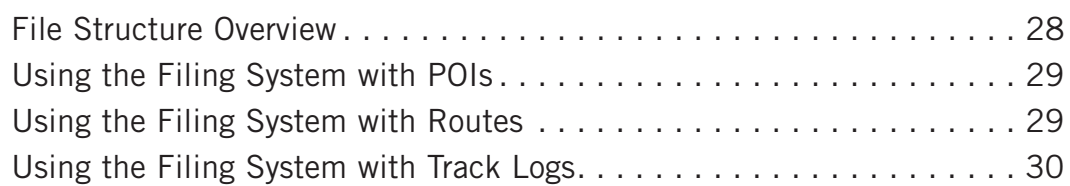

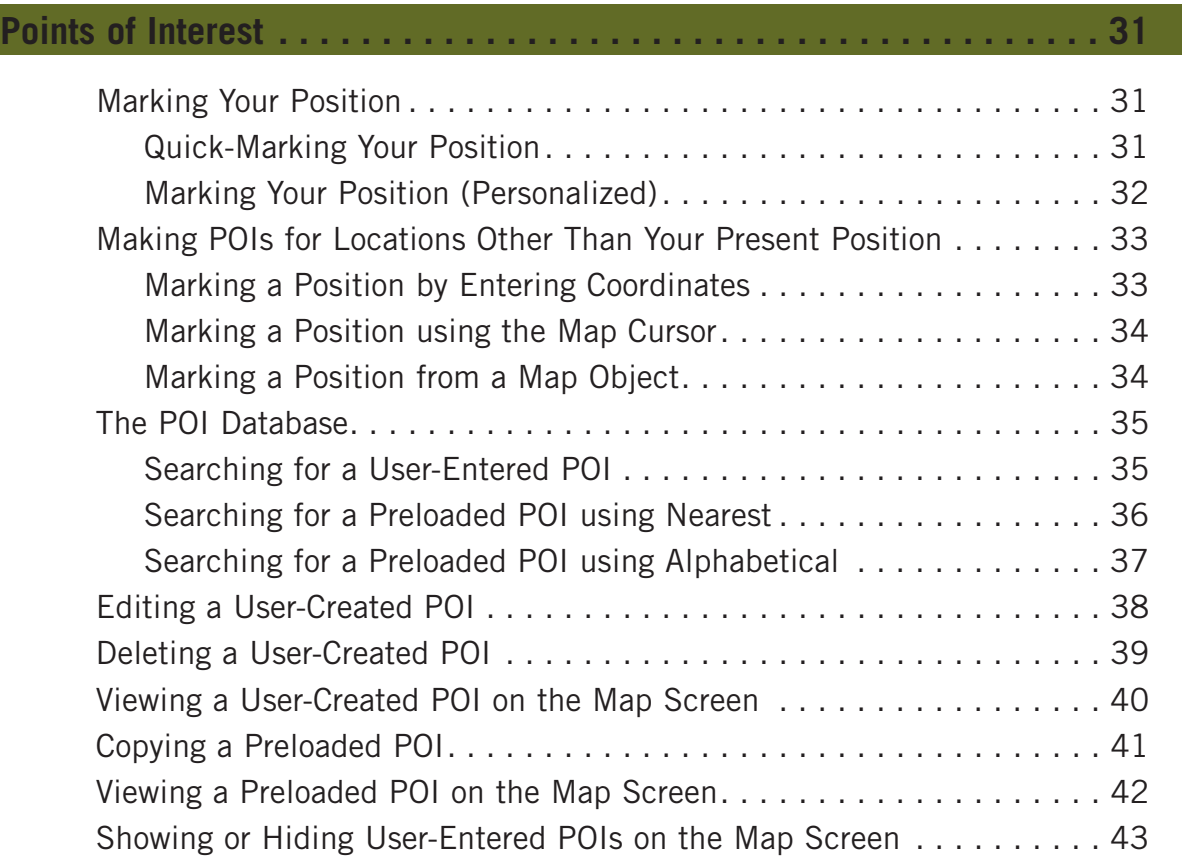

# **Table of Contents iii**

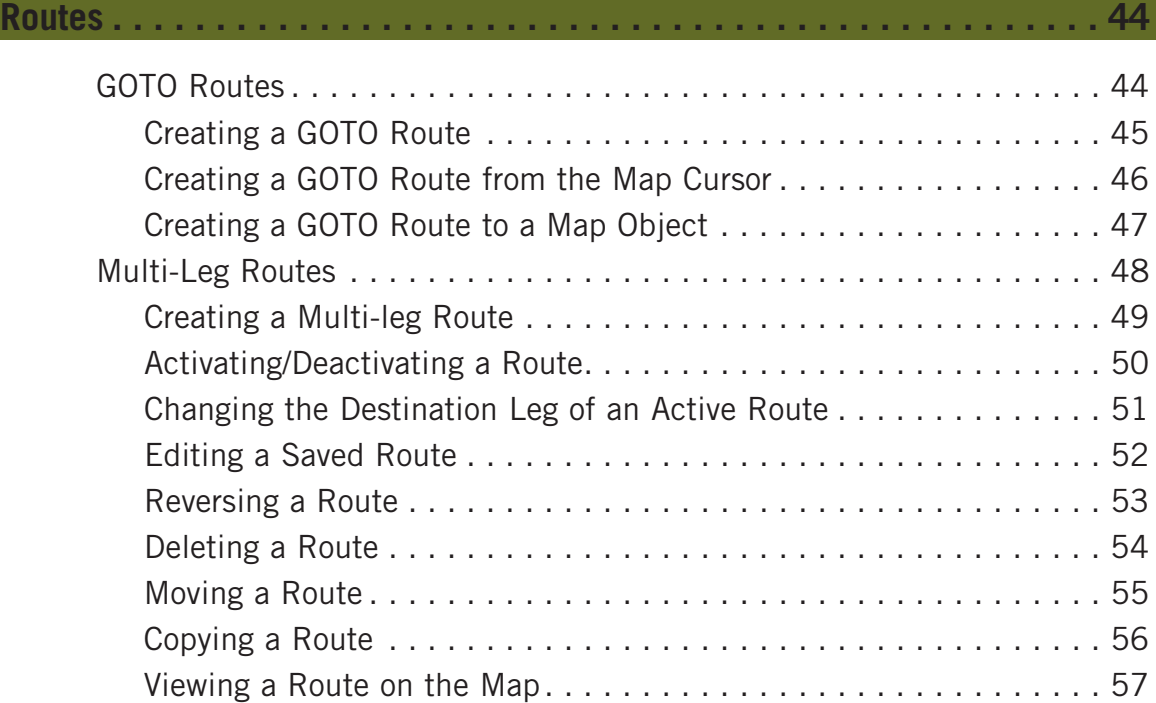

# **[Track Logs . . . . . . . . . . . . . . . . . . . . . . . . . . . . . . . . . . . . . . . . . . . . . 58](#page-64-0)**

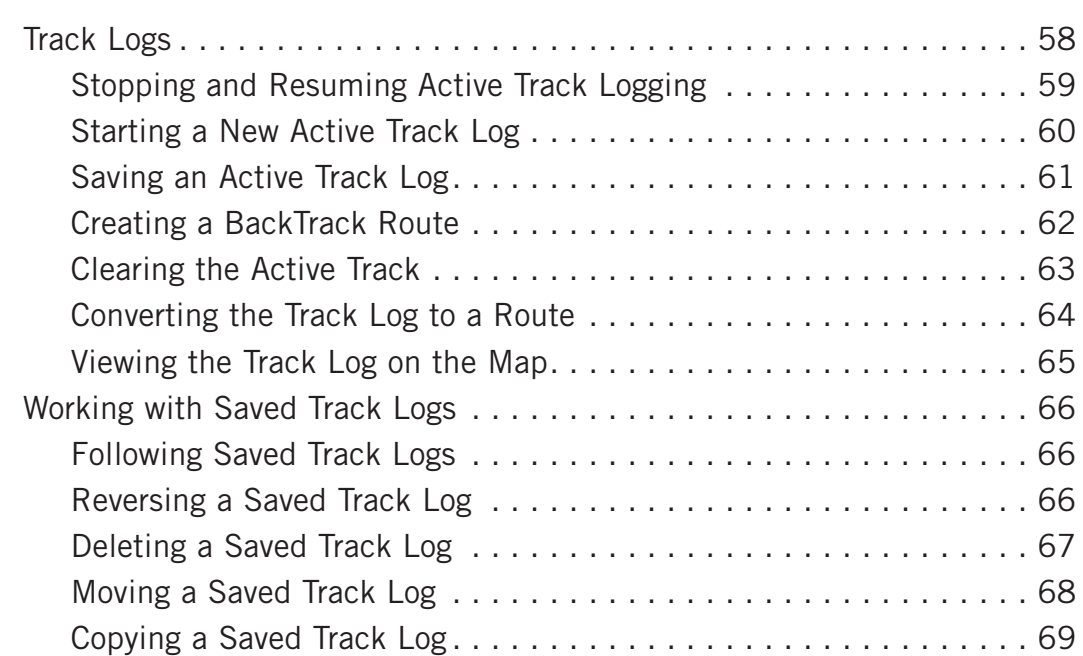

# **[Advanced Features . . . . . . . . . . . . . . . . . . . . . . . . . . . . . . . . . . . . . . . 70](#page-76-0)**

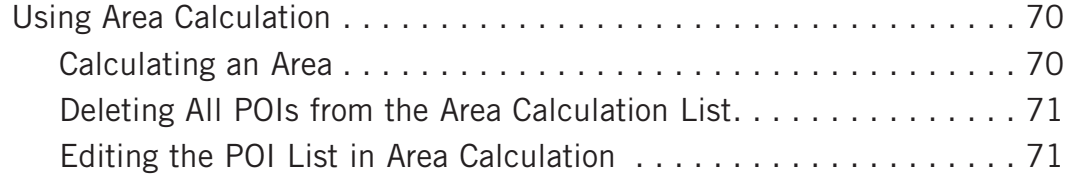

# **Table of Contents iv**

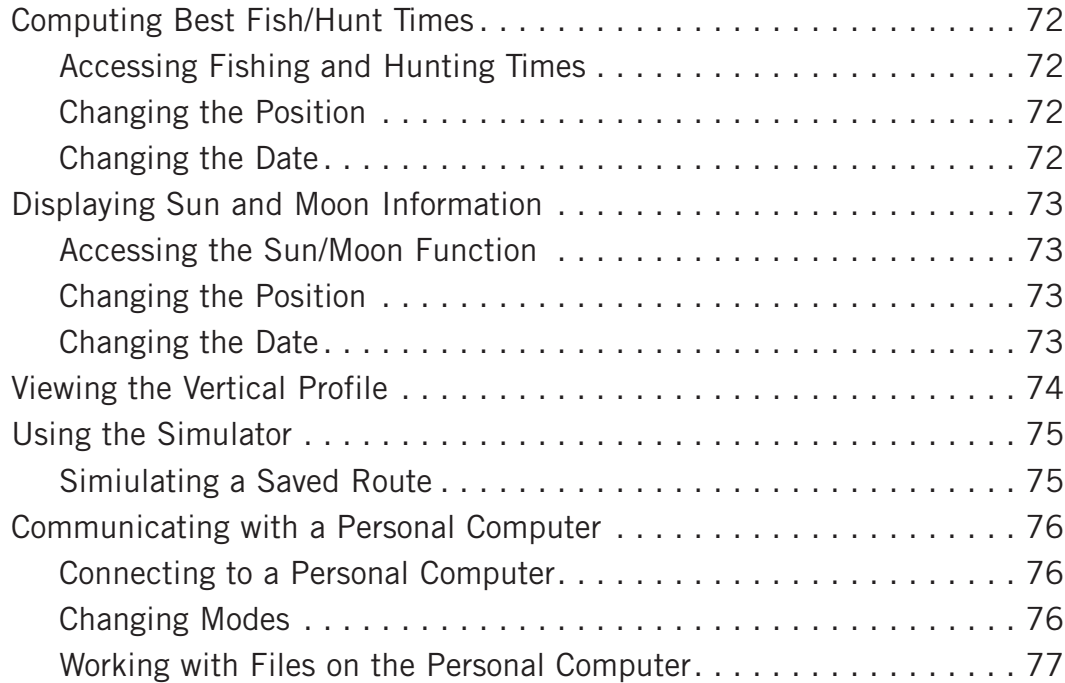

# **[Magellan Geocache Manager](#page-84-0) . . . . . . . . . . . . . . . . . . . . . . . . . . . . . . . 78**

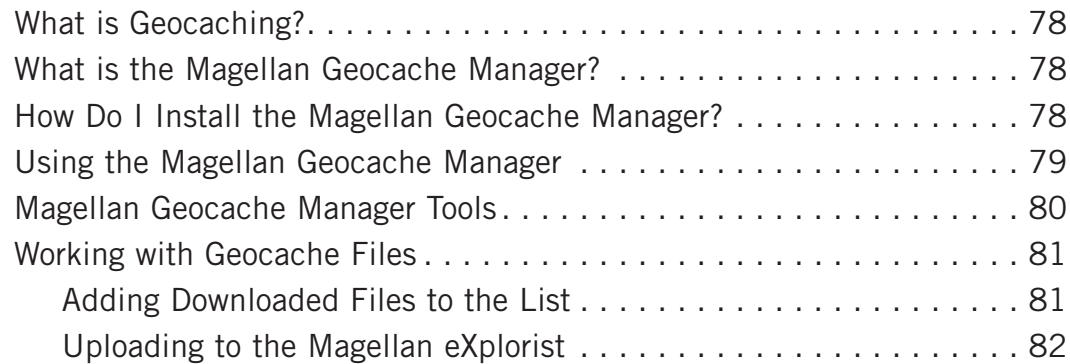

# **[Using the eXplorist with MapSend.](#page-89-0) . . . . . . . . . . . . . . . . . . . . . . . . . . . 83**

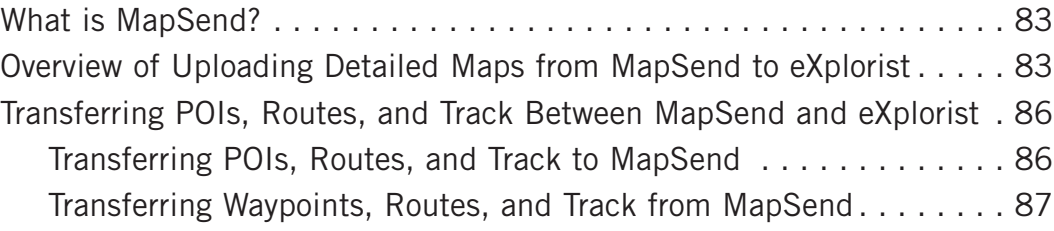

# **Table of Contents v**

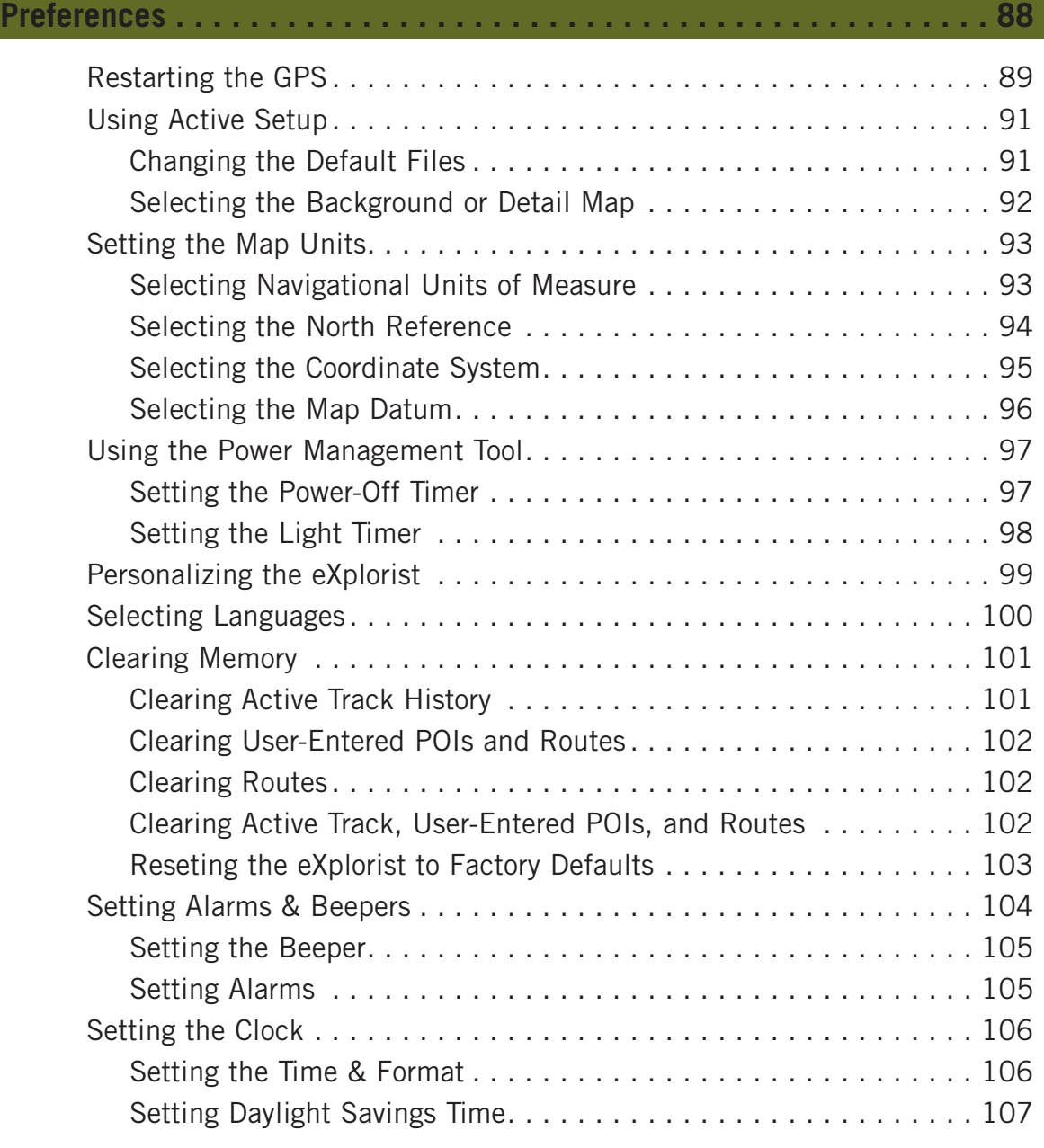

# **[Specifications . . . . . . . . . . . . . . . . . . . . . . . . . . . . . . . . . . . . . . . . . 108](#page-114-0)**

**[Accessories](#page-116-0) . . . . . . . . . . . . . . . . . . . . . . . . . . . . . . . . . . . . . . . . . . . 110**

**[Contacting Magellan Support](#page-117-0) . . . . . . . . . . . . . . . . . . . . . . . . . . . . . . 111**

# <span id="page-7-0"></span>**Features of the Magellan eXplorist GPS receiver:**

- Built-in background map (8 MB)
- High-definition grayscale display
- Preloaded points of interest
- Rugged design, rubber-protected
- 8 MB of usable memory
- Superior tracking with 14 parallel channels
- Rechargeable Li-Ion battery
- TrueFix™ GPS technology
- 3 meter accuracy (WAAS/EGNOS)
- Multiple track logs
- Unlimited storage of data using SD cards
- Pocket-sized and waterproof to IPX-7

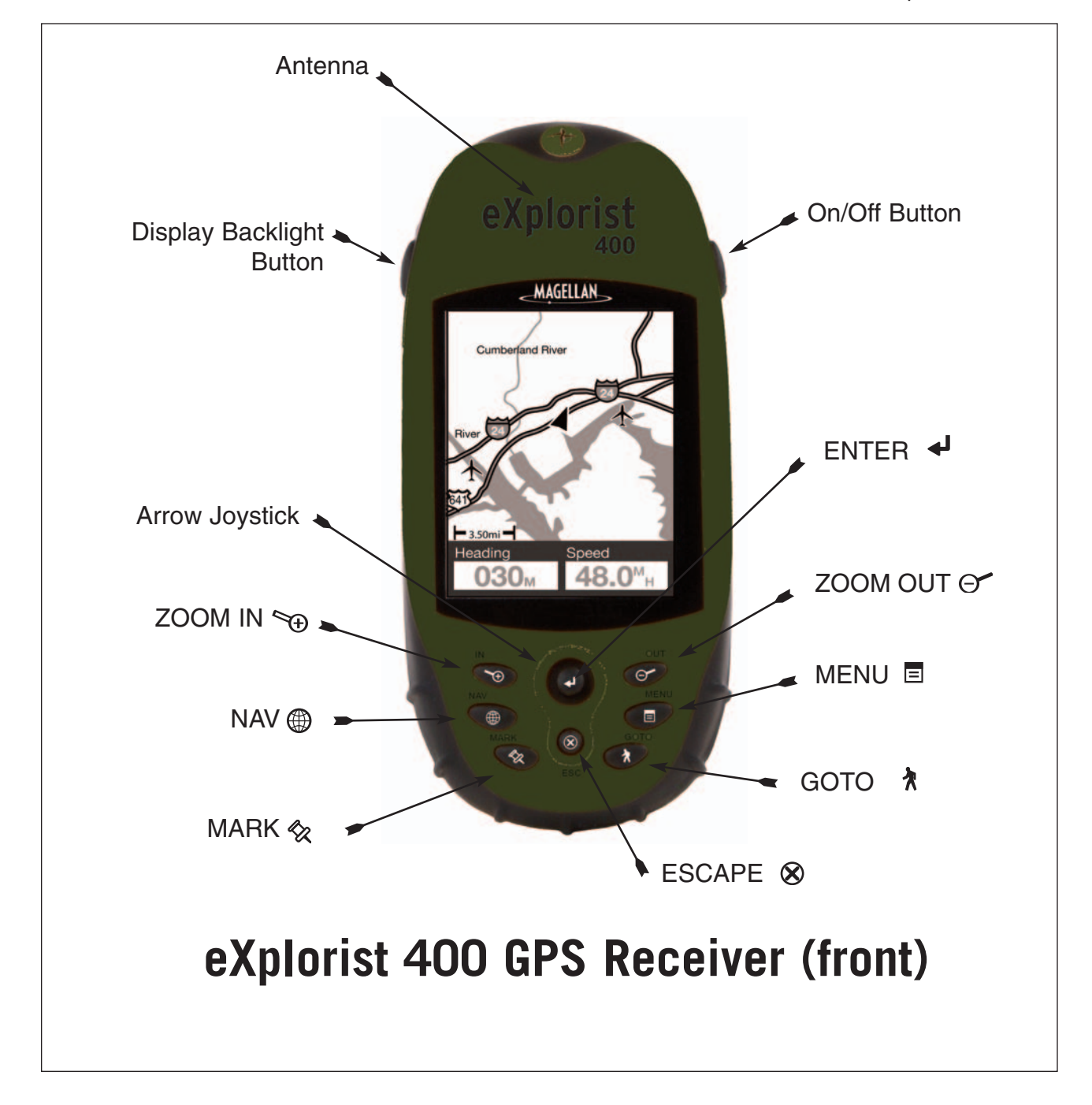

# <span id="page-8-0"></span>**Button Descriptions:**

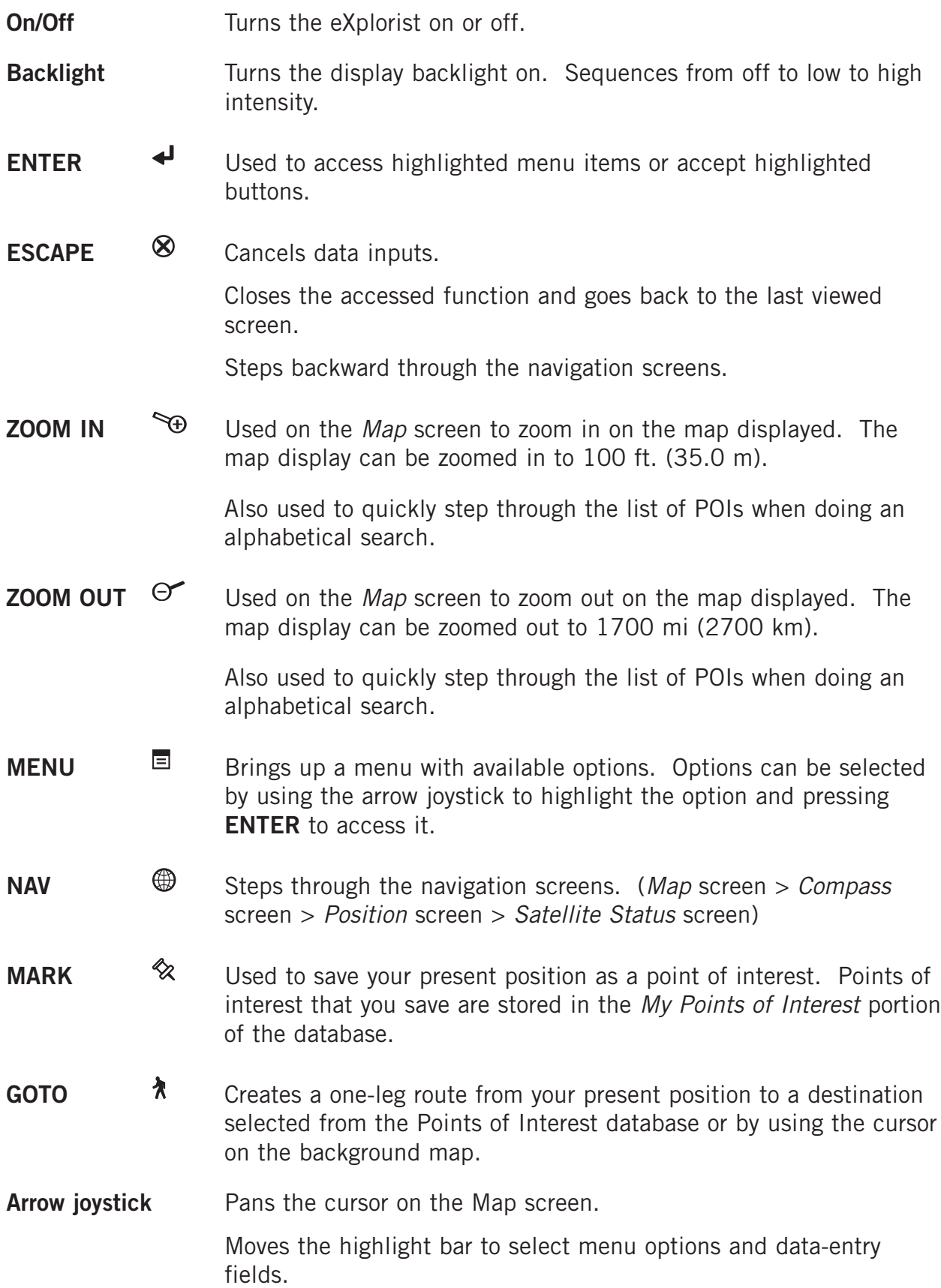

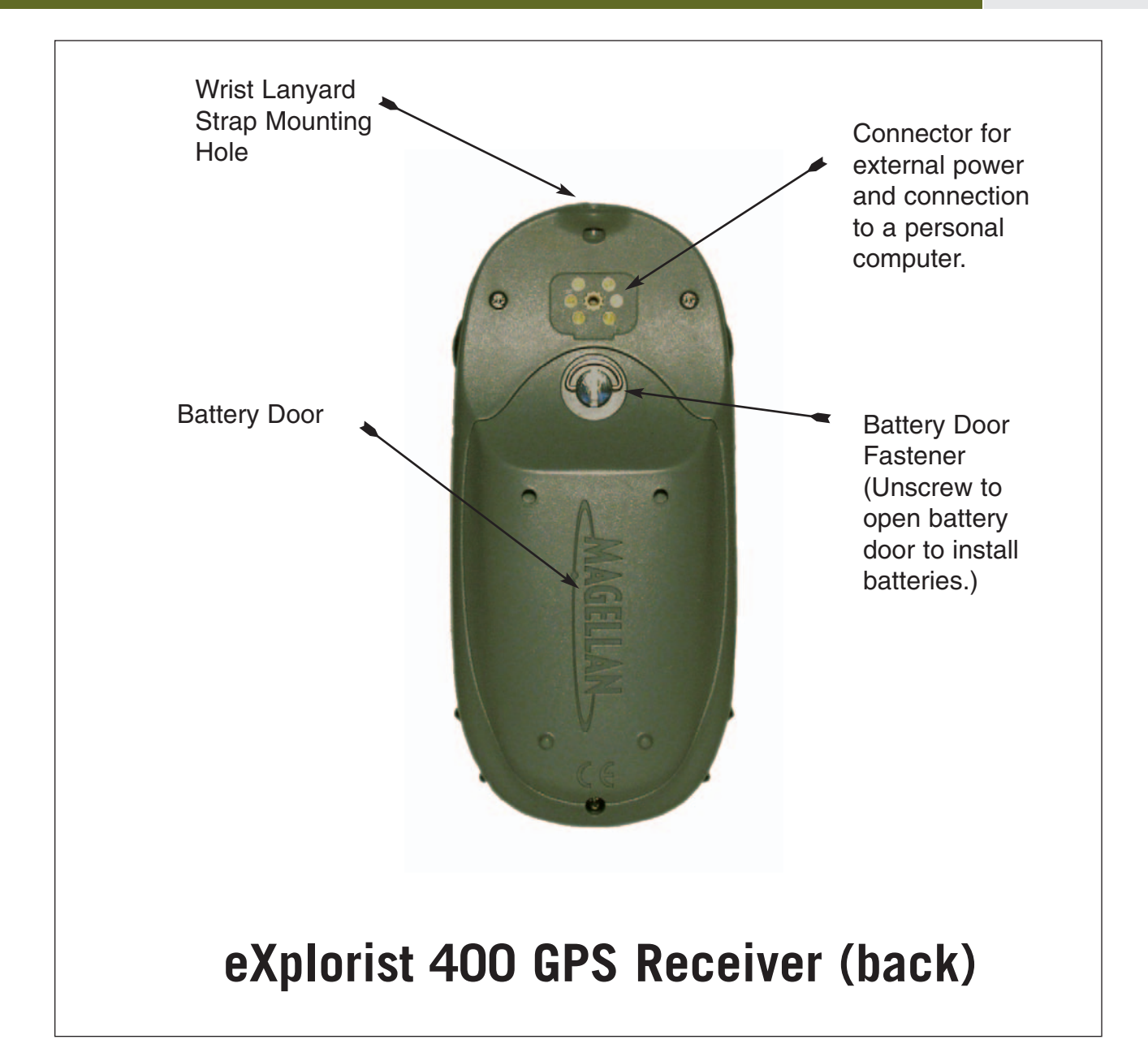

# <span id="page-10-0"></span>**eXplorist 400 GPS Receiver <b>4 4 4**

# **Installing and Charging the Battery**

*Installing the Battery*: Remove the battery door by unscrewing the battery door fastener and lifting the battery door out. Insert the battery as shown and replace the battery door.

# *Charging the Battery*: **Important: Charge the battery completely before first using your eXplorist.**

Connect the PC cable to the back of the eXplorist. Connect the AC adapter jack to the PC cable and then to an AC wall outlet. The battery will begin

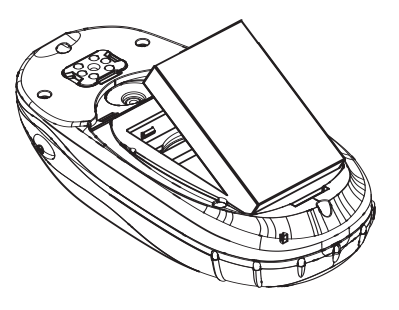

charging, even with the eXplorist turned off. Full battery charging may take 4 hours.

#### **Tips on conserving battery life:**

- *Turn the eXplorist off when not in use.* Whether you are moving or standing still, the eXplorist is constantly calculating position fixes and using power at the same rate. If you are going to be at the same position for any length of time, turn the eXplorist off.
- *Use the Power Timer to automatically turn the eXplorist off.* The Power Timer option allows you to set a time that the eXplorist will automatically turn off when none of the buttons have been pressed and you are not moving for a selected time. You can select from 5, 10, 30 or 60 minutes.
- *Use the display backlight sparingly.* The most severe drain on the batteries is the use of the display backlight. You will notice a drastic drop in battery life with the backlight display on high. You should use the Light Timer to set a time interval that the display backlight will automatically turn to the lowest setting when none of the buttons have been pressed and the computed location hasn't changed.

#### **Setting the Power Timer**

From any *Nav* screen press **MENU**. Highlight Preferences and press **ENTER**. Highlight Pwr Management and press **ENTER** twice. Use the arrow joystick to select 5 Minutes, 10 Minutes, 30 Minutes, 60 Minutes or Off. Press **ENTER.** Press **NAV** to return to the last viewed navigation screen.

### **Setting the Light Timer**

From any *Nav* screen press **MENU**. Highlight Preferences and press **ENTER**. Highlight Pwr Management and press **ENTER.** Use the down arrow to highlight the Light Timer field. Press **ENTER.** Use the arrow joystick to select 30 Seconds, 1 Minute, 2 Minutes, 4 Minutes, 10 Minutes or Timer Off. Press **ENTER.** Press **NAV** to return to the last viewed navigation screen.

## <span id="page-11-0"></span>**Installing an Optional SD Card**

Open the battery door and remove the LI-ION battery, exposing the SD Card Cradle.

Lightly press on the SD Card Cradle Release and the cradle will spring open.

With the cradle open, slide the SD card in the cradle (shown in gray). Do NOT lay the SD card flat in the battery compartment as damage will occur when closing the SD Card Cradle. Gently push the SD card cradle back down until it locks into place.

Put the LI-ION battery back in the battery compartment and secure the battery door.

# **Connecting to a Personal Computer**

Turn your eXplorist off and connect the round connector of the eXplorist data cable to the back of your eXplorist and tighten the locking screw. There are alignment tabs on the connector to make sure that the connector is installed properly. It is recommended that you connect the eXplorist to external power using the external AC power adapter.

The other end of the eXplorist data cable has a standard USB connector that you connect to your personal computer USB ports (normally found on the back of your personal computer). Turn your personal computer on and then turn on your eXplorist. You may see a message on your computer indicating that it has found a new USB hardware device. On your eXplorist, a screen is displayed indicating that it is in USB File transfer mode.

Right click the "My Computer" icon on the desktop of your computer and select the "Explore" option. You will see a device named "Removable Disk" listed which will be the internal memory or SD card, whichever you have selected. From here you are able to copy files to and from the installed SD card to your computer.

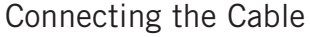

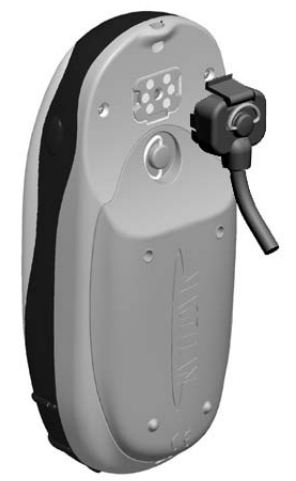

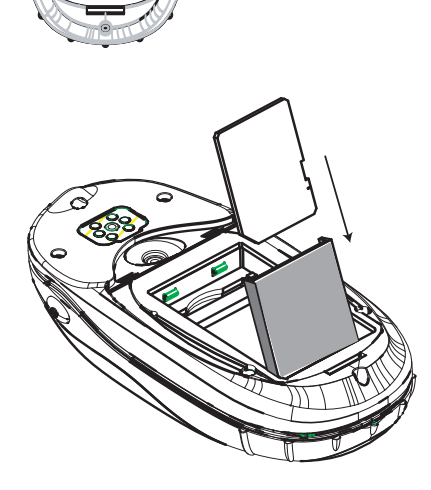

Release

# <span id="page-12-0"></span>**Using the eXplorist 400**

The eXplorist 400 uses information from the GPS satellites orbiting the earth to provide you with detailed information about your exact location. This is the foundation that your eXplorist will use to provide you with the necessary information to arrive at your destination.

### **Going to a Destination**

The most common use of your eXplorist will be to provide you with the navigation tools you'll need to arrive at your chosen destination. The simplest route, and the one used most often, is a GOTO route. This is a route that is computed as a straight line from where you are to where you want to go.

### **Step One: Compute Your Position**

The basic operation of your eXplorist is to use the GPS satellites to compute your present position. This is done internally in the software of your eXplorist. The only thing that you need to do is to give your eXplorist a clear view of the sky so that it can receive the signals from the satellites.

### *Do:*

- Point the antenna up toward the sky.
- Maintain a clear view of the sky.

# *Don't:*

- Cover the antenna with your hand or other objects.
- Point the antenna down.
- Stand under trees or other heavy foliage.
- Stand where the satellite signals are being blocked by large obstructions (such as buildings, in a narrow canyon, etc.)

If you find that the eXplorist is not computing a position, just move to a place that has a better view of the sky.

Anytime that you want to view the status of the satellites and their signal strength, switch to the Satellite Status screen. Here, you will graphically see the satellites and their relative signal strength. You need at least three satellites with good signal strength (indicated by black bars) to compute your position. A computed position with only three satellites is termed a 2D position fix. When you are getting a 2D position fix, your elevation is not being computed. To add elevation to your position fix, you need at least four satellites with good signal strength. Positions that use four or more satellites are called 3D position fixes.

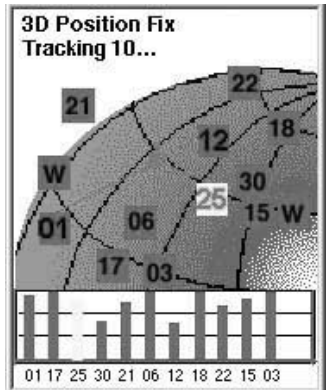

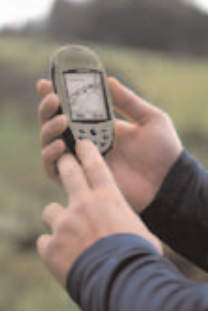

### <span id="page-13-0"></span>**Step Two: Where Do You Want To Go?**

Now that the eXplorist knows where you are, you need to tell it where you want to go. There are many different ways you can do this, but the simplest and most commonly used is a "GOTO" route. This is a one-leg route with a beginning (where you are now) and a destination (where you want to go). The destination is selected by using the *Points of Interest* database. This database has two main options: positions you have saved (*My Points of Interest*) or points of interest that have been preloaded into your eXplorist (*Background Map*).

Creating a GOTO route is as simple as pressing the **GOTO** button and selecting the destination from the points of interest database.

#### **Step Three: Calculating Movement**

As you move, your eXplorist is constantly calculating new positions, comparing the new position to the previous position and calculating such things as heading and speed. This is all done in the eXplorist's software communicating with the satellites and is instantaneously shown on your display.

#### **Step Four: Providing Directions**

Your eXplorist constantly computes a direct line from your present position to your destination. From there, it will provide you instructions to guide you along that straight path. Unless you are on a large body of water, it will be unlikely that you will be able to follow these instructions exactly. To compensate for that, your eXplorist automatically updates the route, providing you with up-to-date information about getting to your destination.

GOTO routes are the simplest and most commonly used feature of your eXplorist 200. With just the **GOTO** button the eXplorist will provide you with the tools needed to get to any point of interest stored in your database.

#### **Saving Your Position**

Another commonly used feature of the eXplorist is saving your position to the points of interest database. This feature is accessed by pressing the **MARK** button. When saving your position, you can also add attributes such as the icon or a name for the point of interest. This will help you to find this spot in the future when accessing it from the points of interest database.

Suppose that you have set up camp for the night. Tomorrow, you plan on doing some nature exploring and you want to be able to come back to the campsite when you are done. Press the **MARK** button and set the name of the point of interest to "Camp". After your hiking is done, simply use the **GOTO** button and select "Camp" from the list of *My Points of Interest.* It's that simple to find your way back.

While out fishing on the lake, you come across the perfect spot for catching your limit. Next year, you want to be able to come back to this same spot. Turn on your eXplorist; and after it has computed your position, press the **MARK** button to save it. This time you can enter the name "Catfish1" and save your point of interest. Next year, you can be back at the same hot spot with just a press of the **GOTO** button.

<span id="page-14-0"></span>A simpler example, and one you can do at just about any time, is finding your car in that ocean of other cars in the shopping mall parking lot. Just park your car, step outside and let your eXplorist compute your position. (Make sure that you have a clear view of the sky.) Using the **MARK** button, save this position with the name "Car". When you are done shopping, just go outside the mall and create a GOTO with the destination "Car". No matter where you parked, your eXplorist will guide you back, simply and easily.

# **Tracing Your Steps**

Hikers, mountain bikers and outdoor enthusiasts often need the option of leaving a trail of breadcrumbs that they can follow back to where they started. The eXplorist has a feature called *BackTrack* that enables you to do just that.

It was mentioned earlier that your eXplorist is constantly computing your present position and that you can save your position by using the **MARK** button. Now, imagine that your eXplorist automatically saved your computed positions as you moved along the trail. Pretty soon there would be a set of saved positions, like breadcrumbs, that represents the trail you have taken. This is exactly what the eXplorist does. It saves the computed positions as hidden points of interest and strings them together to represent your travels. This is called your *Track,* and the hidden points of interest are your *Track Log*.

Your eXplorist enables you to use this Track, reverse it and navigate you along the same path that you followed to get you back to your destination.

You might drive to the ranger station and follow the trail that leads you to the waterfalls you have been wanting to see. With your eXplorist turned on and able to compute position fixes, you continue along the trail. The trail winds along and has many smaller trails attached to it. As the day progresses you arrive at the falls. When it's time to head back to your car, you access your Track Logs list and select the *Active Track* log. Now, press **MENU**, highlight BackTrack and press **ENTER**. Your eXplorist will now seamlessly guide you along the path, tracing your footsteps, back to where you started.

Another nice feature of Track Logs, which you may find useful, is that you are able to save the Track Logs and recall them at any time. In the above example, at the waterfall, you could save that track and use it anytime you wanted to go back.

# <span id="page-15-0"></span>**Using the eXplorist 400 9**

### **Additional Features**

Your Magellan eXplorist contains all of the features that you would expect from a high-quality Magellan-brand handheld navigation device, as well as many more to make your outdoor experience more enjoyable. You have the ability to customize the navigation screens, enabling you to view the information that is important to you. The eXplorist makes full use of the *Map* screens, enabling you to graphically see your position, the route you are navigating, the path you have trekked (Track), and points of interest icons. There is a builtin odometer so that you can log the length of your journey. User preferences enable you to set up and maintain your eXplorist so that it fits your needs and requirements. The eXplorist gives you all of this and more in an easy-to-use, portable navigation tool that includes built-in help files that you can access in the great outdoors.

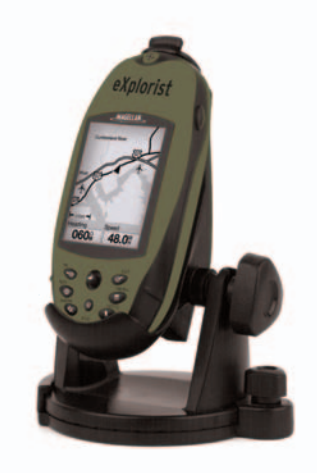

Magellan eXplorist 400 with optional swivel mounting bracket

#### **Summary**

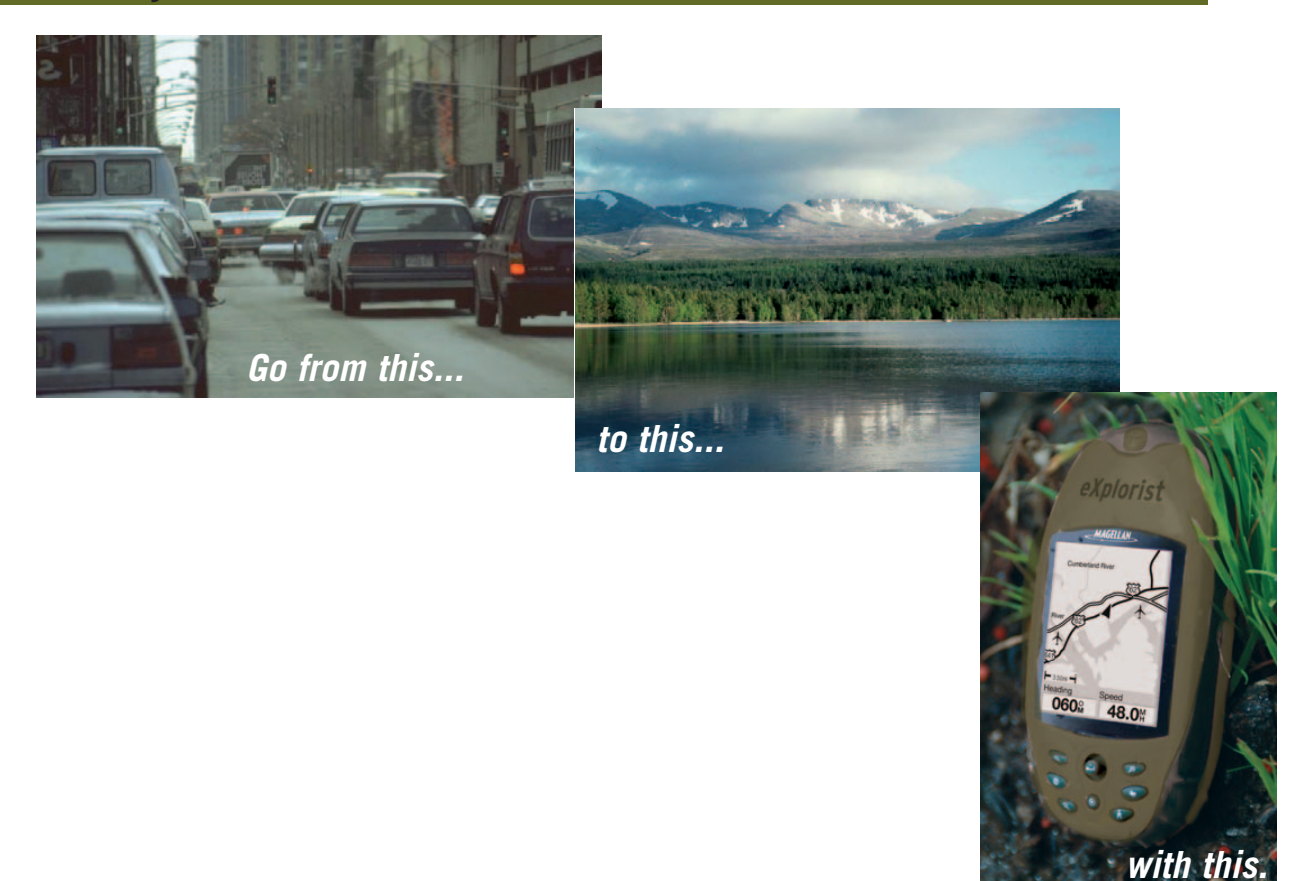

# <span id="page-16-0"></span>**Starting Up**

# **Turning the eXplorist On**

To turn the eXplorist on, press the **POWER** button on the top right side. To prevent the eXplorist from being turned on accidentally, draining the batteries, you need to press **ENTER** when the *Startup* screen is displayed. You have approximately 30 seconds between pressing the **POWER** button and pressing the **ENTER** button, otherwise the eXplorist will automatically turn itself off.

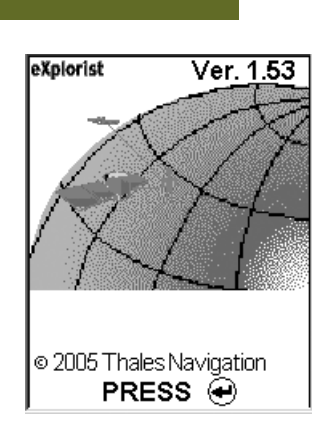

# **Turning the eXplorist Off**

To turn the eXplorist off, press the **POWER** button on the top right side.

There is a 5-second countdown after you press the **POWER** button. If you change your mind and decide to leave the eXplorist on, just press the **ESC** button. If you press the **POWER** button during this countdown period, the eXplorist will immediately turn off.

POWER DOWN IN **SECONDS** 

**PRESS ESC KEY** TO CANCEL

# **Changing the Display Backlight Intensity**

The display backlight has three levels of intensity: low, medium, and high. When the eXplorist is first turned on, the display backlight is set to low. Press the **LIGHT** button on the top left side of the eXplorist to turn the backlight on medium. Pressing the **LIGHT** button a second time sets the backlight to high. To turn the backlight back off, press the **LIGHT** button again.

> **Backlight** intensity changes each time you press the **LIGHT** button.

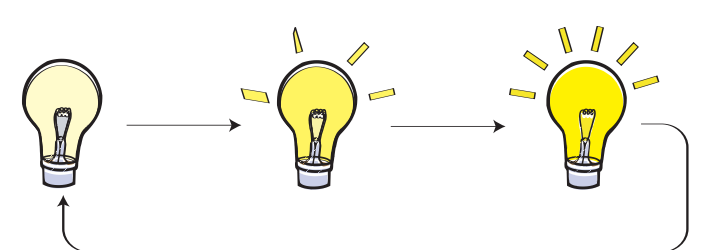

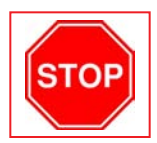

**REMEMBER:** Using the display backlight on high causes severe drain on the batteries.

# <span id="page-17-0"></span>**Using the eXplorist for the First Time**

*Turn the eXplorist on.* Press the **Power** button. When the *Startup* screen is displayed, press **ENTER**.

**Select Language.** When you turn on the eXplorist for the first time, you are given the option of selecting one of the ten languages that can be used.

You can change the language selection at any time by accessing Menu > Preferences > Languages.

*Tip*: If you accidentally change the language but you can't read the text and need to change it back, press the **NAV** button until the *Satellite Status* screen is displayed. Press **MENU**. Use the **Arrow** joystick to highlight the fourth line and press **ENTER**. Use the **Arrow** joystick to highlight the fifth line and press **ENTER**.

The *Language Select* screen will be displayed.

*Read Warning.* When you agree to the warning statement, press **ENTER** to continue.

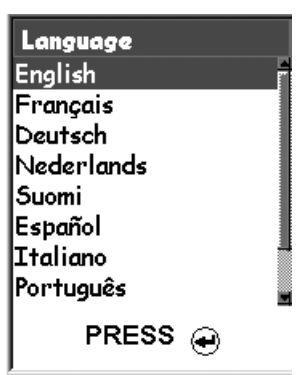

Use arrow joystick to move the highlight up and down. Press **ENTER** to accept

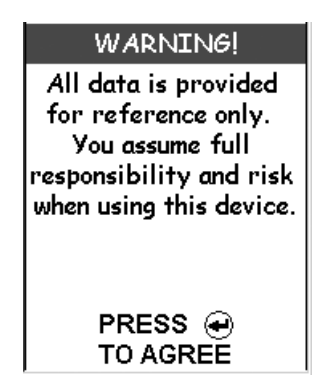

Press **ENTER** to continue

**Compute Initial Position.** For this operation, it is best if you are outside and have a clear, unobstructed view of the sky. Without a clear view, this will take much longer and could

result in the eXplorist being unable to compute the initial position automatically.

The eXplorist begins to compute your initial position. This may take a few minutes while it is doing a *cold start*.

Normally, when you first turn the eXplorist on it will compute your position in a matter of seconds when able to do a *warm start*. (An explanation of *cold start* vs. *warm start* is provided following this section.)

The *Satellite Status* screen is displayed, showing you the progress of the collection of satellite data.

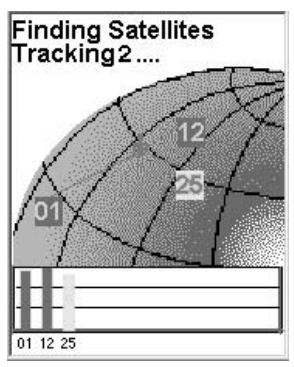

*Satellite Status* screen shows how many satellites are being tracked, as well as the relative strength of the signal.

# The *Satellite Status* screen will continuously update, and you will be able to graphically see how well your eXplorist is performing.

When the eXplorist has enough information to compute a position fix, the *Satellite Status* screen is replaced with the *Map* screen. The arrow cursor in the center of the *Map* screen represents your position. As you move, the arrow will point in the direction you are traveling.

*Tip:* Use the **ZOOM IN** and **ZOOM OUT** buttons to change the map scale so that you can see your present position better.

**If the eXplorist is unable to compute your initial fix in a few minutes:** If the eXplorist determines that it is unable to track the satellites within a few minutes, it will present you with the following screens in an effort to better determine its

approximate location.

**Select Region.** Use the arrow joystick to highlight the region that you are located in. With the region highlighted, press the **ENTER** button.

**Select Area.** This displays a list of areas for the region you selected. Use the **Arrow** joystick to highlight the area that applies to you, and press the **ENTER** button.

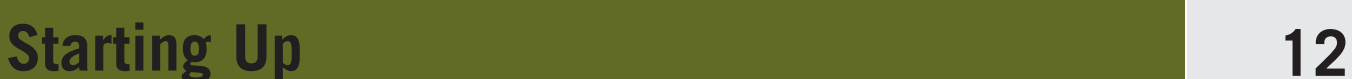

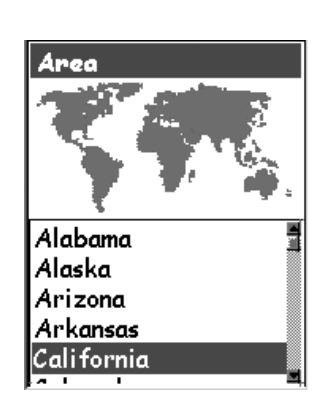

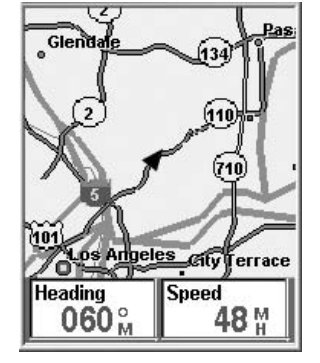

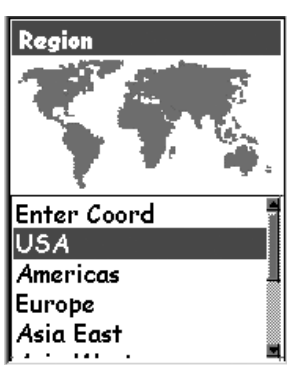

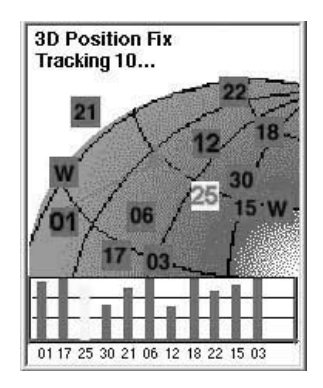

# **Starting Up 13**

**Enter Current Time.** Use the arrow joystick to enter the current time.

Arrow Joystick Up: Increases the highlighted number Arrow Joystick Down: Decreases the highlighted number Arrow Joystick Right: Moves the highlight one character to the right Arrow Joystick Left: Moves the highlight one character to the left

Toggle between AM and PM by moving the arrow joystick up or down when AM or PM is highlighted.

When you have entered the correct time, press **ENTER**.

Done The latitude and longitude that represents the center of the region and area you selected is displayed.

119°00.000W 1640 **DB:55AM**  $25$  JAN 05

**Time** 

**Enter the Date.** Use the **Arrow** joystick to set the date displayed to the current date.

Arrow Joystick Up: Increases the highlighted number Arrow Joystick Down: Decreases the highlighted number Arrow Joystick Right: Moves the highlight one character to the right Arrow Joystick Left: Moves the highlight one character to the left

When the month is highlighted, use the arrow joystick up or down to scroll through the list of months.

When you have entered the correct date, press **ENTER**.

**Accept Information.** The Done button is highlighted at the bottom of the display. Review the information you entered; if correct, press **ENTER**.

*Tip:* If the time or the date is incorrect, you can fix it now. Use the **Arrow** joystick to highlight the time or the date field that you want to change. With the field highlighted, press **ENTER**. You can now change the information using the same technique used before.

The *Satellite Status* screen is displayed again and the eXplorist will try to compute your position using the information you just provided.

*Tip:* If you notice that the satellite signal-strength bars are still not changing, try moving to a new location where you have a clearer view of the sky.

As before, when the eXplorist computes the initial position, the *Map* screen will be displayed, with your computed position indicated by the arrow cursor in the middle of the display.

# Date 37°00.000N 119°00.000W 1640 7:23PM 25 JAN 05 Done

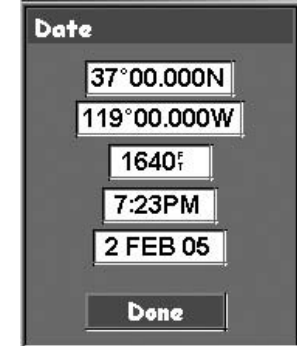

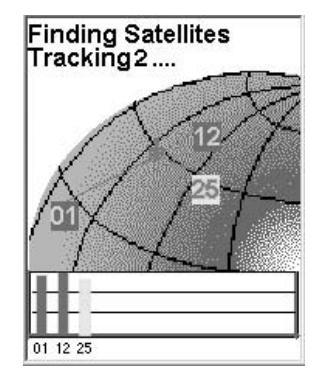

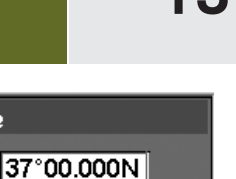

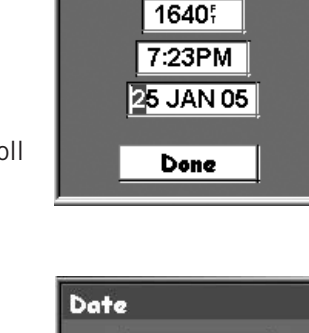

# <span id="page-20-0"></span>**Starting Up 14 14**

**Cold vs. Warm Start.** When the eXplorist is turned on, one of the first things it does is to find out which satellites are overhead, along with their relative position. It does this by using a built-in satellite almanac. This almanac, when given the current date, time and approximate position, can provide the eXplorist with information on which satellites are overhead and their approximate relationship to the eXplorist. Now with information on satellite availability, the eXplorist can begin setting its internal satellite channels to receive satellite transmissions.

**Cold Start**. Cold start is defined as when the eXplorist does not have an approximate position to use when referring to its almanac. This can occur when:

- The eXplorist is turned on for the first time after purchase. The memory is cleared prior to shipping so that any position that may have been in the eXplorist is set to a null value.
- If you have cleared the eXplorist's memory, (found in Preferences) all of the memory will be cleared and the last computed position will be set to a null value.
- If you have traveled with your eXplorist with it turned off, the last position saved may be so far away that when the eXplorist begins looking for satellites, the ones it is expecting to find are not there. (As a rule of thumb, any time you move for more than 500 mi [804.7 km] with the eXplorist turned off, there is a good chance that it will start up using a cold start.

A cold start should take no more than 2-3 minutes to compute the initial position fix.

**Warm Start**. Warm starts are when the last position calculated before the eXplorist was turned off is still in memory and you are in the same approximate position. Most of the time that the eXplorist is turned on, it will be in its warmstart mode. With a clear view of the sky, the eXplorist should compute its position in a matter of seconds.

# **Conclusion**

This concludes the initial startup procedure for the Magellan eXplorist 400. Once the *Map* screen is displayed, you have successfully initialized the eXplorist and are ready to go.

Now would be a good time to familiarize yourself with the different navigation screens (using the **NAV** button) and to set any preferences that may be different from the factory defaults.

# <span id="page-21-0"></span>**Accessing the Navigation Screens**

The eXplorist has three navigation screens, as well as a *Satellite Status* screen that can be accessed by pressing the **NAV** button. Each screen provides the same information in a different format, giving you the choice of choosing the screen that best suits your needs.

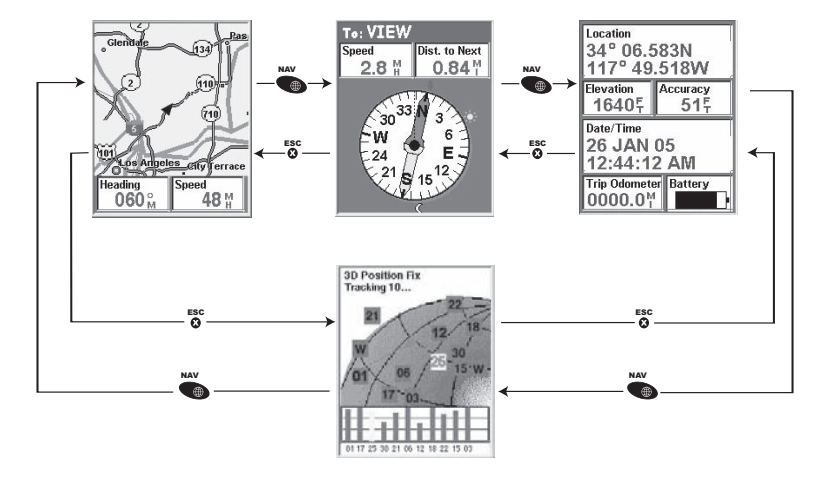

*Tip:* The **ESC** button will also set through the navigation screens, just like the **NAV** button but in the reverse order.

# **Map Screen**

The first, and most commonly used, screen is the *Map* screen. The *Map* screen displays your position, as well as POIs and any background map data for the area displayed.

Highlights of the *Map* screen:

- Use the zoom in/out buttons to change the scale.
- The arrow cursor in the middle of the display indicates your position and, if moving, points in the direction you are heading.
- Press **MARK** to save your position.
- Use the **Arrow** joystick to move the cursor. The arrow cursor changes to a crosshair cursor, with any available information about the position of the cursor at the bottom of the display. You can also save the position of the crosshair cursor as a POI by pressing the **MARK** button.
- Press **ESC** when you are done panning with the crosshair cursor to display your present position with the arrow cursor.
- Press **MENU** and select Hide Map Info or Show Map Info to turn the information boxes at the bottom of the screen on or off.
- Press **MENU** and select Customize page to change the information displayed at the bottom of the screen.
- Press **MENU** and select Map Setup to change the screen orientation, level of map detail, track mode and the primary usage (land or marine).

# <span id="page-22-0"></span>**Map Screen Overview**

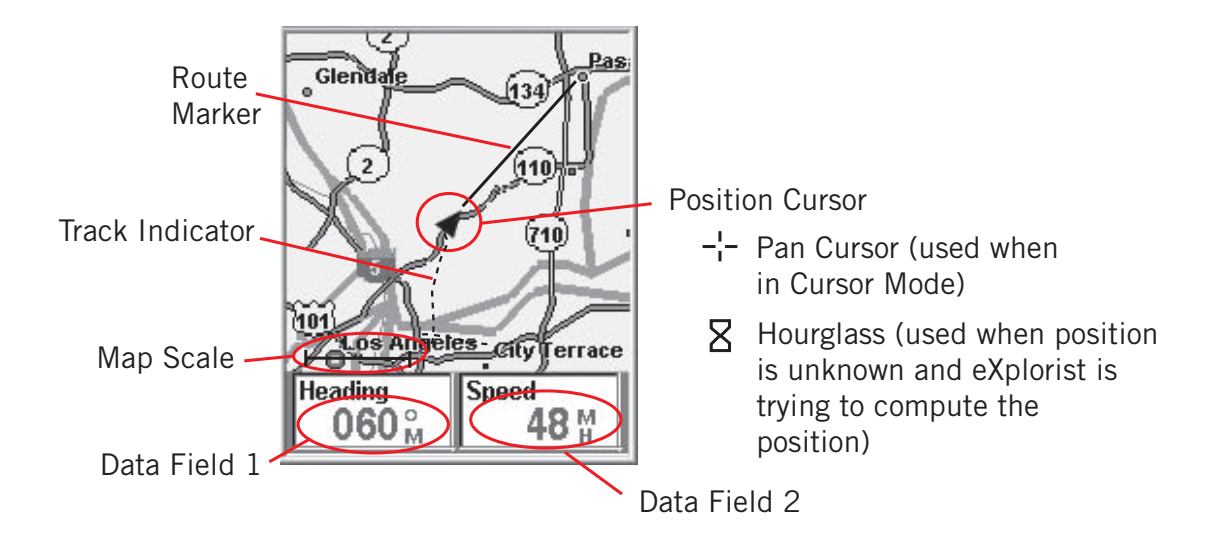

### **Changing Map Scale**

Press the **Zoom In** or the **Zoom Out** buttons to change how much of the map is displayed on the screen. The map scale indicator in the bottom left corner of the map indicates the relative distance between the two end-points of the scale. The scale can be changed from 1700 mi (2700 km) to 100 ft (35.0 m).

*Tip:* Press and hold the **Zoom In** or the **Zoom Out** buttons to rapidly step through the map scales.

### **Map Screen Modes**

The *Map* screen has two modes that it can be in: position or cursor. In the Position mode the Map screen displays your position, indicated by the arrow icon in the center of the map. The arrow not only displays your position but also,

when moving, will point in the direction you are heading.

The Position mode is the default mode for the *Map* screen. Whenever you enter the *Map* screen it will be in the Position mode.

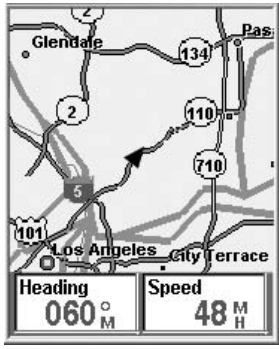

The *Map* screen in the Position Mode

<span id="page-23-0"></span>In the Cursor mode, you have a cursor icon displayed that you can use to pan around the map. The information displayed at the bottom of the screen provides you with the heading and distance of the cursor from your present position. In the Cursor mode you can:

- scroll around the map, checking available information for areas on the map not displayed around your present position
- create a POI for the position indicated by the cursor
- create a GOTO route to the position indicated by the cursor location
- get detailed information about POIs or map objects found at the cursor location

These options will be explained in the section of this manual on creating POIs and GOTO routes.

To enter the Cursor mode, use the **Arrow** joystick to move the cursor. As soon as the joystick is moved, a crosshair cursor is displayed and the bottom of the screen changes to provide information about the cursor position.

To exit the cursor mode, press the **ESC** button. When pressed, the *Map* screen is returned to the Position mode, with your present position displayed in the center of the screen.

# **Showing or Hiding Map Information**

The information at the bottom of the *Map* screen provides you with information that can be used to assist you in navigating to your destination. However, you may want to display more of the map and may not need this information. The eXplorist gives you the capability to turn this information on or off.

- 1. While viewing the *Map* screen, press **MENU**.
- 2. With Hide Map Info or Show Map Info highlighted, press **ENTER**.

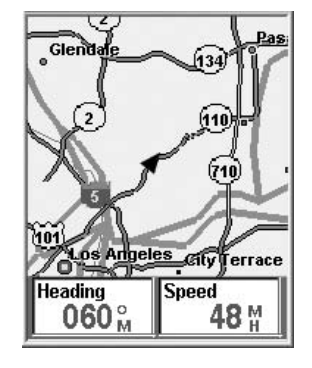

The Map screen with map information shown

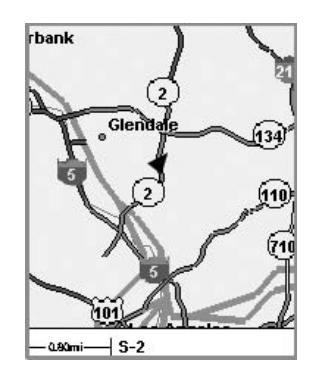

The Map screen with map information hidden

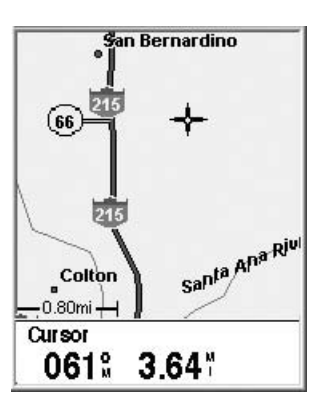

The Map screen in the Cursor Mode

# <span id="page-24-0"></span>**Customizing the Map Information**

The information displayed at the bottom of the screen can be customized to change what is shown in the two map information fields. You can select from:

- Bearing
- Distance to Next (Next leg in multi-leg routes)
- Distance to End
- Speed [default]
- Heading [default]
- ETA (Estimated Time of Arrival)
- Time to Next (Next leg in multi-leg routes)
- Time to End
- Off Course
- Direction
- Elevation
- Time
- Date
- Accuracy
- Avg. Speed
- Max. Speed

To customize the map information:

- 1. While viewing the *Map* screen, press **MENU**.
- 2. Use the **Arrow** joystick to highlight Customize page.
- 3. Press **ENTER**.
- 4. Use the **Arrow** joystick to highlight Customize Fields.
- 5. Press **ENTER**.
- 6. The title bar for one of the fields is highlighted. Use the **Arrow** joystick to highlight the title bar for the field you want to customize.
- 7. Press **ENTER**.
- 8. Highlight the information you want displayed from the list.
- 9. Press **ENTER**.
- 10. The highlight will automatically jump to the other field. Go back to step 5 to change the information displayed for this field.
- 11. When the information to be displayed is chosen, press **ESC** to exit the customize function.

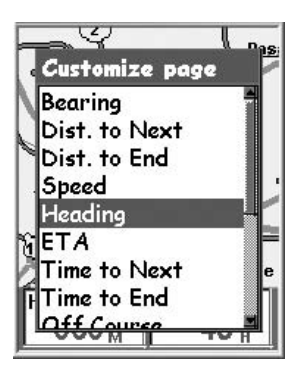

### <span id="page-25-0"></span>**Displaying Street Information**

You can choose to display information about the street you are on instead of displaying the two data fields at the bottom of the display.

To display street information:

- 1. While viewing the *Map* screen, press **MENU**.
- 2. Use the **Arrow** joystick to highlight Customize page.
- 3. Press **ENTER**.
- 4. Use the **Arrow** joystick to highlight Street info.
- 5. Press **ENTER**.

### **Changing the Map Orientation**

The default orientation for the *Map* screen is North Up. This means that the top of the display represents true north. This orientation can be changed so that the top of the display is more useful to you. You can choose from:

- North Up [default]. This orientates the top of the map display to represent true north.
- Course Up. In course up, the top of the map displays the direction to your destination. (When there is not an active route, the top of the display indicates true north.)
- Track Up. In track up, the top of the map display changes to reflect your heading. (If you are not moving, the top of the display indicates true north.)

*Note:* In Course Up and Track Up, a north indicator is displayed in the upper right corner of the display. This arrow points in the direction of true north.

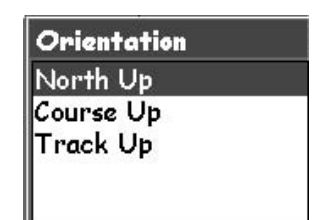

- To change the map orientation:
	- 1. While viewing the *Map* screen, press **MENU**.
	- 2. Use the **Arrow** joystick to highlight Map Setup.
	- 3. Press **ENTER**.
	- 4. Use the **Arrow** joystick to highlight the Orientation field.
	- 5. Press **ENTER**.
	- 6. Use the **Arrow** joystick to highlight North Up, Course Up or Track Up.
	- 7. Press **ENTER**.
	- 8. Press **NAV** to return to the *Map* screen.

### <span id="page-26-0"></span>**Changing the Primary Usage**

The *Map* screen can be changed to be primarily used on land (default) or marine.

When in land usage, land areas are displayed as white areas on the display and water is displayed as gray.

The opposite is true when the map is set for marine usage. (Water is white and land areas are displayed as gray.)

This is provided as an option to provide you with the ability to view the text and map details more easily, depending on where you are navigating.

- To change the primary usage:
	- 1. While viewing the *Map* screen, press **MENU**.
	- 2. Use the **Arrow** joystick to highlight Map Setup.
	- 3. Press **ENTER**.
	- 4. Use the **Arrow** joystick to highlight the Primary Usage field.
	- 5. Press **ENTER**.
	- 6. Use the **Arrow** joystick to highlight Marine or Land.
	- 7. Press **ENTER**.
	- 8. Press **NAV** to return to the *Map* screen.

### <span id="page-27-0"></span>**Changing the Map Detail**

The *Map* screen can be modified to show varying levels of map detail. This can be useful while viewing very dense areas of the map where some of the fine details may not be needed and clutter the display.

To change the map detail:

- 1. While viewing the *Map* screen, press **MENU**.
- 2. Use the **Arrow** joystick to highlight Map Setup.
- 3. Press **ENTER**.
- 4. Use the **Arrow** joystick to highlight the Detail field.
- 5. Press **ENTER**.
- 6. Use the **Arrow** joystick to highlight Lowest, Low, Medium, High or Highest.
- 7. Press **ENTER**.
- 8. Press **NAV** to return to the *Map* screen.

### **Changing the Track Recording Intervals**

As you move, your eXplorist is recording your journey (track). You can select how often the track points are recorded. In Auto mode, the eXplorist doesn't save track points when you are traveling in a straight line and only a few as you make turns. This saves memory and provides a track log that, while slightly jagged, is suitable for most applications. In Detailed Auto mode, the eXplorist does the same as in Auto mode, but the frequency of track points saved is increased, especially during turns. While this uses more memory, it provides a very accurate log of your travels. The other options are fixed interval track points. This instructs your eXplorist to record a track point at the interval you specify.

To change the track recoding intervals:

- 1. While viewing the *Map* screen, press **MENU**.
- 2. Use the **Arrow** joystick to highlight Map Setup.
- 3. Press **ENTER**.
- 4. Use the **Arrow** joystick to highlight the Track Mode field.
- 5. Press **ENTER**.
- 6. Use the **Arrow** joystick to highlight Off, Auto, Auto Detailed or any of the fixed distance intervals.
- 7. Press **ENTER**.
- 8. Press **NAV** to return to the *Map* screen.

### <span id="page-28-0"></span>**Customizing the Display**

You can select what items are displayed on the *Map* screen. This can reduce clutter and/or emphasis those items you are interested in.

To customize the display:

- 1. While viewing the *Map* screen, press **MENU**.
- 2. Use the **Arrow** joystick to highlight Map Setup.
- 3. Press **ENTER**.
- 4. Push the **Arrow** joystick left or right to highlight the Display tab.
- 5. Push the **Arrow** joystick up or down to highlight the item you want to toggle on or off.
- 6. Press **ENTER**.

Mark All toggles all of the map items on, while Clear All toggles all of the map items off. When an item has a check mark next to it, it will be displayed on the *Map* screen.

7. Press **NAV** to return to the *Map* screen when you have the desired settings.

# <span id="page-29-0"></span>**Compass Screen**

The *Compass* screen provides an easy-to-use graphical compass that should be familiar to most GPS users.

Highlights of the *Compass* screen:

- With an active route, the top of the *Compass* screen displays the name of the destination.
- Press **MENU** and select Customize page to change the information displayed at the top of the screen.
- When there is no active route, the graphical compass performs like a standard compass, indicating to your heading as referenced to true north. (Note: You must be moving at least 0.5 mph for the compass to display heading information.)
- With an active route, the compass graphically displays an icon representing your destination. The compass arrow points in the direction you are heading when you are moving.

#### **Compass Screen Overview**

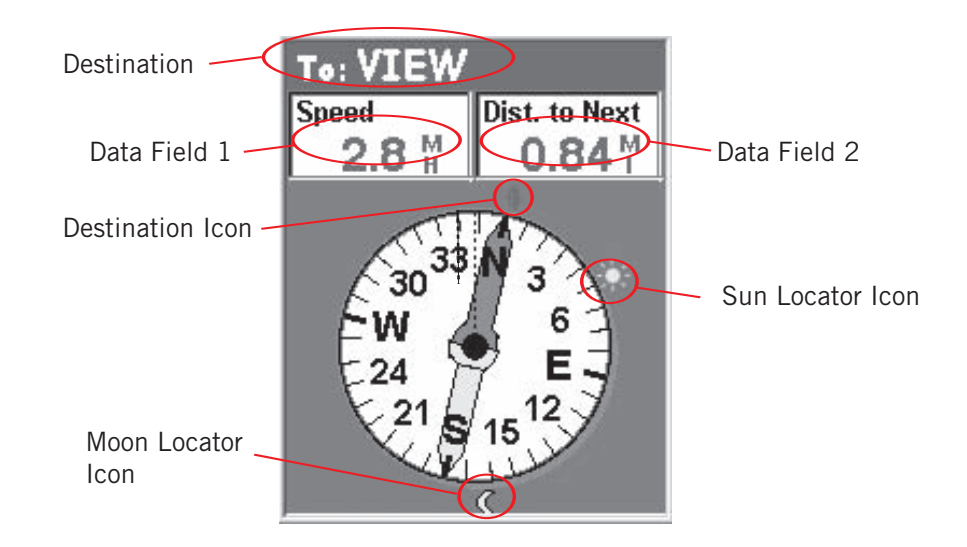

The top of the screen (the header bar) displays the name of the destination if you have an active route. Without an active route, the destination name is blank.

Also, two navigation information fields (customizable) are displayed.

When there is no active route, the graphical compass indicates the direction you are travelling. (When you are not moving, the compass points to the last computed heading.) When there is an active route, an icon representing the destination is displayed outside the compass diameter, with the compass arrow pointing to the icon. The top of the compass will indicate your direction of travel. When the compass arrow points to the top of the compass, you are moving in the direction of your destination.

# <span id="page-30-0"></span>**Customizing the Information Fields**

The information displayed at the top of the screen can be customized to information that is important to you. You can select from:

- Bearing
- Distance to Next (Next leg in multi-leg routes) [default]
- Distance to End
- Speed [default]
- Heading
- ETA (Estimated Time of Arrival)
- Time to Next (Next leg in multi-leg routes)
- Time to End
- Off Course
- Direction
- Elevation
- Time
- Date
- Accuracy
- Avg. Speed
- Max. Speed

To customize the information:

- 1. While viewing the *Compass* screen, press **MENU**.
- 2. Use the **Arrow** joystick to highlight Customize page.
- 3. Press **ENTER**.
- 4. The title bar for one of the fields is highlighted. Use the **Arrow** joystick to highlight the title bar for the field you want to customize.
- 5. Press **ENTER**.
- 6. Highlight the information you want displayed from the list.
- 7. Press **ENTER**.
- 8. The highlight will automatically jump to the other field. Go back to step 5 to change the information displayed for this field.
- 9. When the information to be displayed is chosen, press **ESC** to exit the customize function.

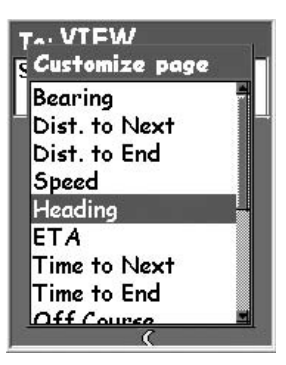

# <span id="page-31-0"></span>**Position Screen**

The *Position* screen provides detailed position information in a text format that is familiar to seasoned navigators.

Highlights of the *Position* screen:

- Position is displayed in textual format using the coordinate system selected. (See *Setting Coordinate System* for information on how to select the coordinate system.)
- Elevation information is displayed. (Accurate when four or more satellites are being used to compute the position.)
- Computed accuracy of the position computed is displayed. WAAS is also displayed in the Accuracy field when the eXplorist is using WAAS information to increase the accuracy of the position fix.
- Date and time are shown, automatically adjusted from time information supplied from the atomic clocks in the GPS satellites.
- A resettable trip odometer to keeps track of the distance you've travelled.
- A graphical battery indicator provides you with information on the current condition of the LI-Ion battery in the eXplorist. It also displays a 'charging' icon when you have the eXplorist connected to external power.

### **Position Screen Overview**

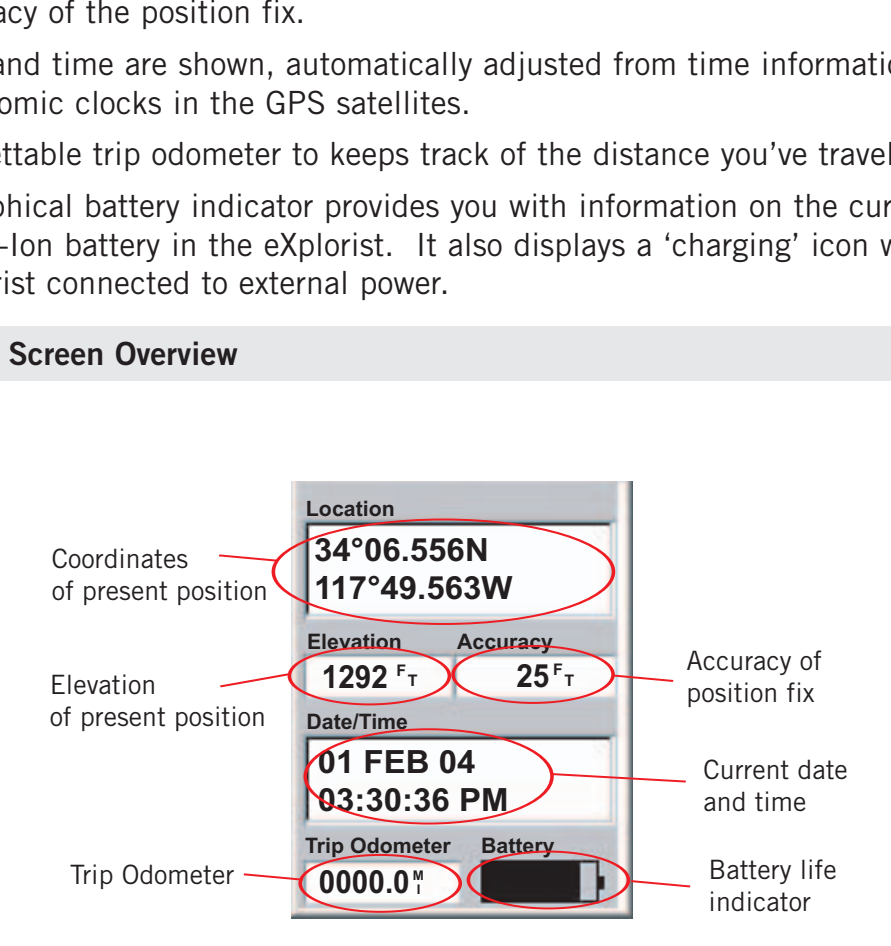

# <span id="page-32-0"></span>**Resetting the Trip Odometer**

Whenever you begin a trip and you want to record how far you have travelled, you will want to reset the trip odometer to zero.

To reset the trip odometer:

- 1. While viewing the *Position* screen, press **MENU**.
- 2. Use the **Arrow** joystick to highlight Reset Trip.
- 3. Press **ENTER**.
- 4. Use the **Arrow** joystick to highlight Yes.
- 5. Press **ENTER**.

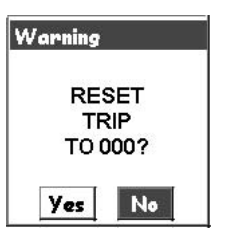

Warning page offers you the opportunity to change your mind.

# <span id="page-33-0"></span>**Satellite Status Screen**

The *Satellite Status* screen is a handy way to visually see just how well the eXplorist is tracking and receiving satellite signals.

Highlights of the *Satellite Status* screen:

- Type of position fix and the number of satellites being tracked is displayed. [A 2D Position Fix requires three satellites; a 3D Position Fix requires four satellites or more.]
- Graphical indication of the location of the satellites, as well as their assigned number identifiers, are shown.
- Bar chart supplies information as to the signal strength for each satellite. [A hollow bar indicates that the satellite is being tracked but has not been locked on yet; a solid bar indicates that the satellite has been locked on.

### **Satellite Status Screen Overview**

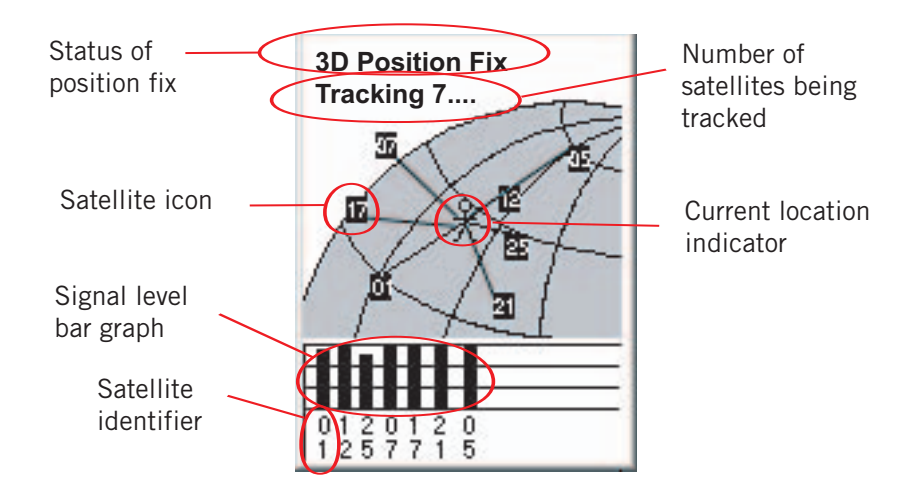

# <span id="page-34-0"></span>**eXplorist 400 File Structure**

# **Basic File Structure**

The eXplorist has a file structure system that is unlike any other filing system used before on a GPS receiver. It is based on the file system that you are probably familiar with from using your personal computer.

# **File Structure Overview**

This graphic displays the basic layout of the file structure that is internal to the eXplorist. When you insert a new SD card, a similar file structure is created but without any of the default files.

While it is possible to save files in any of the folders (i.e., POIs could be saved in the Routes folder), it is highly recommended that you create new files in the associated main topic folder. This will make finding the POI or route much easier when you need to access the file.

The Detail Maps and Geocaches folders are empty until you upload a detailed map from mapping software, such as Magellan MapSend or geocache files from the Magellan Geocaching software.

The files for POIs, routes, track logs and geocaching points are ASCII text files. When your eXplorist or SD card is connected to your personal computer, you can open these files using any text editor and modify them to your needs. If you are going to modify any of the files, you should do so to a copy of the file. Mistakes in modifying the files can cause unwanted results.

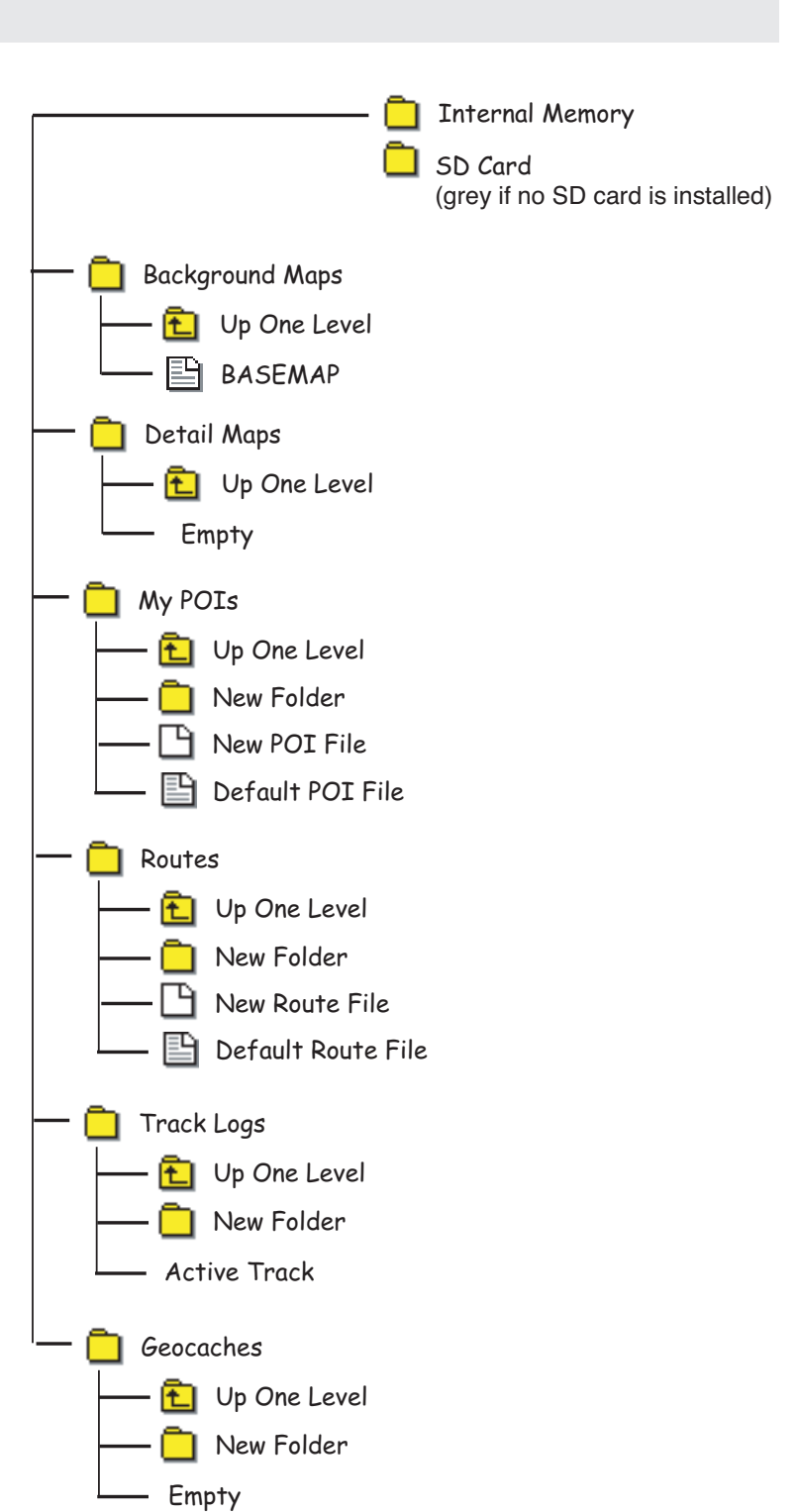

# <span id="page-35-0"></span>**Using the Filing System with POIs**

When retrieving or saving a POI, the eXplorist automatically goes to the default POI file where the POI will be found or saved.

NOTE: The default file is set at the factory but you can change the default file to be used by accessing *Preferences* > *Active Setup*.

- If the default file is the desired location, press **ENTER** and a list of POIs in the file are displayed or the POI will be saved to that file.
- **Creating a new POI File:** If you want to save the POI to a unique file, perhaps a file devoted to this trip, Use the Arrow joystick to highlight New POI File and press **ENTER**.

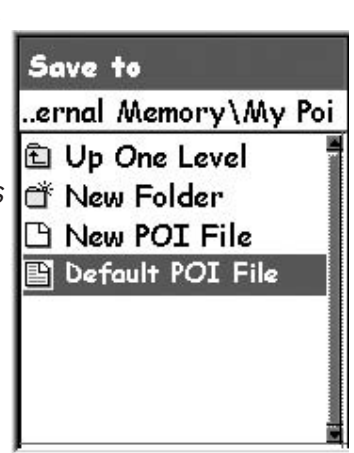

Use the displayed keyboard to enter a name for the file. When the name is correct, highlight OK and press **ENTER**. The POI you are saving will automatically be stored in the new file and you will be returned to the last viewed *Map* screen.

**Creating new Folders:** You can also create new folders for your POI files to be saved in. Use the **Arrow** joystick to highlight New Folder and press **ENTER**.

Use the displayed keyboard to enter a name for the folder. When the name is correct, highlight OK and press **ENTER**. The new folder is now highlighted. Press **ENTER** to access this folder. Since there isn't any POI files in this folder, you will need to use the New POI File option to create a new file before you can add any POIs.

# **Using the Filing System with Routes**

When retrieving or saving a route, the eXplorist automatically goes to the default route file where the route will be found or saved.

NOTE: Once you have created a new route file, you can set it to be the default route by accessing *Preferences* > *Active Setup*.

**Creating a new Route File:** Exit the file you have open by using the Up One Level option. Use the Arrow joystick to highlight New Route File and press **ENTER**.

Use the displayed keyboard to enter a name for the route file. When the name is correct, highlight OK and press

**ENTER**. The new route file is displayed and highlighted, ready for you to save a route in it.

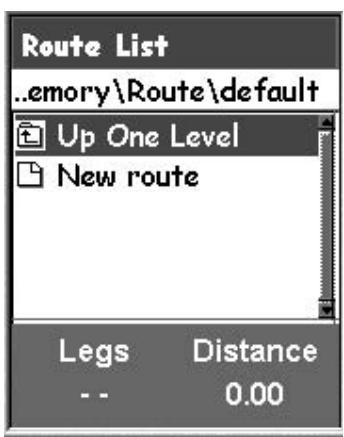
# **eXplorist 400 File Structure 30**

• **Creating new Folders:** You can also create new folders for your route files to be saved in. Exit the file you have open by using the Up One Level option. Use the **Arrow** joystick to highlight New Folder and press **ENTER**.

Use the displayed keyboard to enter a name for the folder. When the name is correct, highlight OK and press **ENTER**. The new folder is now highlighted. Press **ENTER** to access this folder. Since there isn't any route files in this folder, you will need to use the New Route File option to create a new file before you can add a route.

#### **Using the Filing System with Track Logs**

- Track logs are saved differently from POIs and routes in that there is only one track log per file. Also, you can't set a default file for track logs. The eXplorist automatically accesses the internal Tracklog folder.
- **Creating a new Track Log File:** Use the **Arrow** joystick to highlight Active Track and press **ENTER**. Use the **Arrow** joystick to highlight Save and press **ENTER**. If you want you can now browse through the file structure to find the folder you want to save the track log in. When you have selected the desired location, highlight Save in here and press **ENTER**.

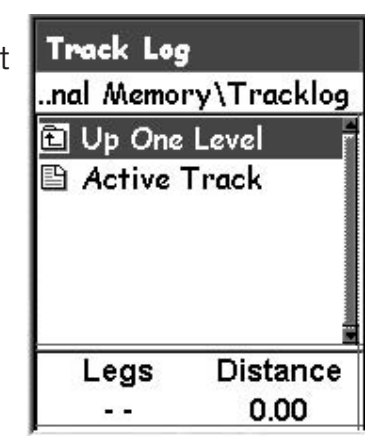

Use the displayed keyboard to enter a name for the track log file. When the name is correct, highlight OK and press **ENTER**. The track log you are saving will automatically be stored in the new file and you will be returned to the last viewed *Map* screen.

**Creating new Folders:** You can also create new folders for your track log files to be saved in. Use the **Arrow** joystick to highlight New Folder and press **ENTER**. (The New Folder option is displayed only when you are saving your active track.)

Use the displayed keyboard to enter a name for the folder. When the name is correct, highlight OK and press **ENTER**. The new folder is now highlighted. Press **ENTER** to access this folder.

During the instruction portions of this manual, instructions will not describe all of the things you can do within the file system. When an instruction is given to save a POI, details about creating new folders, new files, etc. will be omitted.

Whether driving in a car, hiking on the trail, or out for an afternoon sail, you are going to want to save places you've been in your eXplorist so that you can go back to them in the future. This is the fundamental starting point for any GPS navigator.

Saving these places is called "Marking Your position" or just MARK for short. The saved positions are called points of interest, or just POIs. (You may have heard the term "waypoints" to describe marked positions. Waypoints and points of interest are identical.)

There are four types of POIs available for your eXplorist 400: POIs that you have marked (saved),

POIs that have been stored in your eXplorist as part of the built-in background map, POIs that have been uploaded using the geocaching software, and POIs that have been uploaded from a detailed map. These POIs are accessed from the same MENU option and can be used independently or combined to create routes.

#### **Marking Your Position**

The most common way of adding POIs to the database will be to mark your present position. There are two levels of marking your position. The first that will be described will be quickmarking your position. The second method provides you with the means to personalize POIs you are saving.

#### **Quick Marking Your Position**

This saves your present position in the database using markposition defaults.

- 1. Press **MARK**.
- 2. Press **ENTER**.
- 3. Select the file to save the POI in and press **ENTER**.

Note: If a position fix is not being computed or if only a 2D position fix (no elevation information) is being computed, a

warning will be displayed asking you to confirm that you still want to save this position. Sample Mark Screen

When you save a 2D position fix you will notice that even though elevation was not computed, that a elevation value is included as part of the POI. This elevation is the last elevation that was computed by the eXplorist.

*Tip:* Later in this manual you will see a way to modify the icon, name, and message of positions you have quick-marked.

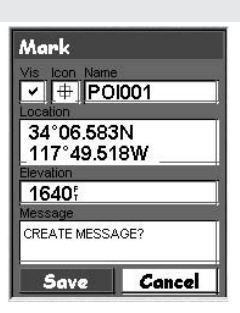

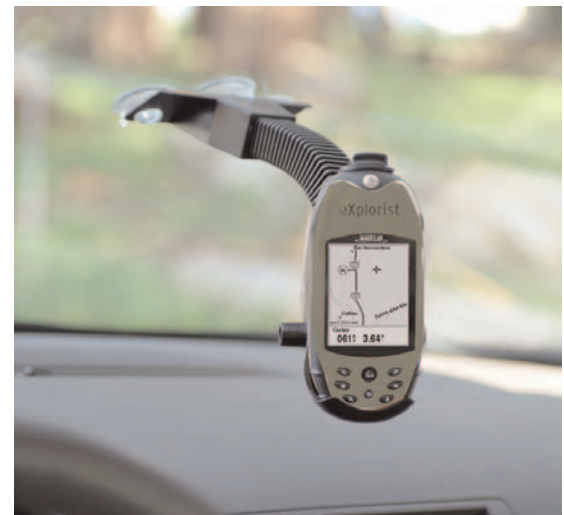

**31**

#### **Marking Your Position (Personalized)**

Normally, marking your position is simply a two-button process: MARK and ENTER. However, sometimes you will want to personalize the POI you are marking to make it easier to identify later. You are able to change the icon, set the visibility, change the name, and create a message. You are also able to change the location coordinates and the elevation. This changes the position that is being saved and is discussed in a following section.

- 1. Press **MARK**.
- 2. Use the **Arrow** joystick to highlight the field you want to change.
- 3. Press **ENTER**.
- 4a. If the icon field was selected: Use the **Arrow** joystick to select the icon desired and press **ENTER**. To aid in your selection, the type of icon selected is displayed in the information block at the top of the keypad.

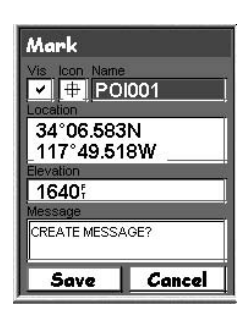

4b. If the Name field is selected: Use the **Arrow** joystick to select the character desired and press **ENTER**. If you make a mistake, highlight Back and press **ENTER**. To access the lower-case characters, highlight Shift

Mark Screen with Name field highlighted

and press **ENTER**. To clear everything and start over, highlight **CLEAR** and press **ENTER**. When you are satisfied with the name, highlight OK and press **ENTER**.

*Note*: User-saved POI names can be up to 20 characters long (including spaces).

- 4c. If the Message field is selected: Use the keypad displayed, just as was described in 4b, to enter a message for this POI. Message fields can have up to 45 characters, including spaces.
- 4d. If the Vis (Visibility) field is selected: Press **ENTER**. Select On or Off and Press **ENTER**.
- 5. When the Icon, Visibility, Name, and Message fields are done, use the **Arrow** joystick to highlight Save.
- 6. Press **ENTER**.
- 7. Select the file to save the POI in and press **ENTER**.

### **Making POIs for Locations Other Than Your Present Position**

Sometimes, you may want to save a position that is not your present position. The eXplorist offers you two ways of doing that. You can modify the coordinates of your present position or you can use the Cursor mode of the *Map* screen to pan to the location you want to mark.

#### **Marking a Position by Entering Coordinates**

This method of marking a position would normally be used when you have gotten the coordinates for the position from a map or chart. It is also possible that you have gotten the coordinates from a friend and want to save this POI in your eXplorist database.

Before beginning, make sure that your eXplorist has been set to use the same coordinate system of the coordinates you plan on entering. If not, you will have to go to Preferences and change the coordinate system used by your eXplorist.

- 1. Press **MARK**.
- 2. Use the **Arrow** joystick to highlight the Location field.
- 3. Press **ENTER**.
- 4. Depending on the coordinate system used, the information will be different but the process is the same. Use the **Arrow** joystick in an up/down motion to increase or decrease the value at the cursor point. To move the cursor point left or right, use the **Arrow** joystick in a left/right motion.

Input the data on the first line of the Location field. When done, press **ENTER** and the cursor will drop to the second line. Continue inputting the data for the second line of the Location field.

- 5. Press **ENTER**.
- 6. Use the **Arrow** joystick to highlight Save.
- 7. Press **ENTER**.
- 8. Select the file to save the POI in and press **ENTER**.

Note: While not described here, you can change the icon, name, elevation, and add a message, just as described in *Marking Your Position (Personalized)*.

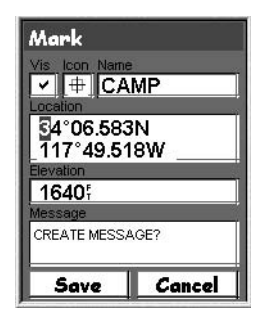

Entering new positioning coordinates

#### **Marking a Position using the Map Cursor**

This gives you a way of marking a position, other than your present position, by moving the cursor around the map to a place where you want to create a POI.

- 1. While viewing the *Map* screen, use the **Arrow** joystick to put the eXplorist into Cursor mode.
- 2. Continue moving the crosshair cursor until you are over the location where you want to add a POI.
- 3. Press **MARK**.
- 4. [Optional] Use the **Arrow** joystick to highlight fields (icon, name, etc.) of the POI that you want to edit. When you are done editing the field, press **ENTER**.
- 5. With Save highlighted, press **ENTER**.
- 6. Select the file to save the POI in and press **ENTER**.
- 7. Press **ESC** to exit the Cursor mode and return to the Position mode.

#### **Marking a Position from a Map Object**

Another method of marking a position while in the Cursor mode is to use the crosshair cursor to mark a map object (road, city, etc.).

- 1. While viewing the *Map* screen, use the **Arrow** joystick to put the eXplorist into Cursor mode.
- 2. Continue moving the crosshair cursor until you are over a map object that you want to add as a POI. (The information about the map object will be displayed at the bottom of the display.)
- 3. Press **ENTER**.
- 4. Use the **Arrow** joystick to select, from the list of map objects for that location, the one you want to use as the baseline for the new POI.
- 5. Press **ENTER**.
- 6. The Save option will be highlighted.
- 7. Press **ENTER**.
- 8. [Optional] Use the **Arrow** joystick to highlight fields (icon, name, etc.) of the POI that you want to edit. When you are done editing the field, press **ENTER**.
- 9. With Save highlighted, press **ENTER**.
- 10. Select the file to save the POI in and press **ENTER**.
- 11. Press **ESC** to exit the Cursor mode and return to the Position mode.

### **The POI Database**

All of the POIs that you have saved and map POIs, can be accessed using the POI database. Once the database has been accessed and the POI selected, you can view or edit the POI.

Highlights of the POI database are:

- Searching for POIs you have saved, nearest to your position or in alphabetical order.
- Searching for POIs that have been preloaded into the eXplorist, nearest to your position or in alphabetical order.
- Ability to edit POIs you have saved.
- Ability to delete POIs you have saved.
- Function letting you view a POI (ones you have saved or preloaded) on the map.
- Provides another means to save a preloaded POI as a user-entered POI.
- While viewing the list of POIs, the bearing and distance from your present position is displayed at the bottom of the screen.

#### **Searching for a User-Entered POI**

When searching for a POI that you have entered, you have two options to choose from: nearest or alphabetical.

- 1. Press **MENU**.
- 2. Use the **Arrow** joystick to highlight Pts of Interest.
- 3. Press **ENTER**.
- 4. Use the **Arrow** joystick in an up/down motion to highlight My Pts of Interest.
- 5. Use the **Arrow** joystick in a left/right motion to select Nearest or Alphabetical.
- 6. Press **ENTER**.

If Nearest is selected, indicate if you want a list of POIs that are nearest to your position, a city you will select, or another POI you will select from the POI database.

- 7. Locate the file where the POI has been saved and press **ENTER**. (The eXplorist will automatically open the default file.)
- 8. Highlight the POI and press **ENTER**.

From here you can edit, delete, or view on the map the POI you have highlighted by pressing **ENTER** and selecting the desired function from the menu. Detailed information on these functions can be found later in this manual.

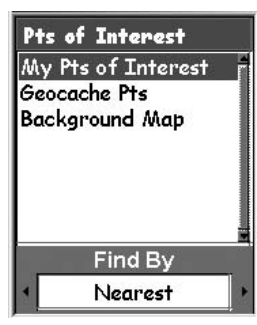

POI database set to search for user-entered POIs using Nearest

### **Searching for a Preloaded POI using Nearest**

Searching for a preloaded POI using the Nearest option is similar to searching for userentered POIs with an additional step. Preloaded POIs have been categorized into five categories (Cities, Highways, Airports, Waterways, and Parks) and you need to select the category that the POI will be found in.

- 1. Press **MENU**.
- 2. Use the **Arrow** joystick to highlight Pts of Interest.
- 3. Press **ENTER**.
- 4. Use the **Arrow** joystick in an up/down motion to highlight Background Map.
- 5. Use the **Arrow** joystick in a left/right motion to select Nearest.
- 6. Press **ENTER**.
- 7. Use the **Arrow** joystick to select Position (POIs nearest to your present position), Cities (POIs nearest to a city you will select), or Other (POIs nearest to another POI you will select from the database). the present position
- 8. Press **ENTER**.
- 9. Use the **Arrow** joystick to highlight the category (Cities, Highways, Airports, Waterways, or Parks) for the POI.
- 10. Press **ENTER**.
- 11. Use the **Arrow** joystick to highlight the POI desired and press **ENTER**.

**Cities** San Dimas Charter Oak Glendora La Verne Citrus Covina Azusa Pomona Bearing Distance 089% 0.96\*

List of cities, nearest to

This is very similar to searching for a POI using nearest; but, due to the large numbers of POIs in the database, an additional step has been added to speed up the process of finding the POI you are looking for.

- 1. Press **MENU**.
- 2. Use the **Arrow** joystick to highlight Pts of Interest.
- 3. Press **ENTER**.
- 4. Use the **Arrow** joystick in an up/down motion to highlight Background Map.
- 5. Use the **Arrow** joystick in a left/right motion to select Alphabetical.
- 6. Press **ENTER**.
- 7. Use the **Arrow** joystick to highlight the category (Cities, Highways, Airports, Waterways, or Parks) for the POI.
- 8. Press **ENTER**.
- 9. Use the **Arrow** joystick and the **ENTER** button to enter the first few characters of the POI you are searching for. (Five characters is usually enough to put you close enough on the list to the
	- POI you are looking for.)
- 10. Use the **Arrow** joystick to highlight OK.
- 11. Press **ENTER**.
- 12. Use the **Arrow** joystick to highlight the POI desired and press **ENTER**.

From here you can copy or view on the map the POI you have highlighted by pressing **ENTER** and selecting the desired function from the menu. Detailed information on these functions can be found later in this manual.

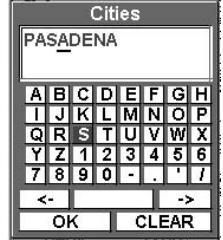

Keyboard used to narrow the search

### **Editing a User-Created POI**

POIs that you have saved can be edited to change the icon, visibility, name, elevation, and message. You can also change the location, but keep in mind that this effectively is creating a new POI in a new location. If the POI you are editing is used in a route, the changes made to the POI will not be reflected in the route.

- 1. Press **MENU**.
- 2. Use the **Arrow** joystick to highlight Pts of Interest.
- 3. Press **ENTER**.
- 4. Use the **Arrow** joystick up/down to highlight My Pts of Interest.
- 5. Use the **Arrow** joystick left/right to select Nearest or Alphabetical.
- 6. Press **ENTER**.
- 7. Locate the file where the POI has been saved and press **ENTER**. (The eXplorist will automatically open the default file.)
- 8. Highlight the POI and press **ENTER**.
- 9. Use the **Arrow** joystick to highlight Edit POI.
- 10. Press **ENTER**.
- 11. Use the **Arrow** joystick to highlight the field you want to change.
- 12. Press **ENTER**.
- 13a. If the Icon field is selected: Use the **Arrow** joystick to select the icon desired and press **ENTER**. To aid in your selection, the type of icon selected is displayed in the information block at the top of the keypad.
- 13b. If the Name field is selected: Use the **Arrow** joystick to select the character desired and press **ENTER**. If you make a mistake, highlight Back and press **ENTER**. To access the lower-case characters, highlight Shift and press **ENTER**. To clear everything and start over, highlight **CLEAR** and press **ENTER**. When you are satisfied with the name, highlight OK and press **ENTER**.

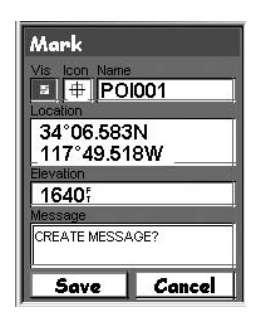

Editing an existing POI with the Vis field highlighted

*Note*: User-entered POI names can be up to 20 characters long (including spaces).

- 13c. If the Message field is selected: Use the keypad displayed, just as was described in 13b, to enter a message for this POI.
- 13d. If the Vis (Visibility) field is selected: Press **ENTER**. Select On or Off and Press **ENTER**.
- 14. When the Icon, Name and Message fields are ready, use the **Arrow** joystick to highlight Save.

15. Press **ENTER**.

### **Deleting a User-Created POI**

POIs that you have saved can be deleted using this operation. If you have created a lot of POIs, you may wish to delete any unneessary ones so that you may more easily search for a newly created POI.

POIs that have been deleted cannot be restored. You will need to input the information for a deleted POI if you will want it again. To prevent accidental deletion, a confirmation window will be displayed, confirming the deletion.

- 1. Press **MENU**.
- 2. Use the **Arrow** joystick to highlight Pts of Interest.
- 3. Press **ENTER**.
- 4. Use the **Arrow** joystick up/down to highlight My Pts of Interest.
- 5. Use the **Arrow** joystick left/right to select Nearest or Alphabetical.
- 6. Press **ENTER**.
- 7. Locate the file where the POI to be deleted has been saved and press **ENTER**. (The eXplorist will automatically open the default file.)
- 8. Highlight the POI and press **ENTER**.
- 9. Use the **Arrow** joystick to highlight Delete POI.
- 10. Confirm the deletion by highlighting Yes, or cancel the deletion by highlighting No.
- 11. Press **ENTER**.

POIs that you have saved can be viewed on the *Map* screen to assist you in locating the POI.

- 1. Press **MENU**.
- 2. Use the **Arrow** joystick to highlight Pts of Interest.
- 3. Press **ENTER**.
- 4. Use the **Arrow** joystick up/down to highlight My Pts of Interest.
- 5. Use the **Arrow** joystick left/right to select Nearest or Alphabetical.
- 6. Press **ENTER**.
- 7. Locate the file where the POI has been saved and press **ENTER**. (The eXplorist will automatically open the default file.)
- 8. Highlight the POI and press **ENTER**.
- 9. Use the **Arrow** joystick to highlight View on Map.
- 10. Press **ENTER**.
- 11. The *Map* screen will be displayed in the Cursor mode. The cursor will be directly over the POI you have selected. You may use the **Zoom** buttons to change the scale of the map displayed; and if your position icon is within range, it will be shown.
- 12. Press **ESC** to return to the list of POIs found in step 7.
- Note: Remember that pressing the **NAV** button will return you to the last viewed *Map* screen. In step 12 if you are finished with the POIs in the POI database, you could press **NAV** to close the POI database and return to the last viewed *Map* screen.

### **Copying a Preloaded POI**

POIs that have been preloaded as part of the background map can be saved as a user-entered POIs. Preloaded POIs cannot be deleted; it just copies it to the My Points of Interest portion of the database.

- 1. Press **MENU**.
- 2. Use the **Arrow** joystick to highlight Pts of Interest.
- 3. Press **ENTER**.
- 4. Use the **Arrow** joystick up/down to highlight Background Map.
- 5. Use the **Arrow** joystick left/right to select Nearest or Alphabetical.
- 6. Press **ENTER**.
- 7. [Only if Alphabetical selected] Use the **Arrow** joystick and the **ENTER** button to enter the first few characters of the POI you are searching for. Highlight OK and press **ENTER** to continue.
- 8. Use the **Arrow** joystick to highlight the POI to be copied.
- 9. Press **ENTER**.
- 10. Use the **Arrow** joystick to highlight Save.
- 11. Press **ENTER**.

Steps 12 through 14 are optional.

- 12. Use the **Arrow** joystick to highlight the field you want to change.
- 13. Press **ENTER**.
- 14a. If the Icon field is selected: Use the **Arrow** joystick to select the icon desired and press **ENTER**. To aid in your selection, the type of icon selected is displayed in the information block at the top of the keypad.
- 14b. If the Name field is selected: Use the **Arrow** joystick to select the character desired and press **ENTER**. If you make a mistake, highlight Back and press **ENTER**. To access the lower-case characters, highlight Shift and press **ENTER**. To clear everything and start over, highlight **CLEAR** and press **ENTER**. When you are satisfied with the name, highlight OK and press **ENTER**.

Note: User-entered POI names can be up to 20 characters long (including spaces).

- 14c. If the Message field is selected: Use the keypad displayed, just as was described in 14b, to enter a message for this POI.
- 15. When the Icon, Name and Message fields are ready, use the **Arrow** joystick to highlight Save.
- 16. Press **ENTER**.
- 17. Locate the file where the POI is to be saved and press **ENTER**.

### **Viewing a Preloaded POI on the Map Screen**

POIs that have been preloaded as part of the background map can be viewed on the Map screen to assist you in locating a POI.

- 1. Press **MENU**.
- 2. Use the **Arrow** joystick to highlight Pts of Interest.
- 3. Press **ENTER**.
- 4. Use the **Arrow** joystick up/down to highlight Background Map.
- 5. Use the **Arrow** joystick left/right to select Nearest or Alphabetical.
- 6. Press **ENTER**.
- 7. [Only if Alphabetical selected] Use the **Arrow** joystick and the **ENTER** button to enter the first few characters of the POI you are searching for. Highlight OK and press **ENTER** to continue.
- 8. Use the **Arrow** joystick to highlight the POI to be viewed.
- 9. Press **ENTER**.
- 10. Use the **Arrow** joystick to highlight View.
- 11. Press **ENTER**.
- 12. The *Map* screen will be displayed in the Cursor mode. The cursor will be directly over the POI you have selected. You may use the **Zoom** buttons to change the scale of the map displayed; and if your position icon is within range, it will be shown.
- 13. Press **ESC** to return to the detail screen of POIs found in step 8.
- Note: Remember that pressing the **NAV** button will return you to the last viewed *Map* screen. In step 13 if you are finished with the POIs in the POI database, you could press **NAV** to close the POI database and return to the last viewed *Map* screen.

### **Showing or Hiding a User-Entered POI on the Map Screen**

You can select whether a user-entered POI is displayed or hidden while viewing the Map screen. In the upper left corner of the POI Save screen (next to the icon field) is a checkbox that indicated if the POI will be visible on the map. When it is checked, the POI is visible.

The instructions here describe how to toggle the visible state of a saved POI, but the same steps can be followed while you are creating a new POI.

- 1. Press **MENU**.
- 2. Use the **Arrow** joystick to highlight Pts of Interest.
- 3. Press **ENTER**.
- 4. Use the **Arrow** joystick up/down to highlight My Pts of Interest.
- 5. Use the **Arrow** joystick left/right to select Nearest or Alphabetical.
- 6. Press **ENTER**.
- 7. Locate the file where the POI has been saved and press **ENTER**. (The eXplorist will automatically open the default file.)
- 8. Highlight the POI and press **ENTER**.
- 9. Use the **Arrow** joystick to highlight Edit POI.
- 10. Press **ENTER**.
- 11. Use the **Arrow** joystick to highlight the Vis field.
- 12. Press **ENTER**.
- 13. Highlight On or Off and press **ENTER**.
- 14. Use the **Arrow** joystick to highlight Save.
- 15. Press **ENTER**.

Routes are the least understood and one of the most important functions of a GPS receiver. The better you understand routes and how to use them, the more enjoyment you will receive from using your eXplorist.

The simpiest and most common form of a route is a *GOTO* route. A GOTO route is a one-leg route with a starting point (your present position) and a destination (a POI you select). This route is useful when you want to go to a specific preloaded or userentered POI.

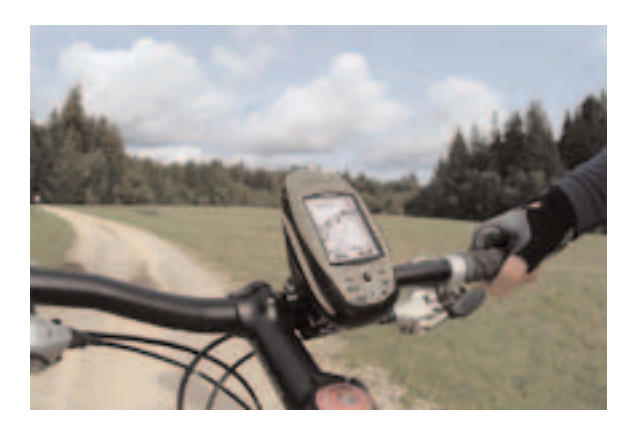

The next type of a route is a *multi-leg route*. The easiest way to understand multi-leg routes is to know that they are GOTO routes stuck together. If a GOTO route is from A to B then a multi-leg route goes from A to B, B to C, C to D, and so on. (Using the term multi-leg is somewhat misleading because it can be a single-leg route; but these types of routes are rarely used as a one-leg routes, a GOTO route would be used instead.) An advantage of a multi-leg route is that it can be saved in the eXplorist's memory to be activated and used over and over.

A third type of route is a *backtrack* route. (The creation of backtrack routes is not described in this section of the manual because these routes are part of the Track Log functions of the eXplorist.) As you travel the eXplorist records your track. Creating a backtrack route uses this track information and creates a multi-leg route, in reverse order, enabling you to navigate back to where you started.

### **GOTO Routes**

A GOTO route is the most commonly used form of a route in your eXplorist. The creation of a GOTO route is no harder than pressing the **GOTO** button and searching in the POI database for the destination POI.

Features of a GOTO route:

- A straight line from your present position to a selected POI.
- GOTO routes cannot be saved.
- GOTO routes are erased when the eXplorist is turned off.
- GOTO routes can be created by pressing the **GOTO** button and selecting the destination POI from the POI database.
- GOTO routes can also be created in the Cursor mode of the *Map* screen.

#### **Creating a GOTO Route**

The instructions here describe the most common and easiest way to create a GOTO route.

- 1. Press **GOTO**.
- 2. Use the POI database to select the POI to be the destination.

Note: Detailed instructions for searching the POI database can be found in the Points of Interest section of this manual.

- 3. With the POI highlighted, press **ENTER**.
- 4. If you already have a GOTO you will be asked to confirm the creation of this GOTO.

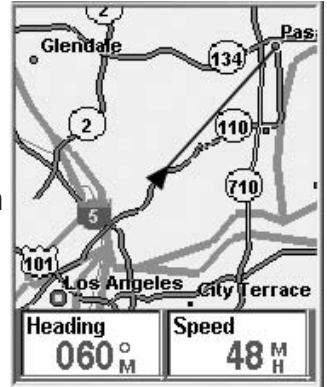

After you press **ENTER**, the last viewed navigation screen will be displayed, updated as needed to provide information about the GOTO route you have created. On the *Map* screen, a line will be drawn representing the GOTO route. The *Compass* screen will

Map screen with a GOTO route active. Notice the line on the screen that graphically displays the route.

change to display the name of the POI used as the destination in the screen header bar and an icon representing the destination outside the diameter of the compass.

As you are moving you will notice a second line appearing that points to your destination if you go off the planned course. The double solid line is the original, computed route. The new, dashed line is an updated route, pointing towards your destination. So even if you can't follow the computed route, you will be updated with a new course to follow. This updating of your route will also occur during multi-leg routes so you always know which way you need to go.

#### **Creating a GOTO Route from the Map Cursor**

This will create a GOTO route to a point on the map that you have indicated by moving the crosshair cursor on the *Map* screen.

- 1. While viewing the *Map* screen, use the **Arrow** joystick, causing the eXplorist to go into Cursor mode.
- 2. Continue using the **Arrow** joystick to move the crosshair cursor to a point on the map that represents where you want to go.
- 3. Press **GOTO**.
- 4. If a GOTO is active, you will be asked to deactivate it and create a new GOTO route. Highlight Yes and press **ENTER** to overwrite the existing GOTO. You are then asked whether you want to create a new GOTO route. Highlight Yes and press **ENTER.**
- 5. Confirm that you want to create a GOTO from the current cursor position. Highlight Yes.

(If you highlight No and press **ENTER**, the eXplorist assumes that you still want to create a GOTO, just not to the current cursor position. The POI database screen will be displayed so that you can search the database for the POI you want to use as the destination.)

6. Press **ENTER**.

After you press **ENTER**, the last viewed navigation screen will be displayed, updated as needed to provide information about the GOTO route you have created. On the *Map* screen, a line will be drawn representing the GOTO route. The *Compass* screen will change to display the name of the POI used as the destination in the screen header bar and an icon representing the destination outside the compass diameter.

#### **Creating a GOTO Route to a Map Object**

This will create a GOTO route to a map object (city, highway, user POI, etc.) that you have indicated by moving the crosshair cursor on the *Map* screen over the map object.

- 1. While viewing the *Map* screen, use the **Arrow** joystick, causing the eXplorist to go into Cursor mode.
- 2. Continue using the **Arrow** joystick to move the crosshair cursor to the map object that you want to go.
- 3. Press **ENTER**.
- 4. Use the **Arrow** joystick to highlight the map object that you want to use as the GOTO. (Some areas of the map may have multiple map objects in the same location.)
- 5. Press **ENTER**.
- 6. If a GOTO is active, you will be asked to deactivate it and create a new GOTO route. Highlight Yes and press **ENTER**.
- 7. The eXplorist will ask for a confirmation of the Goto. Use the **Arrow** joystick to highlight Yes.
- 8. Press **ENTER**.

After you press **ENTER**, the last viewed navigation screen will be displayed, updated as needed to provide information about the GOTO route you have created. On the *Map* screen, a line will be drawn representing the GOTO route. The *Compass* screen will change to display the name of the POI used as the destination in the screen header bar and an icon representing the destination outside the compass diameter.

#### **Multi-Leg Routes**

Multi-leg routes can be used to navigate to a final destination using multiple legs. An example would be leaving the dock, motoring over to buoy 1, then the bait boat, and finally to a fishing hot spot. This route would go from Dock to Buoy 1,Buoy 1 to Bait, Bait to Fish.

Features of a multi-leg route:

- Multi-leg routes can be saved in internal memory or to an SD card.
- Multi-leg routes remain active even after the eXplorist has been turned off.
- Multi-leg routes can be edited, reversed, deleted, or viewed on the map.
- When a multi-leg route is active, you can switch which leg will be used as the next destination point. In the above example, you could skip going to Buoy 1 by selecting the Bait leg when the route is active.

#### **Creating a Multi-leg Route**

The eXplorist will provide you with an empty list for your route, and you can use the POIs saved in the POI database to create the route. All the tools you'd need to create the route will be described here.

Steps in creating a multi-leg route:

- 1. Press **MENU**.
- 2. Use the **Arrow** joystick to highlight Routes.
- 3. Press **ENTER**.
- 4. Use the **Arrow** joystick to highlight New route.
- 5. Press **ENTER**.
- 6. Add POI is highlighted. Press **ENTER**.
- 7. The POI database is shown. Search the database for the POI you want to use as the starting POI for the route.
- 8. Continue pressing **ENTER** with Add POI highlighted. Select the next POI for the route from the POI database.
- 9. [Optional] As you are creating the route you may want to edit what you have already entered. You can insert, delete, or replace a POI that is already in the route list.

*Inserting*: Use the **Arrow** joystick to highlight the POI that you want to insert a new leg before. Press **MENU**, highlight

Insert POI, and press **ENTER**. Search the POI database for

Create Route screen

the new POI. The new POI will be inserting into the route you are creating.

*Deleting:* Use the **Arrow** joystick to highlight the POI you want to delete from the route. Press **MENU**, highlight Delete POI and press **ENTER**.

*Replacing:* Use the **Arrow** joystick to highlight the POI you want to replace. Press **MENU**, highlight Replace POI, and press **ENTER**. Search the POI database for the new POI. The POI you select will replace the POI that was originally highlighted.

- 10. When you have added all of the legs to the route you are creating, use the **Arrow** joystick to highlight Save Route.
- 11. Press **ENTER**.
- 12. Use the **Arrow** joystick and the **ENTER** button to input a name, up to ten characters, for the route.
- 13. Highlight OK.
- 14. Press **ENTER**.
- 15. Locate the file you want to save the newly created route into and press **ENTER**.

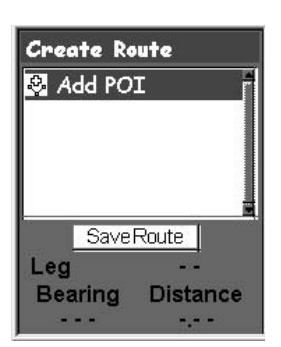

#### **Activating/Deactivating a Route**

An active route is the route you are presently navigating on. Anytime you activate a route, it will remain the active route until you either turn it off (deactivate) or activate a new route. GOTOs are automatically activated when they are created, while multi-leg routes need to be activated manually.

- 1. Press **MENU**.
- 2. Use the **Arrow** joystick to highlight Routes.
- 3. Press **ENTER**.
- 4. Locate the file that contains the route you want to activate or deactivate. (The eXplorist will automatically open the default file.)
- 5. With the file highlighted press **ENTER**.
- 6. Highlight the name of the route.
- 7. Press **ENTER**.
- 8. Highlight Activate Route or Deactivate Route.
- 9. Press **ENTER**.

You will be returned to the last viewed navigation screen with the route chosen activated or deactivated.

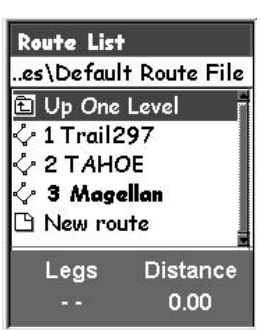

List of routes with route named "Magellan" active.

#### **Changing the Destination Leg of an Active Route**

When a route is created it can have many different legs to it, each leg with its own destination. If during your travels you want to skip some of the legs, you can select the leg that you want to proceed to next.

An example would be that your planned route starts at your campsite. The first leg goes to the bridge. The second leg goes across the bridge to the stone marker. Leg 3 leaves the stone marker and takes you to the ranger station. To finish out the route, the final leg goes from the ranger station to the swimming area. This route would be Camp > Bridge > Marker > Ranger > Swim. Suppose that after crossing the bridge you don't want to go to the stone marker but instead you want to go to the ranger station. Because the route is active (you can select legs only from active routes), you would follow the instructions below and tell the eXplorist to set the next leg to the ranger station. The route would be recomputed, eliminating the navigation instructions to go to the stone marker.

- 1. Press **MENU**.
- 2. Use the **Arrow** joystick to highlight Routes.
- 3. Press **ENTER**.
- 4. Locate the file that contains the route you want to activate or deactivate. (The eXplorist will automatically open the default file.)
- 5. With the file highlighted press **ENTER**.
- 6. Highlight the name of the route. (Activated routes will be bolded in the list.)
- 7. Press **ENTER**.
- 8. Highlight Select Leg.
- 9. Press **ENTER**.
- 10. Use the **Arrow** joystick to highlight the next destination POI from the route list that you want to go to. In the example to the right, that would be Ranger.
- 11. Press **ENTER**.
- 12. Confirm that you want to do this by using the **Arrow** joystick to highlight Yes.
- 13. Press **ENTER**.
- 14. Press **NAV** to return to the last viewed navigation screen.

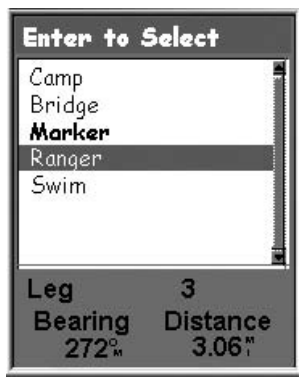

Route leg list with Ranger selected. Note that Marker is **bold** because it is the current active leg.

#### **Editing a Saved Route**

Saved routes can be edited to add a new leg at the end of the route (Add POI), remove a leg (Delete POI), insert a new leg (Insert POI), or change the destination from one POI to another (Replace POI).

- 1. Press **MENU**.
- 2. Use the **Arrow** joystick to highlight Routes.
- 3. Press **ENTER**.
- 4. Locate the file that contains the route you want to edit. (The eXplorist will automatically open the default file.)
- 5. With the file highlighted press **ENTER**.
- 6. Highlight the name of the route.
- 7. Press **ENTER**.
- 8. Highlight Edit Route.
- 9. Press **ENTER**.
- 10. *Adding a Leg:* Use the **Arrow** joystick to highlight Add POI. Press **ENTER**. Search the POI database for the new POI. The new POI will be added to the end of the route.

*Inserting*: Use the **Arrow** joystick to highlight the POI that you want to a new leg inserted in front of. Press **MENU**, highlight Insert POI and press **ENTER**. Search the POI database for the new POI. The new POI will be added inserting into the route you are creating.

*Deleting:* Use the **Arrow** joystick to highlight the POI you want to delete from the route. Press **MENU**, highlight Delete POI, and press **ENTER**.

*Replacing:* Use the **Arrow** joystick to highlight the POI you want to replace. Press **MENU**, highlight Replace POI, and press **ENTER**. Search the POI database for the new POI. The POI you select will replace the POI that was originally highlighted.

- 11. When the route has been edited, use the **Arrow** joystick to highlight Save Route.
- 12. Press **ENTER**.
- 13. [Optional] Use the **Arrow** joystick and the **ENTER** button to input a name, up to ten characters, for the route.
- 14. Highlight OK.
- 15. Press **ENTER**.

Menu **Insert POI** Delete POI Replace POI Help

### **Reversing a Route**

Reversing a route takes a saved route and recreates it in reverse order. The sample route that was discussed earlier, Camp > Bridge > Marker > Ranger > Swim, would now be Swim > Ranger > Marker > Bridge > Camp.

- 1. Press **MENU**.
- 2. Use the **Arrow** joystick to highlight Routes.
- 3. Press **ENTER**.
- 4. Locate the file that contains the route you want to reverse. (The eXplorist will automatically open the default file.)
- 5. Press **ENTER**.
- 6. Highlight the name of the route.
- 7. Press **ENTER**.
- 8. Highlight Reverse Route.
- 9. Press **ENTER**.

### **Deleting a Route**

The eXplorist can hold up to 20 different routes. When you have 20 routes saved, you will need to delete one before you can create a new one.

- 1. Press **MENU**.
- 2. Use the **Arrow** joystick to highlight Routes.
- 3. Press **ENTER**.
- 4. Locate the file that contains the route you want to delete. (The eXplorist will automatically open the default file.)
- 5. With the file highlighted press **ENTER**.
- 6. Highlight the name of the route.
- 7. Press **ENTER**.
- 8. Highlight Delete Route.
- 9. Press **ENTER**.
- 10. Highlight Yes to confirm deletion, or No to cancel deletion.
- 11. Press **ENTER**.

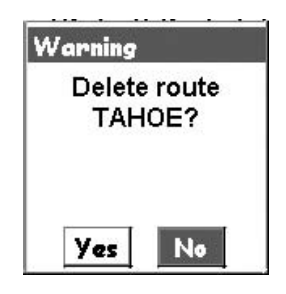

#### **Moving a Route**

This provides you with a means of moving a route from one file to another.

- 1. Press **MENU**.
- 2. Use the **Arrow** joystick to highlight Routes.
- 3. Press **ENTER**.
- 4. Locate the file that contains the route you want to move. (The eXplorist will automatically open the default file.)
- 5. Press **ENTER**.
- 6. Highlight the name of the route.
- 7. Press **ENTER**.
- 8. Use the **Arrow** joystick to highlight Move Route.
- 9. Press **ENTER**.
- 10. Locate the file or create a new file for the route.
- 11. Press **ENTER**.
- 12. The route is moved and you are returned to the original route file.
- 13. Press **NAV** to exit.

#### **Copying a Route**

Copying a route makes an exact duplicate of a route that can then be edited, saving you time in creating a new route that is similar to an existing route. Another use would be to copy a route and reverse it.

- 1. Press **MENU**.
- 2. Use the **Arrow** joystick to highlight Routes.
- 3. Press **ENTER**.
- 4. Locate the file that contains the route you want to copy. (The eXplorist will automatically open the default file.)
- 5. Press **ENTER**.
- 6. Highlight the name of the route.
- 7. Press **ENTER**.
- 8. Use the **Arrow** joystick to highlight Copy Route.
- 9. Press **ENTER**.
- 10. Locate the file where you want to save the copied route. (You need to copy it to a different route file, as saving it to the same file will overwrite the original without copying it.)
- 11. Press **ENTER**.

Viewing the route on the map gives you a way of graphically seeing the legs of the route as they appear on the map.

- 1. Press **MENU**.
- 2. Use the **Arrow** joystick to highlight Routes.
- 3. Press **ENTER**.
- 4. Locate the file that contains the route. Locate the file that contains the route you want to copy.
- 5. Press **ENTER**.
- 6. Highlight the name of the route.
- 7. Press **ENTER**.
- 8. Use the **Arrow** joystick to highlight View on Map.
- 9. Press **ENTER**.

The route is displayed with the map scaled to display the entire route. You can use the **Zoom In** and **Zoom Out** buttons to change the scale, and the **Arrow** joystick to move around the map.

10. When you are done viewing the route, press **ESC** to return to the *Route List* screen.

As you are moving, the eXplorist continuously records your track. Much like leaving breadcrumbs on the trail that you can use later to find your way back, the eXplorist leaves "electronic breadcrumbs" on the map. The advantage here is that you don't have to worry about animals coming along and eating your return route markers.

This provides you with just another tool to make your eXplorist more valuable to you out in the field or on the waters. You can save your active track as a track log or as a multi-leg route that you can use over and over. You can also create a backtrack route that will guide you back to your starting point, following the same path you just took. You will find many other additional uses for track logs once you feel comfortable with them.

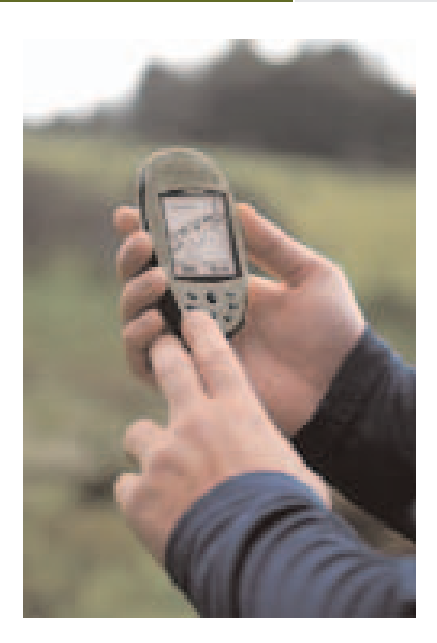

#### **Track Logs**

As mentioned above, track logs are records of your travels using electronic breadcrumbs to record where you have been. Track logs can be a track history that you have saved or the active track the eXplorist is recording.

Features of Track Logs:

- Active track is recording your travels whenever you are moving unless you have intentionally turned it off.
- Active tracks can be cleared, stopped, and resumed, adding flexibility to recorded tracking.
- Active tracks can be converted to a saved multi-leg route, providing a quick and easy way to create routes that can be used in the future.
- BackTrack, a function of Track Logs, provides an easy, and quick way to activate a route that will return you to your starting position.

### **Stopping and Resuming Active Track Logging**

This provides the ability to turn off the recording of the active track and then to starting it up again.

- 1. Press **MENU**.
- 2. Use the **Arrow** joystick to highlight Track Log.
- 3. Press **ENTER**.
- 4. Highlight Active Track.
- 5. Press **ENTER**.
- 6. Highlight Stop Logging or Resume Logging.

Note: Stop Logging is displayed only when the active track is being recorded; Resume Logging appears only when the active track is not being recorded.

7. Press **ENTER**.

Note: The eXplorist will fill in a straight line from the point where track logging was stopped to the point where it has been resumed. This is true unless more than four hours

have elapsed between the stop and the Resume Logging command. In that case, the eXplorist will not draw a straight line from the stop to the resume points of the track.

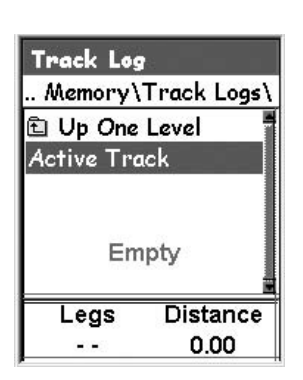

Track Log List with information at the bottom for the number of legs and the distance of the track log highlighted

#### **Starting a New Active Track Log**

Before you can start a new active track log, you need to stop the one that is presently recording.

- 1. Press **MENU**.
- 2. Use the **Arrow** joystick to highlight Track Log.
- 3. Press **ENTER**.
- 4. Use the **Arrow** joystick to highlight Active Track.
- 5. Press **ENTER**.
- 6. Highlight Stop Logging. (If Resume Logging is displayed, the Track Log has already been stopped. Go to step 10.)
- 7. Press **ENTER**.
- 8. Use the **Arrow** joystick to highlight Active Track.
- 9. Press **ENTER**.
- 10. Highlight New Track.
- 11. Press **ENTER**.

#### **Saving an Active Track Log**

This will save your active track log with a name you enter that you can use at some time in the future. This does not erase your presently active route; only saves the current active track and adds it to the list of available track logs.

- 1. Press **MENU**.
- 2. Use the **Arrow** joystick to highlight Track Log.
- 3. Press **ENTER**.
- 4. Use the **Arrow** joystick to highlight Active Track.
- 5. Press **ENTER**.
- 6. Highlight Save.
- 7. Press **ENTER**.

If there are not enough track points to save, an alert will be displayed, informing you of the same and canceling the save.

- 8. Select the folder where you want the track log saved.
- 9. Highlight Save in here and press **ENTER**.
- 10. Use the **Arrow** joystick and **ENTER** button to assign a name for the track log.
- 11. Use the **Arrow** joystick to highlight OK when the name has been entered.
- 12. Press **ENTER**.

#### **Creating a BackTrack Route**

BackTrack routes use your active track to create a route back to where you started, turning around and following the electronic breadcrumb trail that the eXplorist dropped.

- 1. Press **MENU**.
- 2. Use the **Arrow** joystick to highlight Track Log.
- 3. Press **ENTER**.
- 4. Use the **Arrow** joystick to highlight Active Track.
- 5. Press **ENTER**.
- 6. Highlight BackTrack.
- 7. Press **ENTER**.
- 8. [Track logging is turned off alert status] Press **ENTER**.

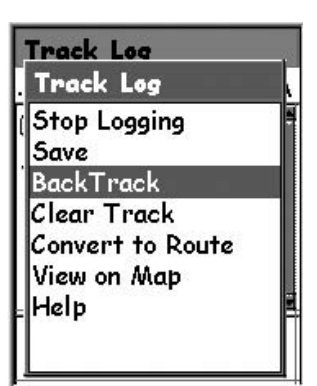

After BackTrack has been activated, the last viewed navigation screen will be displayed. The eXplorist will now begin computing the navigation information needed to guide you back to your starting point.

*NOTE:* When you have an active BackTrack route, the eXplorist will not be recording track information. The previously mentioned options – Stop Logging, Resume Logging New Track – will not be available. The eXplorist will automatically begin recording your track when:

- You have arrived at your destination.
- You activate a new route (GOTO or from Route menu).
- You deactivate the BackTrack. To deactivate a BackTrack:

#### Press **MENU**

Highlight Track Log, press **ENTER**

Highlight Active Track, press **ENTER**

Highlight Deactivate, press **ENTER**

Press **ENTER**.

#### **Clearing the Active Track**

The active track can get to be very large, especially if you haven't cleared it in a while. It is recommended that if you plan to use BackTrack or to save the upcoming track log that you should clear the active track before beginning your journey. If you do not, the other functions will still work, but you will probably have a lot more track log information than you want.

- 1. Press **MENU**.
- 2. Use the **Arrow** joystick to highlight Track Log.
- 3. Press **ENTER**.
- 4. Use the **Arrow** joystick to highlight Active Track.
- 5. Press **ENTER**
- 6. Highlight Clear Track.
- 7. Press **ENTER**.

The active track is cleared, and you are returned to the *Track Log* screen.

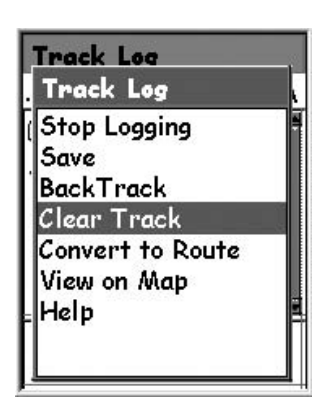

#### **Converting the Track Log to a Route**

This function takes the track log and turns it into a multi-leg route that is saved in your route list. From here, the route can be edited if necessary.

*Note:* Convert to Route is available for both active track logs and track logs you have saved.

- 1. Press **MENU**.
- 2. Use the **Arrow** joystick to highlight Track Log.
- 3. Press **ENTER**.
- 4. Use the **Arrow** joystick to highlight Active Track or any track log you have previously saved.
- 5. Press **ENTER**.
- 6. Highlight Convert to Route.
- 7. Press **ENTER**.
- 8. Use the **Arrow** joystick and **ENTER** button to assign a name for the route. Route names can be up to ten characters in length.
- 9. Use the **Arrow** joystick to highlight OK when the name has been entered.

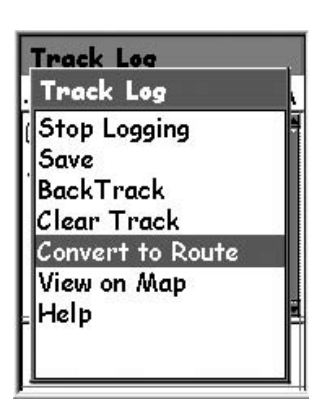

- 10. Press **ENTER**.
- 11. Use the **Arrow** joystick to select the file where you want the route saved.
- 12. Press **ENTER**.

### **Viewing the Track Log on the Map**

Selecting View on Map displays the track log chosen and plots it on the Map screen. This gives you the opportunity to graphically view the track log.

*Note:* View on Map is available for both active track logs and track logs you have saved.

- 1. Press **MENU**.
- 2. Use the **Arrow** joystick to highlight Track Log.
- 3. Press **ENTER**.
- 4. Use the **Arrow** joystick to highlight Active Track or any track log you have previously saved.
- 5. Press **ENTER**.
- 6. Highlight View on Map.
- 7. Press **ENTER**.

The *Map* screen is displayed, in the Cursor mode, with the selected track log displayed on the screen. The **ZOOM IN** and **ZOOM OUT** buttons can be used to change the map scale, and the cursor can be moved by using the **Arrow** joystick.

When you have finished viewing the track, press **ESC** to return to the *Track Log* screen.
#### **Working with Saved Track Logs**

It has been mentioned before that you can convert saved track logs to a route and view saved track logs on the map. There are three functions unique to saved track logs that you can perform: following, reversing, and deleting the track.

#### **Following Saved Track Logs**

This function provides you with a means to use a saved track as a multi-leg route. Once this function has been activated, the eXplorist will navigate you along your saved track.

- 1. Press **MENU**.
- 2. Use the **Arrow** joystick to highlight Track Log.
- 3. Press **ENTER**.
- 4. Use the **Arrow** joystick to highlight any track log you have previously saved.
- 5. Press **ENTER**.
- 6. Highlight Follow Track.
- 7. Press **ENTER**.
- 8. {Track logging will be turned off alert status.] Press **ENTER**.

The last viewed navigation screen is displayed with the track log selected being used as an active route.

#### **Reversing a Saved Track Log**

Reversing a saved track log is identical to following a saved track log, with the exception that the route created is reversed from the original track log.

- 1. Press **MENU**.
- 2. Use the **Arrow** joystick to highlight Track Log.
- 3. Press **ENTER**.
- 4. Use the **Arrow** joystick to highlight any track log you have previously saved.
- 5. Press **ENTER**.
- 6. Highlight Reverse Track.
- 7. Press **ENTER**.
- 8. {Track logging will be turned off alert.] Press **ENTER**.

The last viewed navigation screen is displayed with the reversed track log selected being used as an active route.

# **Track Logs 67**

#### **Deleting a Saved Track Log**

Use this function to remove track logs that have been previously saved and are no longer needed.

- 1. Press **MENU**.
- 2. Use the **Arrow** joystick to highlight Track Log.
- 3. Press **ENTER**.
- 4. Use the **Arrow** joystick to highlight any track log you have previously saved.
- 5. Press **ENTER**.
- 6. Highlight Delete Track.
- 7. Press **ENTER**.

The saved track log is deleted, and you are returned to the *Track Log* screen.

# **Track Logs 68**

#### **Moving a Saved Track Log**

Use this function to move a track log that has been saved to a new location.

- 1. Press **MENU**.
- 2. Use the **Arrow** joystick to highlight Track Log.
- 3. Press **ENTER**.
- 4. Use the **Arrow** joystick to highlight any track log you have previously saved.
- 5. Press **ENTER**.
- 6. Highlight Move Track.
- 7. Press **ENTER**.
- 8. Locate the location where you want the track log stored.
- 9. Highlight Move to here.
- 10. Press **ENTER**.

# **Track Logs 69**

#### **Copying a Saved Track Log**

Use this function to copy a track log that has been saved.

- 1. Press **MENU**.
- 2. Use the **Arrow** joystick to highlight Track Log.
- 3. Press **ENTER**.
- 4. Use the **Arrow** joystick to highlight any track log you have previously saved.
- 5. Press **ENTER**.
- 6. Highlight Copy Track.
- 7. Press **ENTER**.
- 8. Locate the location where you want the track log stored.
- 9. Highlight Copy to here.
- 10. Press **ENTER**.
- 11. Use the keyboard to enter a new name for the track log.
- 12. When the name is correct, highlight OK and press **ENTER**.

## **Advanced Features**

The eXplorist has a set of advanced features that provides you with additional features to enhance the use of your eXplorist. The advanced features are accessed from the Main Menu and include:

- *Area Calculation:* This will compute the area and the perimeter of a region that you define.
- *Fish/Hunt:* This will display the best hunting and fishing times for a position and date that you enter.
- *Sun/Moon:* This will display the rising and setting times for the sun and the moon for any position and date you enter. It also displays the phase of the moon for that position and date.
- *Vertical Profile:* This will graph the elevation levels for your active or a saved track log. (If you have a

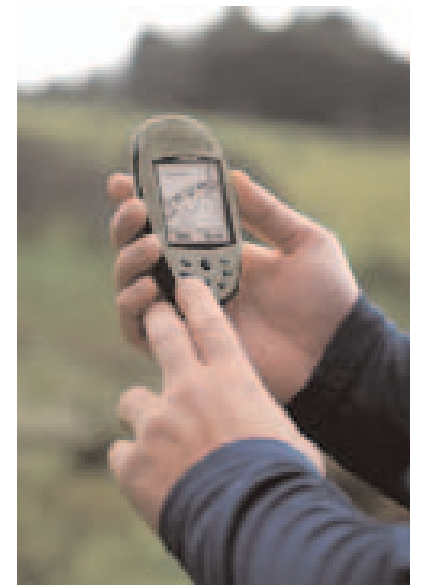

MapSend Topo detailed map, it can also display a vertical profile of routes you have saved.)

- *Simulate:* Provides you a tool for putting the eXplorist into a simulate mode. With the simulator turned on, the eXplorist will operate as if it was moving. This provides a tool for you to use to try different functions while sitting at your desk or campsite.
- *Communications:* This is used to set your eXplorist into the mode you desire when it is connected to a personal computer through the USB port. You can set up file transfers, transferring NMEA data, or just using the USB cable to power the eXplorist.

#### **Using Area Calculation**

Area Calculation uses three or more POIs that you select to create and display a region on a miniature map display. It then takes this region and computes its area and perimeter.

#### **Calculating an Area**

- 1. Press **MENU**.
- 2. Use the **Arrow** joystick to highlight Adv. Features.
- 3. Press **ENTER**.
- 4. Highlight Area Calculation.
- 5. Press **ENTER**.

6. Highlight <Add Point>.

#### 7. Press **ENTER**.

Note: Any previous area calculations you did are saved in memory and will be displayed. To create a new area calculation you will first need to delete all of the POIs from the list. How to delete all of the POIs will be explained following these instructions.

- 8. Using the POI database, select a stored POI.
- 9. Repeat steps 6 through 8 until you have a region defined.
- 10. The bottom of the display will alternate between the area and the perimeter of the region you have defined.

#### **Deleting All POIs from the Area Calculation List**

- 1. While viewing the *Area Calculation* screen, press **MENU**.
- 2. Highlight Delete All Points.
- 3. Press **ENTER**.
- 4. All of the POIs in the list are removed and you can now create a new region to be calculated.

#### **Editing the POI List in Area Calculation**

You can insert, delete, or replace a POI in the area calculation list.

- 1. Use the **Arrow** joystick to highlight the POI in the list that you want a new POI added before, deleted, or replaced.
- 2. Press **MENU**.
- 3. Use the **Arrow** joystick to highlight Insert Above, Delete, or Replace.
- 4. Press **ENTER**.
- 5. If you select Insert Above or Replace, you will select a POI from the POI database.

### **Computing Best Fish/Hunt Times**

This provides you with the means to view the good and excellent fishing and hunting times for any POI and date you select.

### **Accessing Fishing and Hunting Times**

- 1. Press **MENU**.
- 2. Use the **Arrow** joystick to highlight Adv. Features.
- 3. Press **ENTER**.
- 4. Use the **Arrow** joystick to highlight Fish/Hunt.
- 5. Press **ENTER**.
- 6. The *Fish/Hunt* screen is displayed with the position and date set to your present position and today's date.

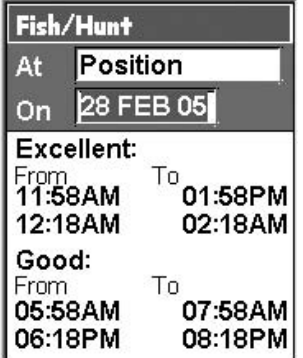

#### **Changing the Position**

- 1. With the *Fish/Hunt* screen displayed, highlight the At field.
- 2. Press **ENTER**.
- 3. Select a POI from the POI database.

#### **Changing the Date**

- 1. With the *Fish/Hunt* screen displayed, highlight the On field.
- 2. Press **ENTER**.
- 3. Use the **Arrow** joystick to change the date.

Up/Down changes the data at the cursor position; Left/Right moves the cursor.

4. When the date is correct, press **ENTER**.

#### **Displaying Sun and Moon Information**

Using the Sun/Moon feature you are able to view the sunrise, sunset, moonrise and moon setting times, as well as viewing the phase of the moon, for any POI in your database.

#### **Accessing the Sun/Moon Function**

- 1. Press **MENU**.
- 2. Use the **Arrow** joystick to highlight Adv. Features.
- 3. Press **ENTER**.
- 4. Use the **Arrow** joystick to highlight Sun/Moon.
- 5. Press **ENTER**.
- 6. The *Sun/Moon* screen is displayed with the position and date set to your present position and today's date.

#### Sun/Moon Position At **28 FEB 05** On 02:21PM Sunrise: Sunset: 01:47AM Moon Rise: 06:28AM Moon Set: 04:39PM Moon Phase:

#### **Changing the Position**

- 1. With the *Sun/Moon* screen displayed, highlight the At field.
- 2. Press **ENTER**.
- 3. Select a POI from the POI database.
- 4. Press **ENTER**.

#### **Changing the Date**

- 1. With the *Sun/Moon* screen displayed, highlight the On field.
- 2. Press **ENTER**.
- 3. Use the **Arrow** joystick to change the date. Up/Down changes the data at the cursor position; Left/Right moves the cursor.
- 4. When the date is correct, press **ENTER**.

#### **Viewing the Vertical Profile**

Vertical Profile will graphically display the elevation for a track log that you select. This can be your active track log or one you have saved. If you have loaded a detail map from one of the MapSend Topographic software packages, you can also view the vertical profile for routes you have created.

- 1. Press **MENU**.
- 2. Use the **Arrow** joystick to highlight Adv. Features.
- 3. Press **ENTER**.
- 4. Use the **Arrow** joystick to highlight Vertical Profile.
- 5. Press **ENTER**.
- 6. Highlight Track History. (When a MapSend Topograhic detailed map has been loaded, you can select one of the other available options.)
- 7. Press **ENTER**.
- 8. Highlight Active Track or saved track that you want to view.
- 9. Press **ENTER**.

The vertical profile for the selected item is displayed. You can use the Arrow joystick to move the displayed profile left or right. As you move the profile, the center mark will display the elevation for the point indicated.

#### **Using the Simulator**

When the eXplorist is placed in the simulator mode, it simulates movement along a predefined or saved route.

- 1. Press **MENU**.
- 2. Use the **Arrow** joystick to highlight Adv. Features.
- 3. Press **ENTER**.
- 4. Use the **Arrow** joystick to highlight Simulate.
- 5. Press **ENTER**.
- 6. Highlight the desired option:
	- Off Turns the simulator off

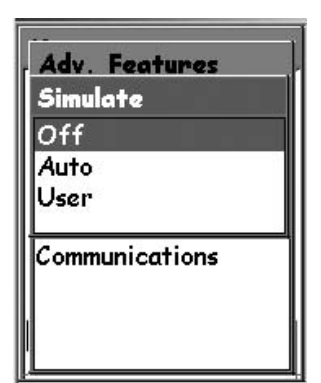

Auto - Uses a predefined route. (This is a 3-leg route in the shape of a triangle with your present position as the starting point.)

User - Uses the same predefined route as Auto, but provides a way to change the heading and speed. The simulator will follow the heading and speed, even when if this means it doesn't follow the predefined route.

- 7. If you have an active track log being recorded, the simulator will need to delete this track. A warning is displayed that your track will be deleted. Highlight Yes and press **ENTER** to erase the track and continue.
- 8. An alert is displayed indicating that the simulator has been turned on. Press **ENTER**.
- 9. Press **NAV** to return to the last viewed *Map* screen.

#### **Simulating on a Saved Route**

- 1. Follow the instructions above to turn the simulator on.
- 2. After you have returned to the last viewed Map screen, press **MENU**.
- 3. Highlight Routes.
- 4. Press **ENTER**.
- 5. Highlight a saved route to use. (Note: You will notice a new route whose name is bolded indicating that it is the active route. This is the predefined route that the simulator has created. Do not select this route if you are wanting to view a route you have created.) Press **ENTER**.
- 6. Highlight Activate Route.
- 7. Press **ENTER**.

#### **Communicating with a Personal Computer**

For this feature to operate properly, you must have your eXplorist connected to a personal computer through the computer USB port

#### **Connecting to a Personal Computer**

- 1. Turn the eXplorist off.
- 2. Connect the PC interface cable to the connector on the back of the eXplorist.
- 3. Insert the USB connector on the PC interface cable to any of the USB ports on a personal computer.
- 4. Turn the eXplorist on.
- 5. You may get a message on your computer that a new USB device has been found.
- 6. If connected properly, the eXplorist will display the USB File Transfer screen, indicating that the eXplorist is in the file transfer mode.

#### **Changing Modes**

When you are connected to a personal computer you have three modes that the eXplorist can be in. File Transfer mode allows you to transfer files to and from the eXplorist and the personal computer. NMEA Data Comm mode outputs the GPS data from the eXplorist in NMEA format for use with external software. Power Only mode turns off data communication with the personal computer and the eXplorist operates normally.

- 1. If the eXplorist has just been turned on, the USB File Transfer screen is already displayed. Skip steps 2 through 6.
- 3. Press **MENU**.
- 4. Use the **Arrow** joystick to highlight Adv. Features.
- 5. Press **ENTER**.
- 6. Highlight Communications.
- 7. Press **ENTER**.
- 8. Highlight File Transfer, NMEA Data Comm, or Power Only.
- 9. Press **ENTER**.

#### **Working with Files on the Personal Computer**

You can work with the files saved in your eXplorist or files located on an SD card in the eXplorist (optional). Using the personal computer, you have complete access to moving, renaming, modifying, or deleting any of the saved files. Special care should be taken whenever working with saved files as unwanted results may occur. It is advised that you backup any files that you plan on editing in case something unexpected happens.

When you first turn the eXplorist on while connected with the USB cable it is automatically in the File Transfer mode using the internal memory of the eXplorist. To work with files on the SD you need to tell the eXplorist that you want to work from the SD card.

- 1. Follow the previous instructions to connect the eXplorist to your personal computer.
- 2. If the *USB File Transfer* screen is not being displayed, follow the above instructions to select the File Transfer mode.
- 3. To change from internal memory to the SD card: Press **ENTER**. Highlight File Transfer and press **ENTER**. Highlight Internal Memory or SD Card and press **ENTER**. (You may get a notification that a USB device was disconnected. This is normal and just click the OK button.)
- 4. Left-click the "My Computer" icon found on the desktop. From the drop-down menu, select Explore.
- 5. Find the new drive in the left-hand list of folders. It will be called "Removable Disk (X:) with "X:" being the assigned drive letter.
- 6. Using normal window commands, you can copy, rename, move, and delete any of the files.
- 7. You can also view and modify the files using any text editor. If you modify the files, you need to save them as text only files. The following is a sample of a POI file being modified using WordPad.

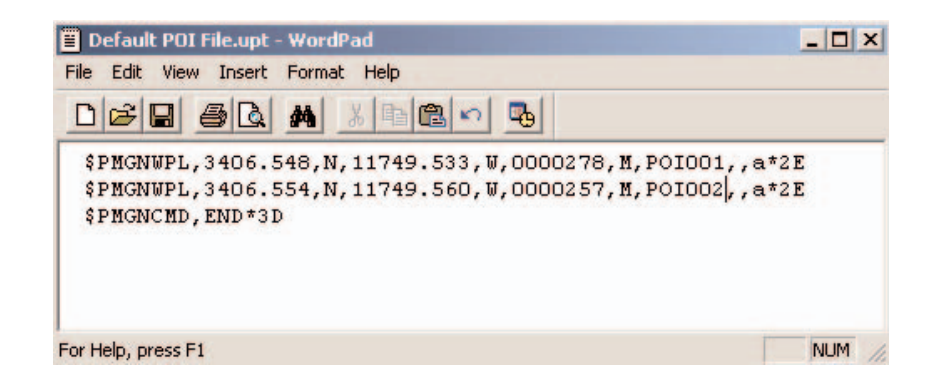

#### **What is Geocaching?**

Very simply, geocaching is a fun, recreational game that you can play using your eXplorist receiver. It's been referred to as "electronic treasure hunting" and is just that. Caches are hidden all over the world and your task is to find them, armed only with the coordinates of the cache and your Magellan eXplorist.

People will hide caches, usually in a waterproof container (the military ammo box is very popular), and record the latitude/longitude coordinates for the cache. Inside the container is the "bounty" that is the prize for locating the cache. In many cases there may be a log book for you to sign, indicating that you have found the cache. You can take your prize from the cache and, as many do, leave something new in the container for the next person who comes along.

The popularity of geocaching is growing rapidly everyday and new geocache points are constantly being added. For more information on geocaching, as well as a great source of geocache points, visit GEOCACHING at www.geocaching.com.

#### **What is the Magellan Geocache Manager?**

The Magellan Geocache Manager is a software application that runs in Windows<sup>®</sup> on vour personal computer. It is a place to create, modify, store, and most importantly, upload geocache points to your eXplorist.

There are two ways of adding geocache points to the Magellan Geocache Manager. You can enter the points manually by typing in the information or you can download geocache points from one of the many geocache fansites found on the Web. The Magellan Geocache Manager has a link to www.geocaching.com under the Help menu which is a great source for finding and downloading geocache points.

#### **How Do I Install the Magellan Geocache Manager?**

Insert the Magellan Wizard CD-ROM that came with your eXplorist into the CD-ROM drive on your personal computer. It will automatically load and the Main Menu will be displayed.

Click on "Install software" and follow the instructions to install the Magellan Geocache Manager.

Once the software is installed, you can Exit from the eXplorist Wizard and the Magellan Geocache Manager is ready to use.

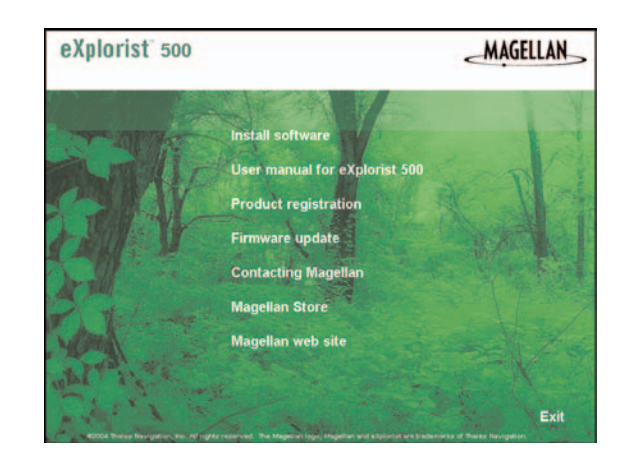

#### **Using the Magellan Geocache Manager**

- 1. Access the Magellan Geocache Manager by using the Start button on the Windows toolbar.
- 2. Under "Programs" select 'Magellan > eXplorist 400 > Magellan Geocache Manager'.
- 3. The Magellan Geocache Manager will open and an empty list of geocache points is displayed.
- 4. The common tools are displayed as icons at the top of the display. You can access the function by clicking on the icon, selecting from the menu, or using one of the hotkey shortcuts.

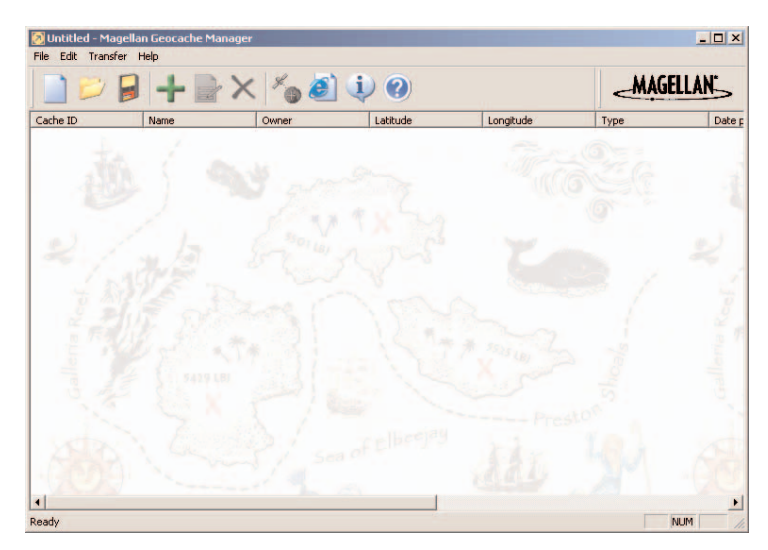

#### **Magellan Geocache Manager Tools**

Using the icons at the top of the window is the easiest way of accessing the most common functions. The following lists the icons, their hotkey equivalent, and their usage.

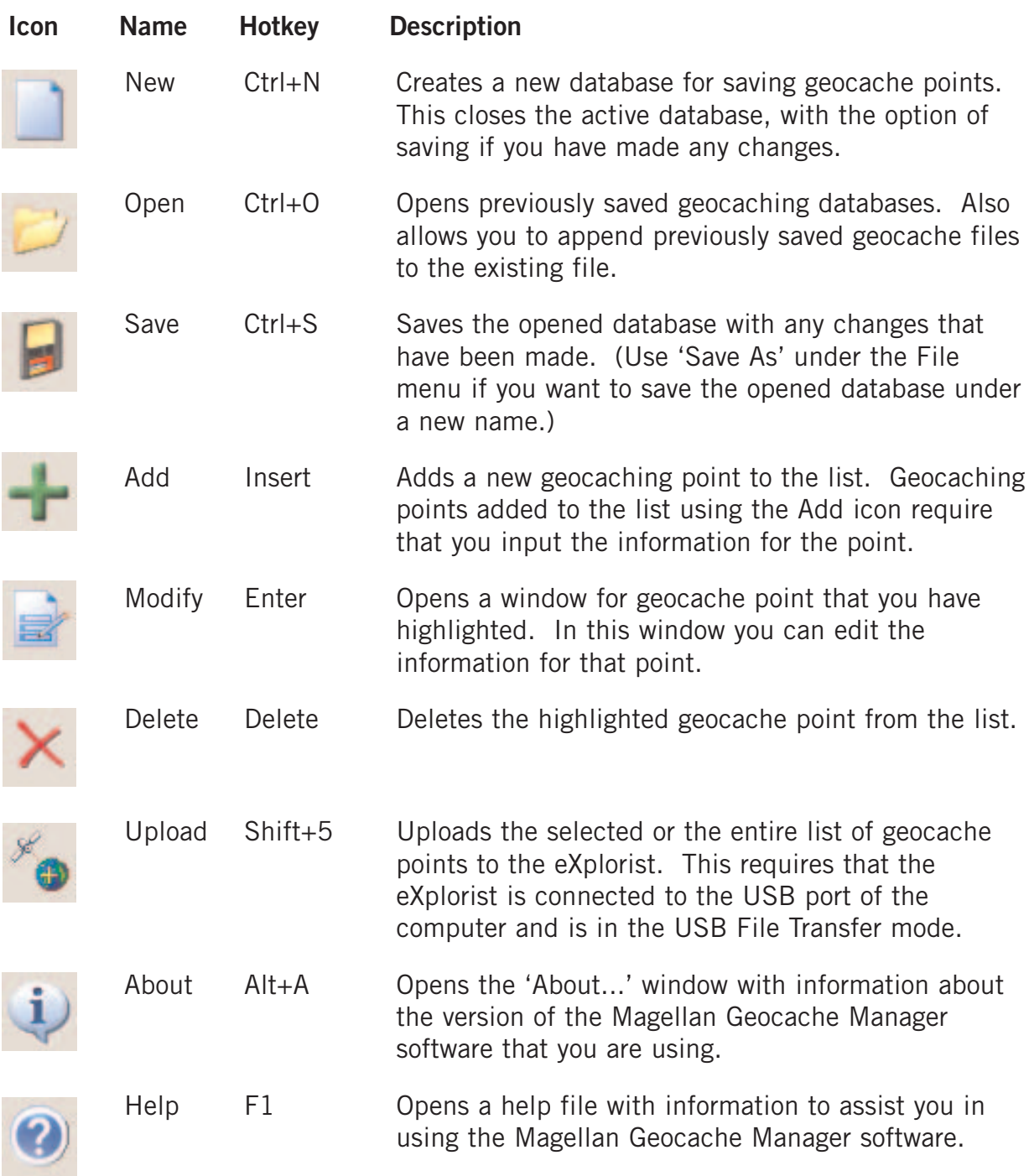

# **Magellan Geocache Manager 81**

#### **Working with Geocache Files**

This is a picture of a sample geocache file with a list of geocache points. You can modify this list by editing, deleting, or adding points to it.

You can also add other downloaded geocache point files to this list but you will need to follow the instructions provided below.

Finally, instructions will be shown as to how to select files and upload them to your eXplorist.

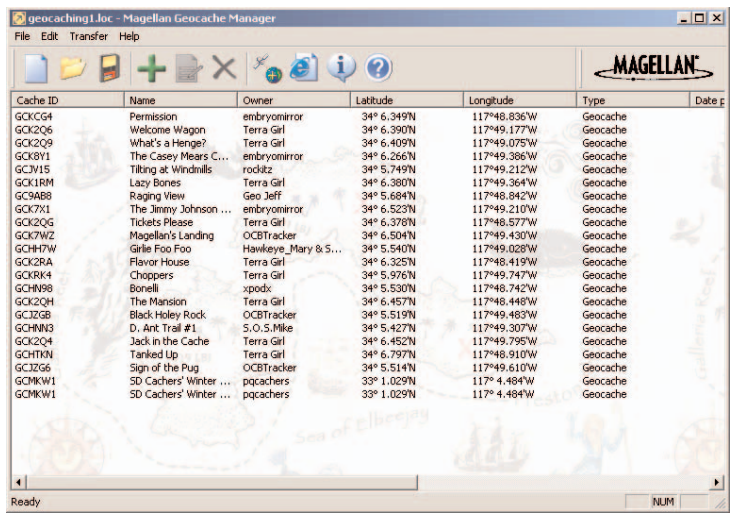

#### **Adding Other Downloaded Files to the List**

It is possible to add downloaded files to this list. To do this you need to follow these instructions:

- 1. Click the Open Icon.
- 2. Using the Windows Open File window, select the downloaded file you want to add.
- 3. At the bottom of the window is a radio button 'Append to existing list'. Make sure that this button is marked.
- 4. You may get an alert asking you to 'Save changes to <filename>?'

Yes - Appends the geocache list and opens up a window asking you to rename the file and indicate where you want the new file saved.

No - Appends the geocache list to the file that is open without requiring you to do a 'Save As...".

Cancel - Cancels the action and no points are appended to the list.

5. Click the appropriate button.

#### **Uploading to the Magellan eXplorist**

- 1. Turn the eXplorist off and connect it to the USB port on your computer.
- 2. Turn the eXplorist on. If connected correctly, it will begin in the USB File Transfer mode or the Communications menu is displayed. (If the Communications menu is shown, select USB File Transfer and press **ENTER**.) If neither of these screens is displayed there maybe a bad connection. Turn the eXplorist off and check the connections and try again. The eXplorist must be in the USB File Transfer mode for geocache points to be uploaded.

Note: By default the eXplorist will save to its internal memory. If you want to save to the SD card instead, from the USB File Transfer screen you need to:

#### Press **ENTER**

Highlight USB File Transfer and press **ENTER**.

Highlight SD Card and press **ENTER**.

3. Select the files to be uploaded. (If no files are selected, it is assumed that you want to upload the entire list.)

Tips on selecting files:

To select a single geocache point, click on the name.

To select multiple, consecutive geocache points, hold the Shift key down while clicking on the geocache point names.

To select multiple, non-consecutive geocache points, hold the Ctrl key down while clicking on the geocache point names.

- 4. Click the Upload Icon on the Magellan Geocache Manager.
- 5. Make sure that the correct radio button is selected (All Geocaches or Selection).
- 6. Click on the OK button.
- 7. Select the location for the file to be saved. (By default this is the 'Geocaches' folder in the internal memory or on the SD card.)
- 8. If the transfer is successful, an alert will be displayed.

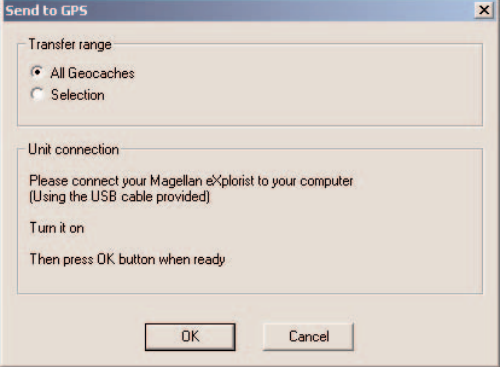

9. You are now able to access and create a GOTO to any of the geocache points following the instructions for creating a GOTO. (Geocache points can also be used in multi-leg routes but the most common usage will be in a GOTO.)

#### **What is MapSend?**

MapSend® is the Magellan line of detailed digital maps for Magellan hand-held GPS receivers. The core MapSend product line includes street maps for driving, topographic maps for hiking, camping, and hunting, and fresh/salt water maps for fishing and boating. MapSend maps will transform your eXplorist into an amazingly powerful solution for outdoor recreation and travel.

You can find out more about the growing line of MapSend products through a Magellan dealer or on-line www.magellangps.com under Products > Maps and Software.

Most MapSend products are provided on CD-ROM for use on personal computers using the Windows® operating system.

- MapSend maps typically cover large areas, allowing the user to 'cut' smaller regions to be uploaded and saved as one of the detailed maps available for your eXplorist.
- Other useful trip planning and map analysis functions, such as the ability to easily create and store POIs, routes, map regions, etc.

Some map regions are available as preloaded map regions on SD cards, or as web downloads.

• Plug and play in the eXplorist, but are limited in geographic area.

Please note that not all MapSend products will presently work with the eXplorist. Please check the Magellan web site at www.magellangps.com and and go the the eXplorist web for a link to details on compatibility with your eXplorist and MapSend software.

The following instructions are basic guidelines for using MapSend with your eXplorist. Please refer to the documentation provided with your MapSend product for more detailed information and product updates.

#### **Overview of Uploading Detail Maps from MapSend to the eXplorist**

*Install MapSend Software.* Following the instructions provided with the MapSend product

you purchased, the first step is to install the software onto your personal computer. For this overview, the MapSend Topo 3D will be used.

*Open MapSend and Define a Region*. Zoom in and pan until you find an area that you are interested in. Using the Draw New Region tool, define the region.

Right-click inside the region. This will bring up a window for you to enter a name for the region. In this example it is called "Tahoe."

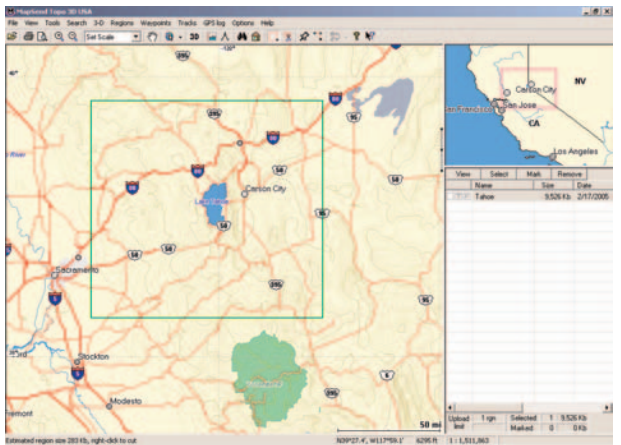

 $\vert x \vert$ 

Notice that in the lower right corner the size of the region is displayed. You may choose to put large regions on an SD card to save internal memory.

*Saving Map Regions*. Before saving the region, review the documentation that came with MapSend to set what information will be saved with the region. In this example, Topo

information and POIs are wanted, so in the region list make sure that the "T" and "P" boxes to the left of the region name are bolded. Next, mark the region for saving by clicking the checkbox to the left of the region name.

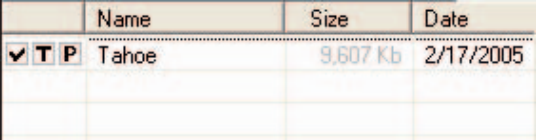

**Upload Wizard - Select D** 

*Save the Region to Your Computer's Hard Drive*. Under the Regions menu, select "Upload to GPS..." (Ctrl+U). Click on the radio button for "Save on Hard Drive."

**IMPORTANT**: Do NOT save directly to an SD card or directly to the GPS unit. Map files saved from MapSend need to be converted before using them in the eXplorist. Maps saved directly to an SD card from MapSend will not work in the eXplorist.

Click the Next > button.

Enter the serial number for your eXplorist in the space provided. This can be found on your eXplorist by accessing the *About...* screen (accessed from the main menu). Do not use any of the Settings or Connect buttons. Once the serial number has been entered, click Next >. You will be asked to confirm the serial number.

The Ready to Update window is displayed with information about the region that you are saving. Click on the Finish button to begin saving the region.

You have marked 1 region - "Tahoe" with estimated size 9607 Kb. What would you like to do with this region? C Upload to GPS Unit C Upload to SD Card Programmer G Store on Hard Drive Next> Cancel Joload Wizard - Checking GP Target GPS Unit serial number Type the serial number of the GPS Unit for which the map is<br>created (click 'Info' for help), or Click 'Connect' to detect the serial number of the GPS unit<br>currently attached to COM1, or Click 'Settings' to choose appropriate COM-port settings Settings Connect Info  $\begin{array}{|c|c|c|}\n\hline\n& & \text{<} \text{Back} & \end{array}$ Cancel

Note: MapSend automatically saves files to a specified location. The path to the saved files is: Local Disk C:\Program Files\Magellan\'MapSend Product Name'\Export\Images.

*Connect the eXplorist to the Personal Computer*: (This applies only if you are uploading the detail map to the eXplorist or to an SD card installed in the eXplorist.)

Turn off the eXplorist and connect the USB cable supplied with your eXplorist to the back of the eXplorist and a USB port on your computer. Turn the eXplorist on. The eXplorist will come up in the USB File Transfer mode. (If not, and the Communication screen is displayed, press **ENTER**. Select USB File Transfer and press **ENTER**. Select Internal Memory or SD Card and press **ENTER**.)

Memory space in the eXplorist is very limited and it is recommended that you save detailed maps to an SD Card. In this example, the eXplorist has been turned on and is in the USB File Transfer mode, but internal memory is selected. To change to the SD card, press **ENTER**. Select USB File Transfer and press **ENTER**. Select SD Card and press **ENTER**.)

*Transfer the Files using the Magellan Conversion Manager:* Launch the Magellan Conversion Manager (installed from the Magellan Wizard). It can be found under the 'Start' menu - Start > Programs > Magellan > eXplorist 400 > Magellan Conversion Manager.

When first opened, on the Welcome window select 'Transfer Map Regions' and click Next.

A reminder to connect the Magellan eXplorist to the computer is presented. Click Next.

The Magellan Conversion Manager will automatically search for detail maps (\*.imi) or background maps (\*.mgi) on your computer available for uploading.

The Map region selection window is displayed. In this window you will select which map regions that will be uploaded.

If you do not see a map that you believe you have saved, you can browse for it by clicking on the Magnifying glass icon.

(In this example we are uploading a detailed map, background maps are uploaded following these same guidelines.)

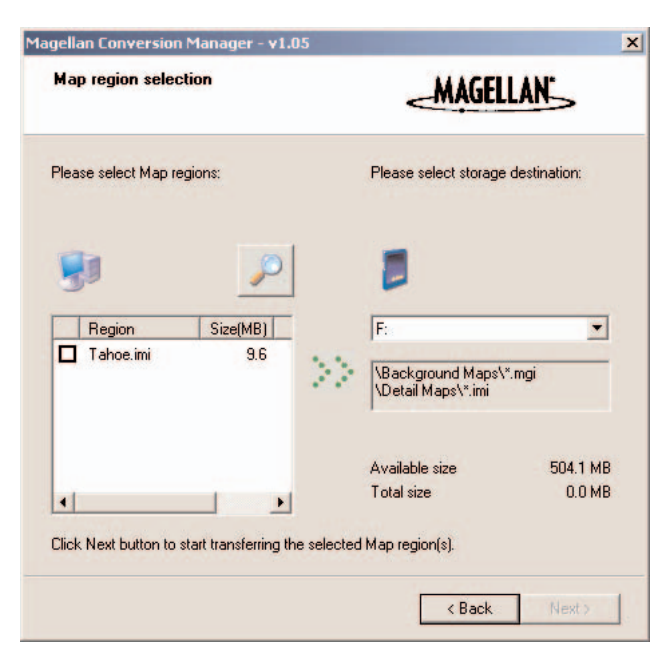

The popup menu to the right shows where the files will be saved. If you have an external SD card reader/writer, you can select it there. Please remember that large map regions should be saved to an SD card. (Please make sure that there is room on the SD card for the map you want to upload.) The internal memory of the eXplorist is limited and large detail maps with either not fit or will take up memory that you will need later for saving POIs and creating routes.

Select the map regions you want to upload by clicking the checkbox next to the map region name in the list of map regions. When at least one map is selected, the Next button is made active. When you have all the map regions you want upload selected, click Next.

The map regions will be transferring and two progress bars will indicate the progress. When the transfer is completed you will see a 'Transfer completed' message and the Next button will be active. Click Next. The final window just verifies that the transfer has been completed. Click Finish.

The map region has now been uploaded to either the Magellan eXplorist, the SD card mounted in the eXplorist, or to an SD card in a card reader/writer. If you had chosen an external SD card reader/writer, remove the card and install it in your eXplorist.

*Select Map*: Now that the detailed or background map has been successfully uploaded, select the map for use. Press **Menu**. Highlight Preferences and press **ENTER**. Highlight Active Setup and press **ENTER**. Highlight Detail Maps or Background Maps field and press **ENTER**. Select map and press **ENTER**. (Note: for a detail map, you need to select Select Map from the popup menu and press **ENTER**.)

#### **Transferring POIs, Routes, and Track Between MapSend and eXplorist**

You can transfer POIs, routes and track logs to and from MapSend and the eXplorist using the Magellan Conversion Manager. Since the eXplorist stores these data items in a more accessible manner than previous GPS receivers, you must use the Magellan Conversion Manager instead of transferring the files directly in MapSend. (The Magellan Conversion Manager can be installed using the Magellan Wizard CD-ROM that came with your eXplorist.)

#### **Transferring POIs, Routes, and Track to MapSend**

- 1. Access the Magellan Conversion Manager by using the Start button on the Windows toolbar.
- 2. Under "Programs" select 'Magellan > eXplorist 400 > Magellan Conversion Manager'.
- 3. Click the radio button for 'Convert Waypoints / Routes / Tracks' and click Next >.
- 4. Turn off the eXplorist and connect the USB cable to the eXplorist and the personal computer's USB port.
- 5. Turn the eXplorist on. (By default, files are uploaded to the internal memory, to select the SD card: Press **ENTER**. Highlight File Transfer and press **ENTER**. Select *SD card* and press **ENTER**.)
- 6. Click the Next > button on the Magellan Conversion Manager.
- 7. Select 'Convert to MapSend' (sending data points from the eXplorist to MapSend). Click Next >.
- 8. Click on the active folder icon. In the example shown, files are being transferred from the eXplorist to MapSend.
- 9. Browse through the folders and select the POI, route or track log files to be transferred.
- 10, Click Next >.
- 11. A progress bar is displayed and will indicate when the transfer has completed.
- 12. Click Next > and finally click Finish to conclude the transfer.

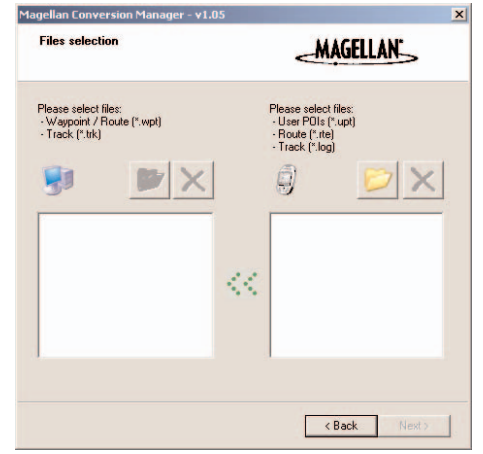

13. Open the MapSend software program and under the Waypoints or Track menu, select 'Load from File...". Select the file that you converted.

#### **Transferring Waypoints, Routes, and Track from MapSend**

The process for transferring from from MapSend to the eXplorist is similar to the one described above.

- 1. Open the MapSend software program. This procedure will discuss sending waypoints to the eXplorist. Use similar steps for transferring routes and tracks.
- 2. Click the Place Waypoint icon at the top of the MapSend display to bring up the Waypoint List.
- 3. All waypoints in the list will be transferred, including those not checked.
- 4. From the Waypoint Menu, select 'Save to File...'. Enter a name for the file and click Save.
- 5. Access the Magellan Conversion Manager by using the Start button on the Windows toolbar. Under "Programs" select 'Magellan > eXplorist 400 > Magellan Conversion Manager'.
- 6. Click the radio button for 'Convert Waypoints / Routes / Tracks' and click Next >.
- 7. Turn off the eXplorist and connect the USB cable to the eXplorist and the personal computer's USB port.
- 8. Turn the eXplorist on. Press **ENTER**. From the *Communications* screen, highlight File Transfer and press **ENTER**.
- 9. Select *Internal Memory* or *SD card* and press **ENTER**.
- 10. Click the Next > button on the Magellan Conversion Manager.
- 11. Select 'Convert to eXplorist' (sending data points from MapSend to the eXplorist) Click Next >.
- 12. Click on the active folder icon. In the example shown, files are being transferred from MapSend to the eXplorist.
- 13. Browse through the folders to find the waypoint files to be transferred.
- 14, Click Next >.
- 15. A progress bar is displayed and will indicate when the transfer has completed.
- 16. Click Next > and finally click Finish to conclude the transfer.
- 17. The next time you access My Points of Interest, you will be able to select the file that was just uploaded.

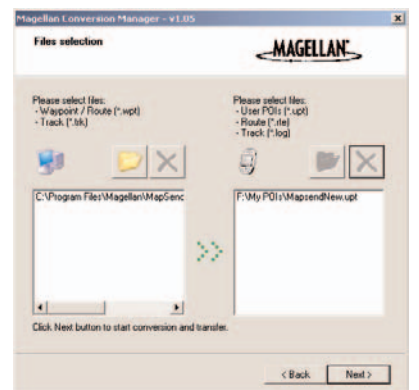

The Preferences portion of the eXplorist provides the tools to personalize the eXplorist to your usage and needs. There are tools that are designed to give you full flexibility over its use, as well as to perform maintenance on the internal memory should the need arise.

#### **Features found in Preferences:**

- Restarting the GPS (Initializing) to give the eXplorist its approximate location if it has been moved a large distance while turned off.
- A way of setting default folders for saving POI's, routes, etc.
- Access to setting the units of measure for information displayed.
- A means to set the north reference used to be either magnetic north or True North.
- The coordinate system for position information and the map datum used to compute the coordinate information can be chosen.
- Full control over the built-in power-management tools to assist in prolonging battery life.
- Personalize your eXplorist.
- Choose from ten different languages that can be used to display information.
- Access to tools that will provide you with the means to clear all or part of the internal memory.
- Ability to set alarms to alert you when you have lost GPS signal, when you are getting near your destination, and other useful alerts.
- A way of resetting the clock and customizing your daylight savings requirements.

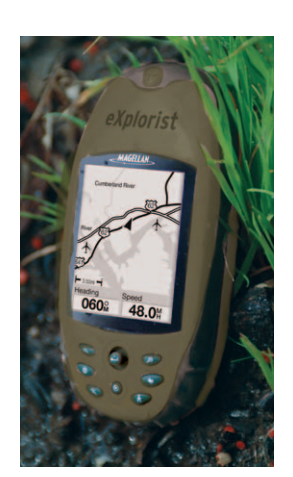

#### **Restarting the GPS**

Restarting the GPS provides a means of giving the eXplorist information about its approximate position. Long time GPS receiver users will know this option as initializing. To understand when you would use this option, a brief explanation of how the eXplorist works will be helpful.

The GPS constellation consists of 24 satellites and three spares that orbit the earth. At any given time of the day a different collection of satellites will be overhead. To keep track of which satellites are in view, the eXplorist has a built-in almanac that uses the present date and time, along with its approximate position, to "look up" which satellites should be in view. Every time you turn your eXplorist off, it records, in a special place in its memory, the last position fix computed. Then when it is turned back on, it assumes that it is still in the same approximate location and uses this last position fix when doing its "look up" in the almanac.

Now, if you turn your eXplorist off and fly across the country, the next time you turn it back on it will think it is still at the location where it was turned off and will begin looking for the satellites that it thinks are overhead. If the satellites are not there, the eXplorist begins "polling" the skies, trying to determine which satellites are in view. This process can take time and can appear as if the GPS portion of the eXplorist is not working. Under normal conditions, the eXplorist will still be able to compute your position, but this can take longer than normal.

Restart GPS gives you the ability to give the eXplorist its approximate location, hence speeding up the time to acquire its first fix. Many eXplorist users will never need to use the Restart GPS option, but it is available should the need arise.

When to use Restart GPS:

- When the eXplorist has been moved more than 500 miles (804.67 km) while turned off.
- When the eXplorist is sluggish and takes more than a few minutes to compute its first position fix when turned on. (This really isn't an option that you need to be concerned about. Thanks to a built-in feature, the eXplorist, when it has trouble computing its first position fix, automatically asks you to supply your approximate position.)

Restarting the GPS:

- 1. Press **MENU**.
- 2. Use the **Arrow** joystick to highlight Preferences.
- 3. Press **ENTER**.
- 4. Use the **Arrow** joystick to highlight Restart GPS.
- 5. Press **ENTER**.

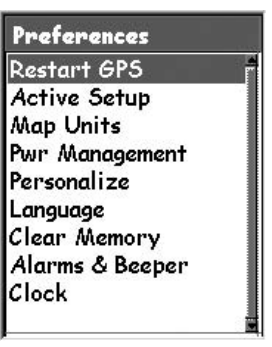

6. *Region.* Use the **Arrow** joystick to highlight the region of the world for your present location.

You can also enter the coordinates for your present position, if you know them, by highlighting Enter Coord. This is rarely used and is not described in this manual.

- 7. Press **ENTER**.
- 8. *Area.* Use the **Arrow** joystick to highlight the area of your location. The list of areas is different for each region selected in step 6.
- 9. Press **ENTER**.

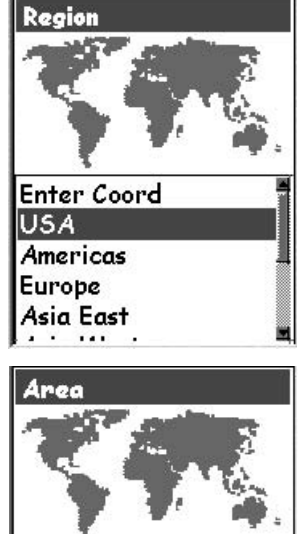

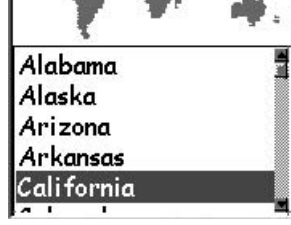

10. *Time.* Use the **Arrow** joystick to enter the current time. Push the **Arrow** joystick up or down to change the value and left or right to move the cursor.

*Note*: Time is one of the first pieces of information transmitted by the satellites. Even without enough satellite information to compute a position fix, the time displayed may have already been corrected.

- 11. Press **ENTER**.
- 12. *Date.* Use the **Arrow** joystick to enter the present date. Push the **Arrow** joystick up or down to change the value and left or right to move the cursor.

*Note*: Date is also sent by the satellites and may already be correct, as well.

- 13. Press **ENTER**.
- 14. Use the **Arrow** joystick to highlight Done.
- 15. Press **ENTER**.

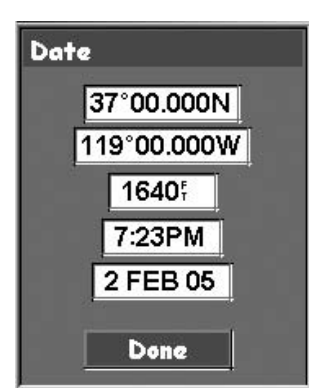

#### **Using Active Setup**

Whenever you need to access POIs, routes, and other saved data, the eXplorist automatically goes to the default file for the particular piece of data you are working with. These default locations may not meet your requirements as to where you are saving your data. You can use the Active Setup portion of Preferences to change these defaults to more meet your requirements.

In Active Setup, you can also choose which background map or detailed map you want to use.

#### **Changing the Default Folders**

You can set the default for POI's, routes, and geocache files.

- 1. Press **MENU**.
- 2. Use the **Arrow** joystick to highlight Preferences.
- 3. Press **ENTER**.
- 4. Use the **Arrow** joystick to highlight Active Setup.
- 5. Press **ENTER**.
- 6. Use the **Arrow** joystick to highlight the field that you want to change.

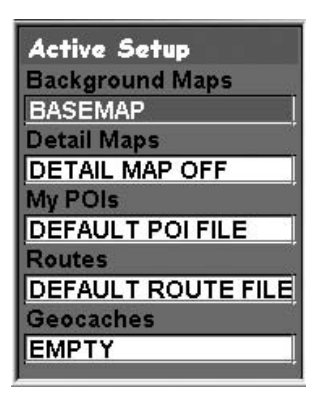

- 7. Press **ENTER**.
- 8. Use the **Arrow** joystick to select Select File or (POI, Route, Detail Map, etc.) File Off.

Note: Selecting File Off turns the default file off. When accessing the data for items you have turned off, you will be taken to the top level folder for the particular kind of data you are accessing. Background maps cannot be turned off.

- 9. Press **ENTER**.
- 10. If you selected *Select File*, using the **Arrow** joystick to highlight the file you want to set as the default. When it is highlighted, press **ENTER**.

#### **Selecting the Background or Detail Map**

The eXplorist comes with a basemap already installed but you may use MapSend Worldwide software (purchased separately) to define your own basemap. You can use Active Setup to select the background map you want to use if you have stored a new one.

Also, you can use one of the other MapSend software packages to define and save detailed maps to your eXplorist. These detailed maps can provide more detailed street information, additional POIs, and if using on of the MapSend topographic software packages, topo details. You can use Active Setup to select the detail map you want to use if you have one saved.

- 1. Press **MENU**.
- 2. Use the **Arrow** joystick to highlight Preferences.
- 3. Press **ENTER**.
- 4. Use the **Arrow** joystick to highlight Active Setup.
- 5. Press **ENTER**.
- 6. Use the **Arrow** joystick to highlight the Background Maps or Detail Maps field.
- 7. Press **ENTER**.
- 8. Use the **Arrow** joystick to highlight the desired map.

Note: If you select Detail Map, you have the option of Select Map or Detail Map Off. If you want to not use or do not have a detail map saved, select Detail Map Off and press **ENTER**.

9 Press **ENTER**.

#### **Setting the Map Units**

In the Map Units option of Preferences you can select which units of measure for navigation data, the north reference, the coordinate system, and the map datum that will be used by the eXplorist.

#### **Selecting Navigational Units of Measure**

The eXplorist can be set to display navigation data in Miles/Yd/MPH, Miles/Ft/MPH, NM/Ft/Knots, NM/M/Knots, or KM/KPH.

- 1. Press **MENU**.
- 2. Use the **Arrow** joystick to highlight Preferences.
- 3. Press **ENTER**.
- 4. Use the **Arrow** joystick to highlight Map Units.
- 5. Press **ENTER**.
- 6. Use the **Arrow** joystick to highlight the data field for Nav Units.
- Map Units **Nav Units** Miles/Ft/MPH **North Reference** Magnetic **Coord System** Lat/Lon Map Datum WGS84
- 7. Press **ENTER**.
- 8. Use the **Arrow** joystick to highlight the desired navigational units of measure.
- 9. Press **ENTER**.

The *Map Units* screen is displayed with the new Nav Units shown. You can change other settings or press **ESC** to return to the *Preferences* menu.

#### **Selecting the North Reference**

You can set the north reference used by the eXplorist to be either magnetic north or True North.

- 1. Press **MENU**.
- 2. Use the **Arrow** joystick to highlight Preferences.
- 3. Press **ENTER**.
- 4. Use the **Arrow** joystick to highlight Map Units.
- 5. Press **ENTER**.
- 6. Use the **Arrow** joystick to highlight the data field for North Reference.
- 7. Press **ENTER**.
- 8. Use the **Arrow** joystick to highlight Magnetic or TRUE.
- 9. Press **ENTER**.

The *Map Units* screen is displayed with the new North Reference shown. You can change other settings or press **ESC** to return to the *Preferences* menu.

#### **Selecting the Coordinate System**

Position data will be displayed in the coordinate system chosen in Map Units. The default system is latitude/longitude (Lat/Lon) and should be fine for most users. Experienced navigators will want to select a coordinate system that matches the maps or charts they are using. Coordinate systems that can be selected are:

- Lat/Lon
- UTM
- OSGB
- Irish
- Swiss
- Swedish
- USNG
- 
- User Grid

- 1. Press **MENU**.
- 2. Use the **Arrow** joystick to highlight Preferences.
- 3. Press **ENTER**.
- 4. Use the **Arrow** joystick to highlight Map Units.
- 5. Press **ENTER**.
- 6. Use the **Arrow** joystick to highlight the data field for Coord System.
- 7. Press **ENTER**.
- 8. Use the **Arrow** joystick to highlight the desired coordinate system.

Some coordinate systems may ask for additional information as to how the coordinates will be displayed. Select the desired option and press **ENTER**.

If User Grid is selected, additional information is required. This option will be used only by experienced users and is not described in this manual.

9. Press **ENTER**.

The *Map Units* screen is displayed with the new Coord System shown. You can change other settings or press **ESC** to return to the *Preferences* menu.

- Finnish
- German
- French
- 
- MGRS
- 

#### **Selecting the Map Datum**

When using the eXplorist in conjunction with a map or chart, you should make sure that the map datum in the eXplorist matches the map datum that the map or chart uses. This can usually be found in the legend block on the map or chart. The default map datum for the eXplorist is WGS84 and should be used when you are unsure as to what datum to select.

- 1. Press **MENU**.
- 2. Use the **Arrow** joystick to highlight Preferences.
- 3. Press **ENTER**.
- 4. Use the **Arrow** joystick to highlight Map Units.
- 5. Press **ENTER**.
- 6. Use the **Arrow** joystick to highlight the data field for Map Datum.
- 7. Press **ENTER**.
- 8. Use the **Arrow** joystick to highlight the desired map datum.
- 9. Press **ENTER**.

The *Map Units* screen is displayed with the new Map Datum shown. You can change other settings or press **ESC** to return to the *Preferences* menu.

When you are out in the field or on the water, extending the life of the batteries in your eXplorist should be something that you are mindful of. Two areas that you can control to extend the battery life are turning the eXplorist off when not in use and setting how long the display backlight will be on.

#### **Setting the Power-Off Timer**

The eXplorist has a power-off timer that will turn the eXplorist off after a defined time period if no buttons have been pressed or if you are not moving. This will prevent the batteries from running out if you accidentally leave the eXplorist on.

- 1. Press **MENU**.
- 2. Use the **Arrow** joystick to highlight Preferences.
- 3. Press **ENTER**.
- 4. Use the **Arrow** joystick to highlight Pwr Management.
- 5. Press **ENTER**.
- 6. Use the **Arrow** joystick to highlight the data field for Power Off Timer.
- 7. Press **ENTER**.
- 8. Use the **Arrow** joystick to highlight the desired time interval or set to Off.
- 9. Press **ENTER**.

*Note:* When using a GOTO route you should note that if the eXplorist turns off, the GOTO route is erased. If you have a GOTO route activated and you think that the power timer may elapse and turn the eXplorist off, you might want to set the Power-Off Timer to Off. This does not apply to multi-leg routes and BackTrack routes.

#### **Setting the Light Timer**

As has been mentioned before, the display backlight makes the display easier to read in lowlight situations, but it also is the largest drain on the batteries. The Light Timer function provides you with the selection of how long you want the backlight to remain on while no buttons have been pressed.

- 1. Press **MENU**.
- 2. Use the **Arrow** joystick to highlight Preferences.
- 3. Press **ENTER**.
- 4. Use the **Arrow** joystick to highlight Pwr Management.
- 5. Press **ENTER**.
- 6. Use the **Arrow** joystick to highlight the data field for Light Timer.
- 7. Press **ENTER**.
- 8. Use the **Arrow** joystick to highlight the desired time interval or set to Timer Off.
- 9. Press **ENTER**.

#### **Personalizing the eXplorist**

This function provides a way to input information about yourself that could be used to return your eXplorist should you happen to lose it. The name you enter in the Name field will be displayed on the *About* screen.

#### **Steps to Personalize your eXplorist**

- 1. Press **MENU**.
- 2. Use the **Arrow** joystick to highlight Preferences.
- 3. Press **ENTER**.
- 4. Use the **Arrow** joystick to highlight Personalize.
- 5. Press **ENTER**.
- 6. Use the **Arrow** joystick to highlight the data field for Name.
- 7. Press **ENTER**.
- 8. Use the **Arrow** joystick and **ENTER** button to input your name.
- 9. Use the **Arrow** joystick to highlight OK when the name is entered.
- 10. Press **ENTER**.
- 11. [Optional] Use the **Arrow** joystick to highlight the data field for Address. Repeat steps 7 through 10 for your address.
- 12. [Optional] Use the **Arrow** joystick to highlight the data field for City, State, Zip. Repeat steps 7 through 10 for your city, state and zip code.
- 13. [Optional] Use the **Arrow** joystick to highlight the data field for Telephone #. Repeat steps 7 through 10 for your telephone number.
- 14. Press **ESC** to exit the Personalize function.

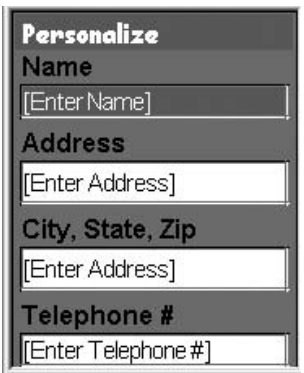

#### **Selecting Languages**

The eXplorist can be set to display information from any one of ten different languages. You can select from English, Français (French), Deutsch (German), Nederlands (Dutch), Suomi (Finnish), Español (Spanish), Italiano (Italian), Português (Portuguese), Svenska (Swedish), and Norsk (Norwegian).

#### **Selecting the Language for Your eXplorist**

- 1. Press **MENU**.
- 2. Use the **Arrow** joystick to highlight Preferences.
- 3. Press **ENTER**.
- 4. Use the **Arrow** joystick to highlight Language.
- 5. Press **ENTER**.
- 6. Use the **Arrow** joystick to select the language desired.
- 7. Press **ENTER**.

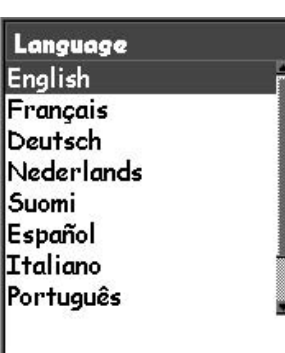

#### **Clearing Memory**

The Clear Memory function of Preferences gives you a tool that you can use to globally clear:

- active track history [Track History]
- all user-entered POI's and routes [POIs/Routes]
- all multi-leg routes [Routes]
- all track history, user-entered POIs, and routes [All]. This resets the eXplorist to its original factory settings. It will erase all user-created files and folders from the internal memory. User created files and folders on the SD card will not be touched.

Using Clear Memory, you can also set all of the defaults in the eXplorist to the factory defaults.

#### **Clearing Active Track History**

- 1. Press **MENU**.
- 2. Use the **Arrow** joystick to highlight Preferences.
- 3. Press **ENTER**.
- 4. Use the **Arrow** joystick to highlight Clear Memory.
- 5. Press **ENTER**.
- 6. Use the **Arrow** joystick to highlight Track History.
- 7. Confirm. Use the **Arrow** joystick to highlight Yes to confirm or No to cancel.
- 8. Press **ENTER**.

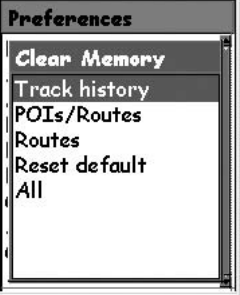
# **Preferences 102**

This will clear all of the POIs and routes you have entered that are saved in the default files used internally to the eXplorist.

- 1. Press **MENU**.
- 2. Use the **Arrow** joystick to highlight Preferences.
- 3. Press **ENTER**.
- 4. Use the **Arrow** joystick to highlight Clear Memory.
- 5. Press **ENTER**.
- 6. Use the **Arrow** joystick to highlight POIs/Routes.
- 7. Confirm. Use the **Arrow** joystick to highlight Yes to confirm or No to cancel.
- 8. Press **ENTER**.

### **Clearing Routes**

This will clear all of the routes you have entered that are saved in the default files used internally to the eXplorist. Routes saved in files other than the default files or on any SD card installed will not be cleared.

- 1. Press **MENU**.
- 2. Use the **Arrow** joystick to highlight Preferences.
- 3. Press **ENTER**.
- 4. Use the **Arrow** joystick to highlight Clear Memory.
- 5. Press **ENTER**.
- 6. Use the **Arrow** joystick to highlight Routes.
- 7. Confirm. Use the **Arrow** joystick to highlight Yes to confirm or No to cancel.
- 8. Press **ENTER**.

# **Clearing Active Track, User-Entered POIs, and Routes**

This will clear all of the POIs and routes you have entered that are saved in the default files used internally to the eXplorist, as well as the active track history. It will erase all usercreated files and folders from the internal memory. User created files and folders on the SD card will not be touched.

- 1. Press **MENU**.
- 2. Use the **Arrow** joystick to highlight Preferences.
- 3. Press **ENTER**.
- 4. Use the **Arrow** joystick to highlight Clear Memory.
- 5. Press **ENTER**.
- 6. Use the **Arrow** joystick to highlight All.
- 7. Confirm. Use the **Arrow** joystick to highlight Yes to confirm or No to cancel.
- 8. Press **ENTER**.
- 9. The eXplorist will automatically shut off.

### **Resetting the eXplorist to Factory Defaults**

- 1. Press **MENU**.
- 2. Use the **Arrow** joystick to highlight Preferences.
- 3. Press **ENTER**.
- 4. Use the **Arrow** joystick to highlight Reset Default.
- 5. Press **ENTER**.
- 6. Use the **Arrow** joystick to highlight All.
- 7. Confirm. Use the **Arrow** joystick to highlight Yes to confirm or No to cancel.
- 8. Press **ENTER**.

# **Setting Alarms & Beeper**

In Alarms & Beeper you can set how the beeper is used as well as turning various alarms on and off.

Alarms that you can set:

- Anchor When you set the anchor alarm on, the eXplorist will alert you when it has moved a distance you have selected. This could be used when you have anchored your boat and need to be alerted if it has drifted from it's anchor point.
- Arrival The arrival alarm alerts you when you have arrived to the destination of each leg in your route or to a GOTO destination. You will need to set the distance that you want to be alerted. (Arrival alarms also use the speed you are traveling as a minor factor in computing when to provide the alarm. If you have set the Arrival alarm to 250 feet and are traveling at

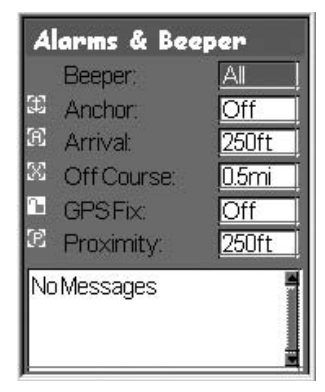

30 mph, the alarm will sound slighting before the 250 foot mark.)

- Off Course When a route is active, the eXplorist computes when you have moved left or right of the plotted route. You can set a distance, left or right of the plotted route, that when you exceed this distance you will be alerted by an alarm.
- GPS Fix The GPS fix alarm will display when you have lost your GPS fix for more than 20 seconds.
- Proximity Alarm The proximity alarm is very similar to the arrival alarm except that it factors in speed at a higher level than the arrival alarm. The proximity alarm has two alerts. First, a short set of beeps when you are nearing the proximity alarm distance selected and second, a visual proximity alert when you are at the distance selected.

At the bottom of the display is a field that will display information about all alarms that have been triggered since the eXplorist was last turned on.

Note: When an alarm is displayed, press **ESC** to clear the alarm from the screen.

# **Preferences 105**

### **Setting the Beeper**

- 1. Press **MENU**.
- 2. Use the **Arrow** joystick to highlight Preferences.
- 3. Press **ENTER**.
- 4. Use the **Arrow** joystick to highlight Alarms & Beeper.
- 5. Press **ENTER**.
- 6. Use the **Arrow** joystick to highlight the Beeper field.
- 7. Press **ENTER**.
- 8. Select Off, Keys Only, Alarms Only, or Keys & Alarms.
- 9. Press **ENTER**.

### **Setting Alarms**

- 1. Press **MENU**.
- 2. Use the **Arrow** joystick to highlight Preferences.
- 3. Press **ENTER**.
- 4. Use the **Arrow** joystick to highlight Alarms & Beeper.
- 5. Press **ENTER**.
- 6. Use the **Arrow** joystick to highlight the alarm field that you want to turn off or set.
- 7. Press **ENTER**.
- 8. Select from the list of available distances the distance that you want the alarm alert to come on or select Off to turn off the alarm.

Note that the GPS Fix alarm does not offer any distance, just On or *Off*.

- 9. Press **ENTER**.
- 10. When all of the alarms have been set, press **ESC** to return to the Preferences menu or **NAV** to return to the last viewed Map screen.

# **Setting the Clock**

Under normal usage, you should never need to change the clock setting unless you cross over into a new time zone. The eXplorist receives its clock information from the atomic clock located in the GPS satellite and is extremely accurate.

Other then changing the time for when you cross time zones, you can also set the format that the time is displayed as well as select the daylight savings time settings.

#### **Setting the Time & Format**

To adjust the time you must first select a format that the time will be displayed in. If the format you are presently using is the format you want to keep, you still need to verify the format before you can set the clock.

- 1. Press **MENU**.
- 2. Use the **Arrow** joystick to highlight Preferences.
- 3. Press **ENTER**.
- 4. Use the **Arrow** joystick to highlight Clock.
- 5. Press **ENTER**.
- 6. Use the **Arrow** joystick to highlight the Format field.
- 7. Press **ENTER**.
- 8. Select Local 24 Hrs, Local AM/PM, or UTC.
- 9. Press **ENTER**.
- 10. With the clock field highlighted, press **ENTER**.
- 11. Use the **Arrow** joystick to set the time.

(Up/down changes the value at the cursor location; left/right moves the cursor.)

- 12. When the time is set properly, press **ENTER**.
- 13. With the Done button highlighted, press **ENTER**.

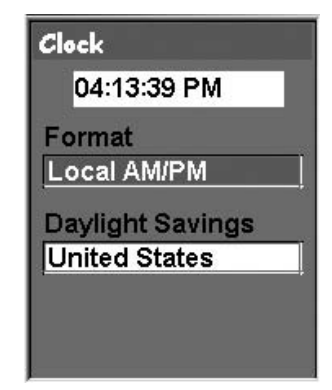

# **Preferences 107**

# **Setting Daylight Savings Time**

- 1. Press **MENU**.
- 2. Use the **Arrow** joystick to highlight Preferences.
- 3. Press **ENTER**.
- 4. Use the **Arrow** joystick to highlight Clock.
- 5. Press **ENTER**.
- 6. Use the **Arrow** joystick to highlight the Daylight Savings field.
- 7. Press **ENTER**.
- 8. Use the **Arrow** joystick to highlight the Region field.
- 7. Press **ENTER**.
- 8. Select United States, European Union, Custom, or Disable.
- 9. Press **ENTER**.
- 10. If Custom: You need to enter the information about the start and end dates for daylight savings. Highlight each of the fields and press **ENTER**. Select one of the options from each of the popup menus and press **ENTER**.

When all of the information has been entered and is correct, press **ESC** to return to the Clock screen.

# **Specifications**

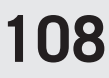

# **Performance**

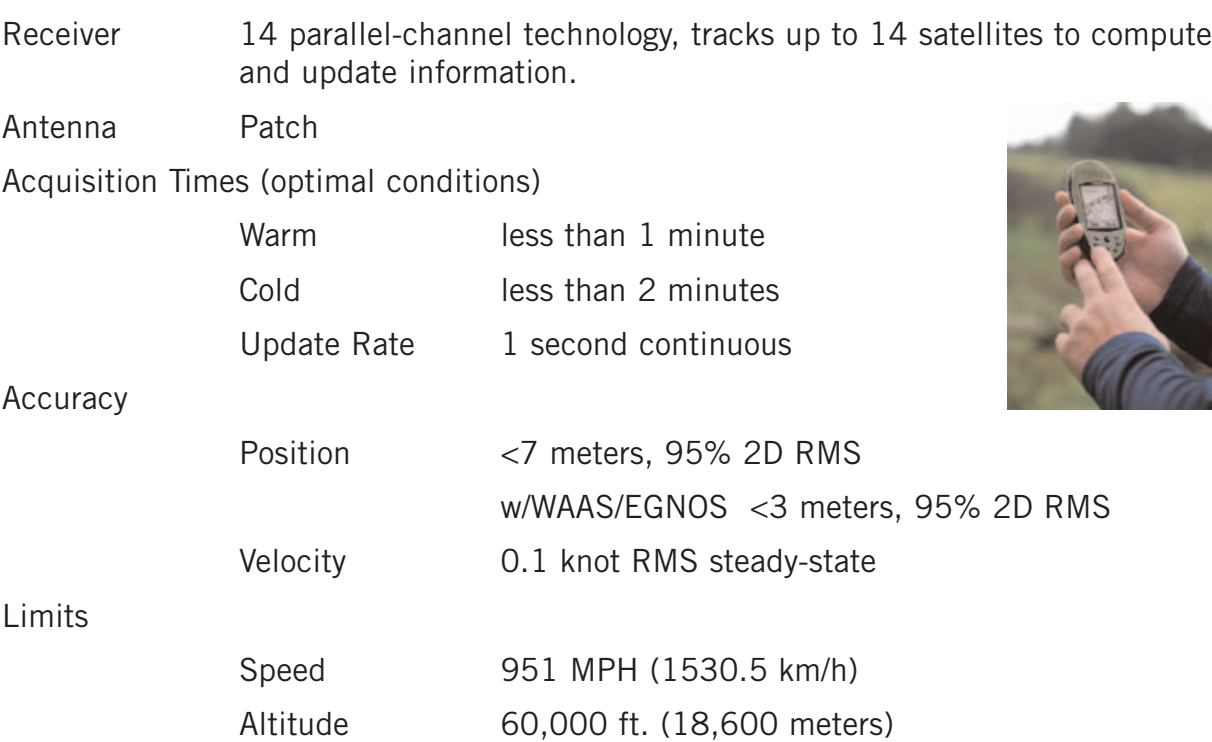

# **Physical**

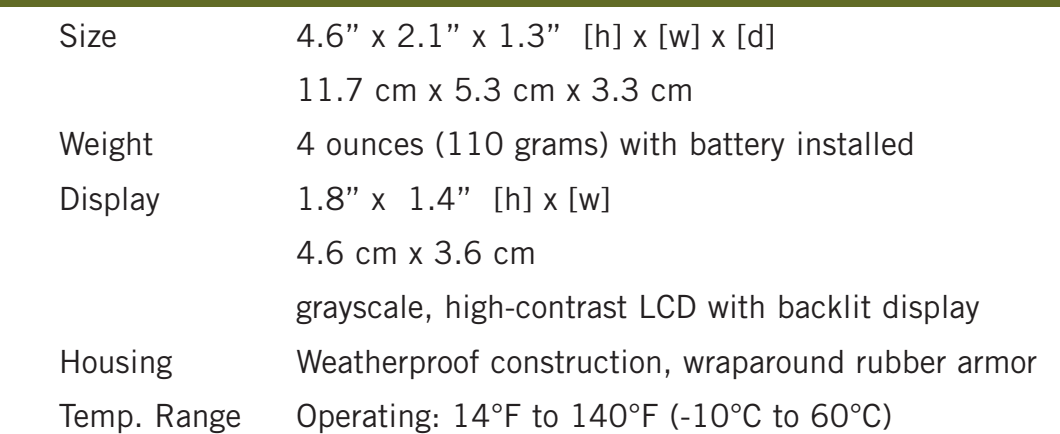

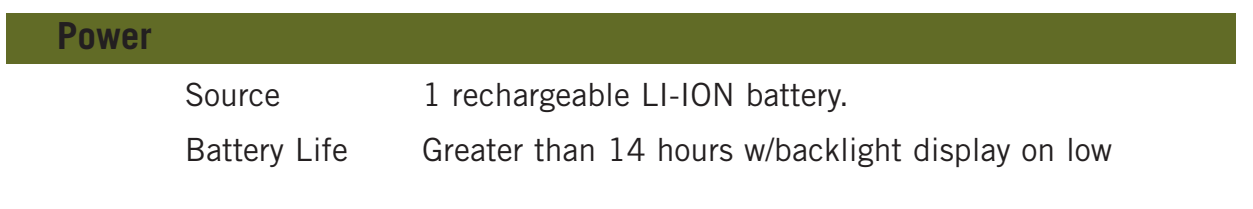

# **Memory**

16 MB internal memory

# **Specifications 109**

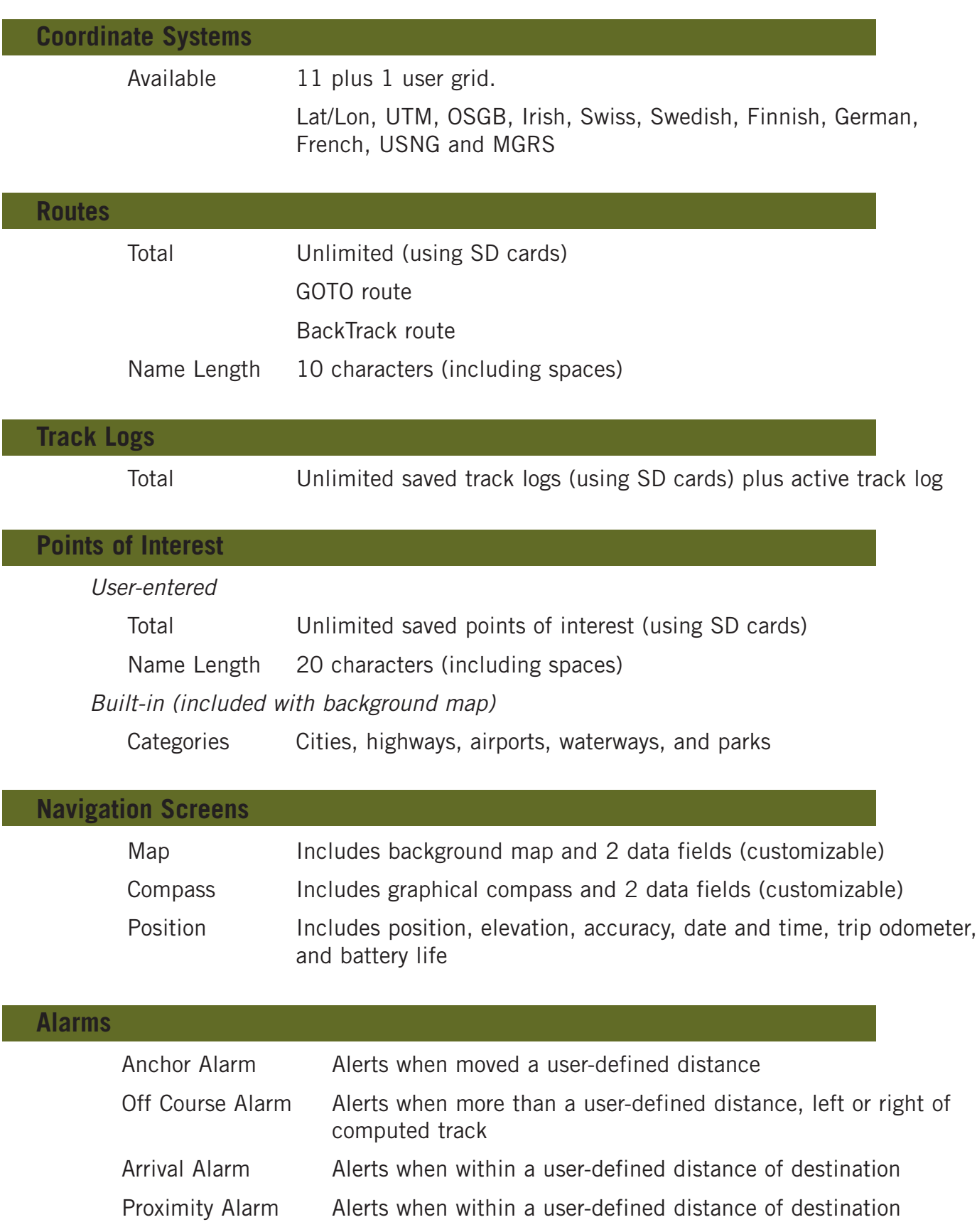

Expand the use of your Magellan eXplorist with accessories from the Magellan Online Store for all of your adventures.

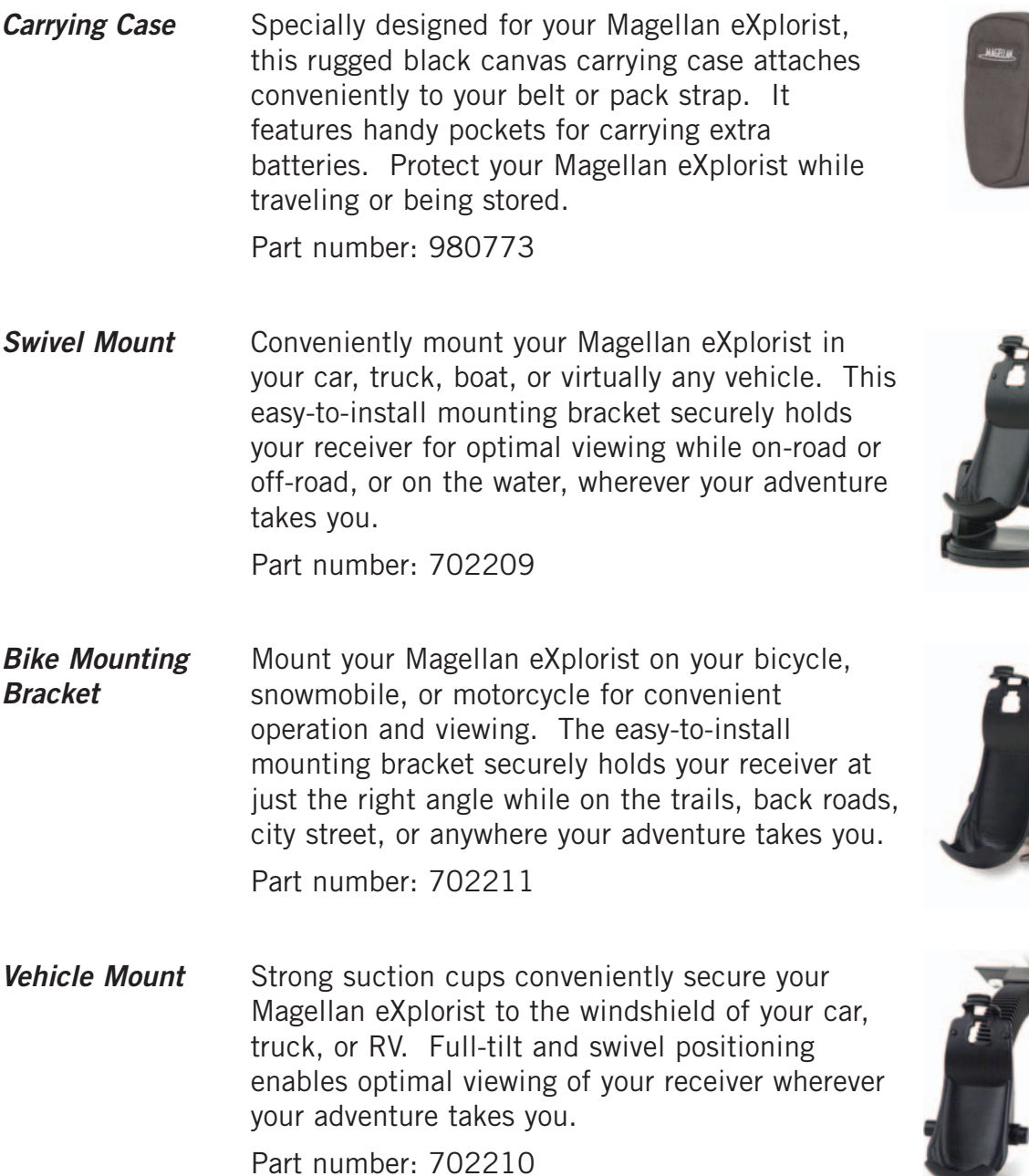

To order accessories, you can go to the Magellan Online Store at:

<www.magellangps.com/en/store/>

for a complete listing of these and any additional accessories that are available for your Magellan eXplorist.

# **Contacting Magellan Support**

The following information is provided so that if you need support for your Magellan eXplorist in North America, you can direct your questions/comments to the proper person at Thales Navigation.

# **Customers in North America, Central America, South America, Asia, and South Pacific regions.**

### **Technical Support**

If you need technical assistance, "how-to" help, or an answer to a technical question about the functionality of your Magellan product, please contact us on the Internet at www.magellangps.com or you may reach technical support by fax or phone.

Our technical support phone representatives are available Monday through Friday, 6:00 a.m. to 5:00 p.m. P.S.T/P.D.T.

Telephone: 800-707-9971 or +1 909-394-5000 (Outside North America).

You may also reach technical support by fax: +1 909-394-7050 [Attn: Tech. Support].

E-mail: [magellansupport@thalesnavigation.com](mailto://magellansupport@thalesnavigation.com)

#### **Warranty Service**

To obtain warranty service on your eXplorist, you must contact us for a return authorization prior to shipment of product. Packages arriving at our dock without an RMA (Return Merchandise Authorization) may be refused. To obtain an RMA, simply contact our technical support group at:

Tel: 800-707-9971 or 909-394-5000

Fax: 909-394-7050 [Attn: Tech. Support]

E-mail: [magellansupport@thalesnavigation.com](mailto://magellansupport@thalesnavigation.com)

# **Customers in Europe, Middle East, or Africa regions**

## **Contacting Magellan in Europe**

#### **Technical support and warranty service**

For Magellan product support and warranty service information in English, French, German, Spanish, Portuguese, Dutch, Norwegian, Finnish and Danish please dial FREE PHONE:

00800MAGELLAN\* ( 00800 62435526)

from 9 AM to 6 PM GMT & GMT+1 or send an e-mail in English, French, German, Spanish, Portuguese, Dutch, Norwegian, Finnish and Danish to: magellansupportfr@thalesnavigation.com

\*free of charge phone access available from Eire, UK, Portugal, Spain, France, Belgium, The Netherlands, Germany, Austria, Switzerland, Norway, Sweden, Denmark and Finland

For Magellan product phone support in English, French or German from other Europe, Middle East or African locations please dial:

+33 2 28 09 38 00\*

or send an e-mail to: magellansupportfr@thalesnavigation.com

\* international communication charge according to operator.

For Magellan product phone support in other European, Middle East or African Languages please contact our distributors listed on www.magellangps.com in our dealer locator or send an e-mail to: magellansupportfr@thalesnavigation.com